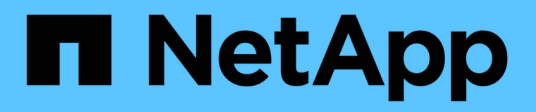

## **Installare l'hardware dell'appliance**

StorageGRID Appliances

NetApp May 10, 2024

This PDF was generated from https://docs.netapp.com/it-it/storagegridappliances/installconfig/registering-hardware.html on May 10, 2024. Always check docs.netapp.com for the latest.

# **Sommario**

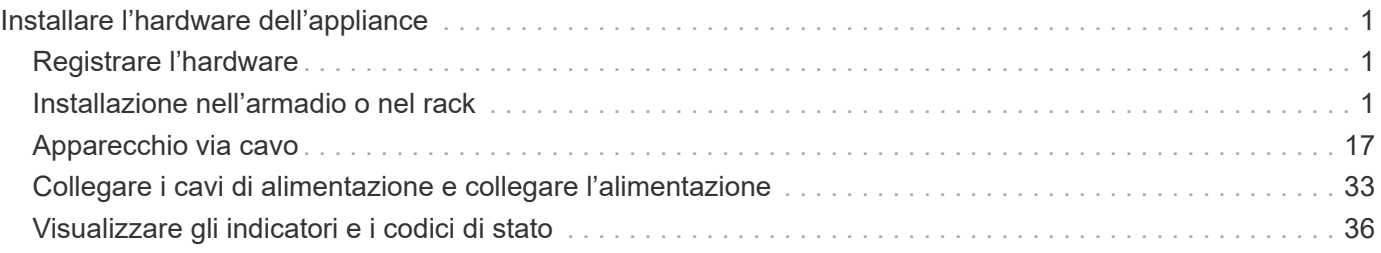

# <span id="page-2-0"></span>**Installare l'hardware dell'appliance**

## <span id="page-2-1"></span>**Registrare l'hardware**

La registrazione dell'hardware dell'appliance offre vantaggi di supporto.

### **Fasi**

1. Individuare il numero di serie dello chassis dell'appliance. Per le appliance SG6000, il numero di serie dello chassis si trova sullo shelf dello storage controller.

Il numero si trova sulla distinta di imballaggio, nell'e-mail di conferma o sull'apparecchio dopo averlo disimballato.

### Serial 012345678101

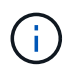

Sull'appliance di storage SG6000 sono presenti diversi numeri di serie. Il numero di serie sullo shelf dello storage controller è quello che deve essere registrato e utilizzato se si contatta l'assistenza o il supporto per l'appliance SG6000.

- 2. Visitare il sito del supporto NetApp all'indirizzo ["mysupport.netapp.com".](http://mysupport.netapp.com/)
- 3. Determinare se è necessario registrare l'hardware:

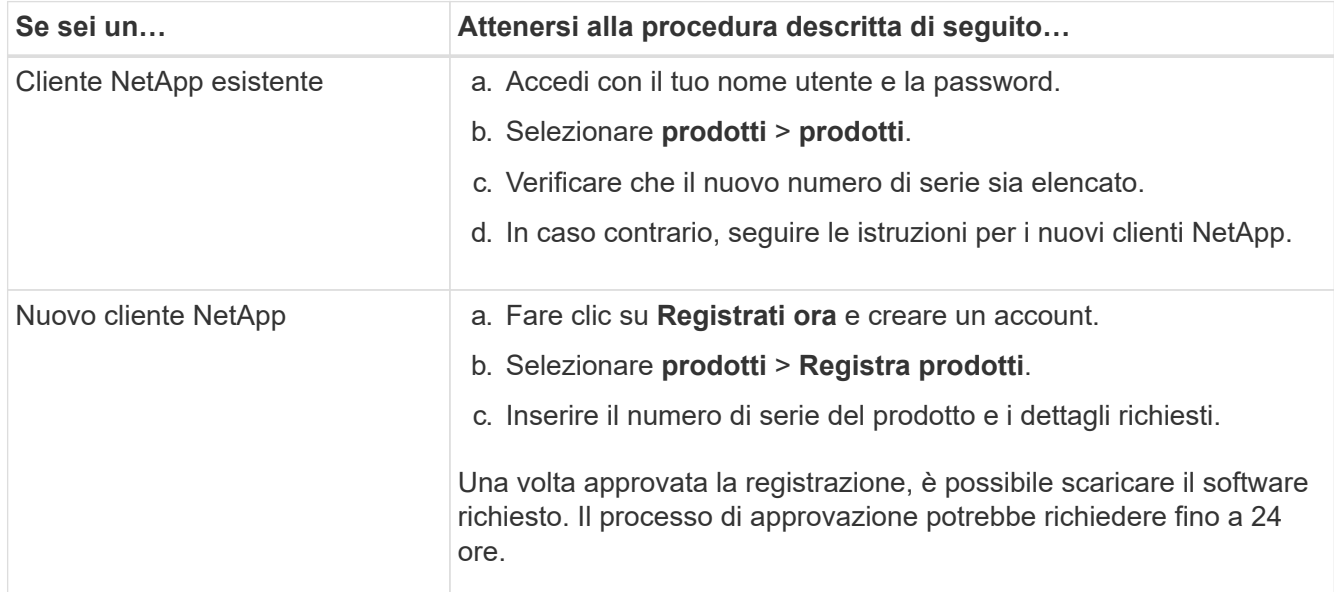

## <span id="page-2-2"></span>**Installazione nell'armadio o nel rack**

## **Installazione in cabinet o rack (SG100 e SG1000)**

Installare un set di guide per l'apparecchio nel cabinet o nel rack, quindi far scorrere l'apparecchio sulle guide.

### **Prima di iniziare**

- Hai esaminato il documento Safety Notices incluso nella confezione e compreso le precauzioni per lo spostamento e l'installazione dell'hardware.
- Le istruzioni sono fornite con il kit di guide.

#### **Fasi**

- 1. Seguire attentamente le istruzioni del kit di guide per installare le guide nel cabinet o nel rack.
- 2. Sulle due guide installate nell'armadietto o nel rack, estendere le parti mobili delle guide fino a udire uno scatto.

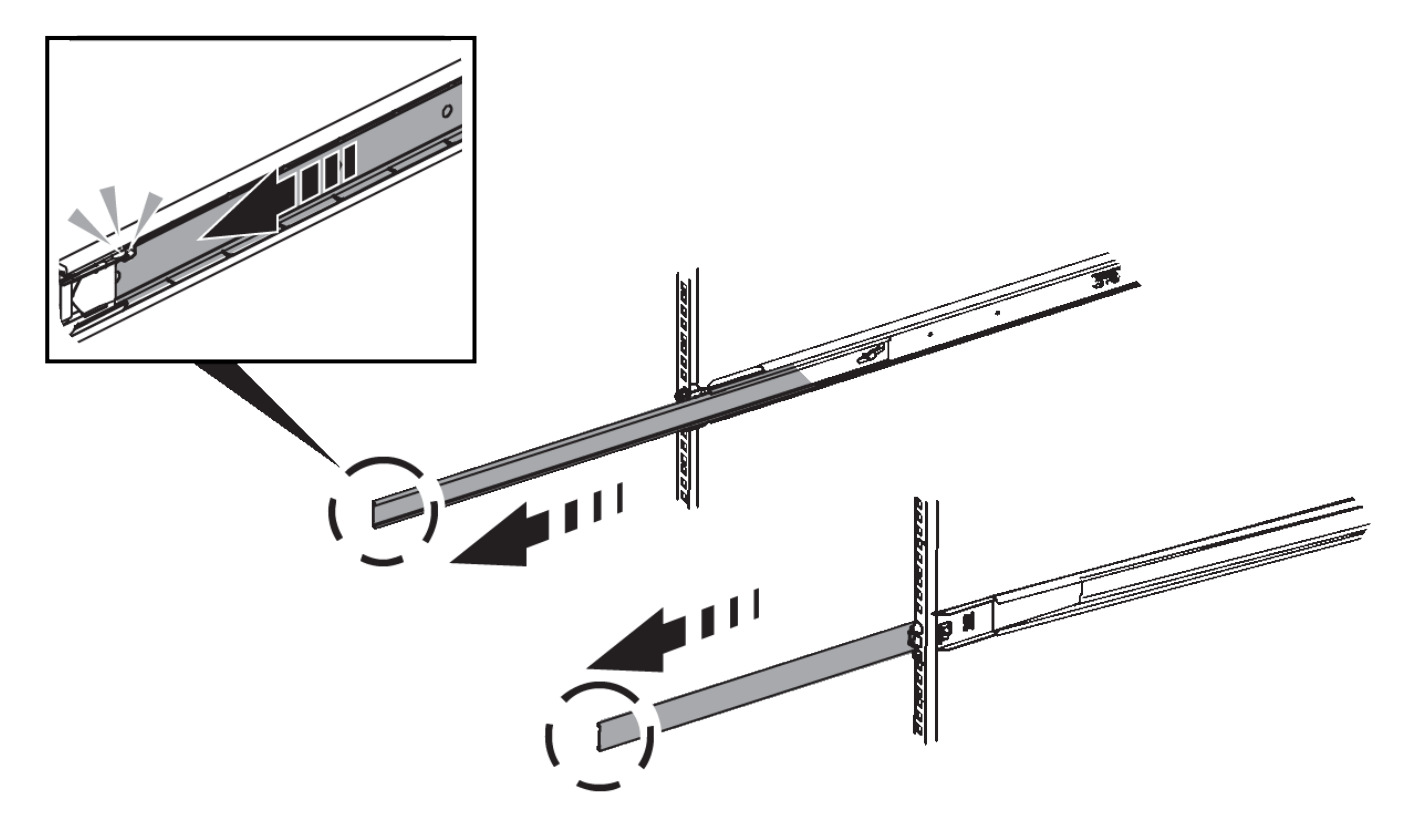

- 3. Inserite l'apparecchio nelle guide.
- 4. Far scorrere l'apparecchio nell'armadietto o nel rack.

Se non è possibile spostare ulteriormente l'apparecchio, tirare i fermi blu su entrambi i lati del telaio per farlo scorrere completamente all'interno.

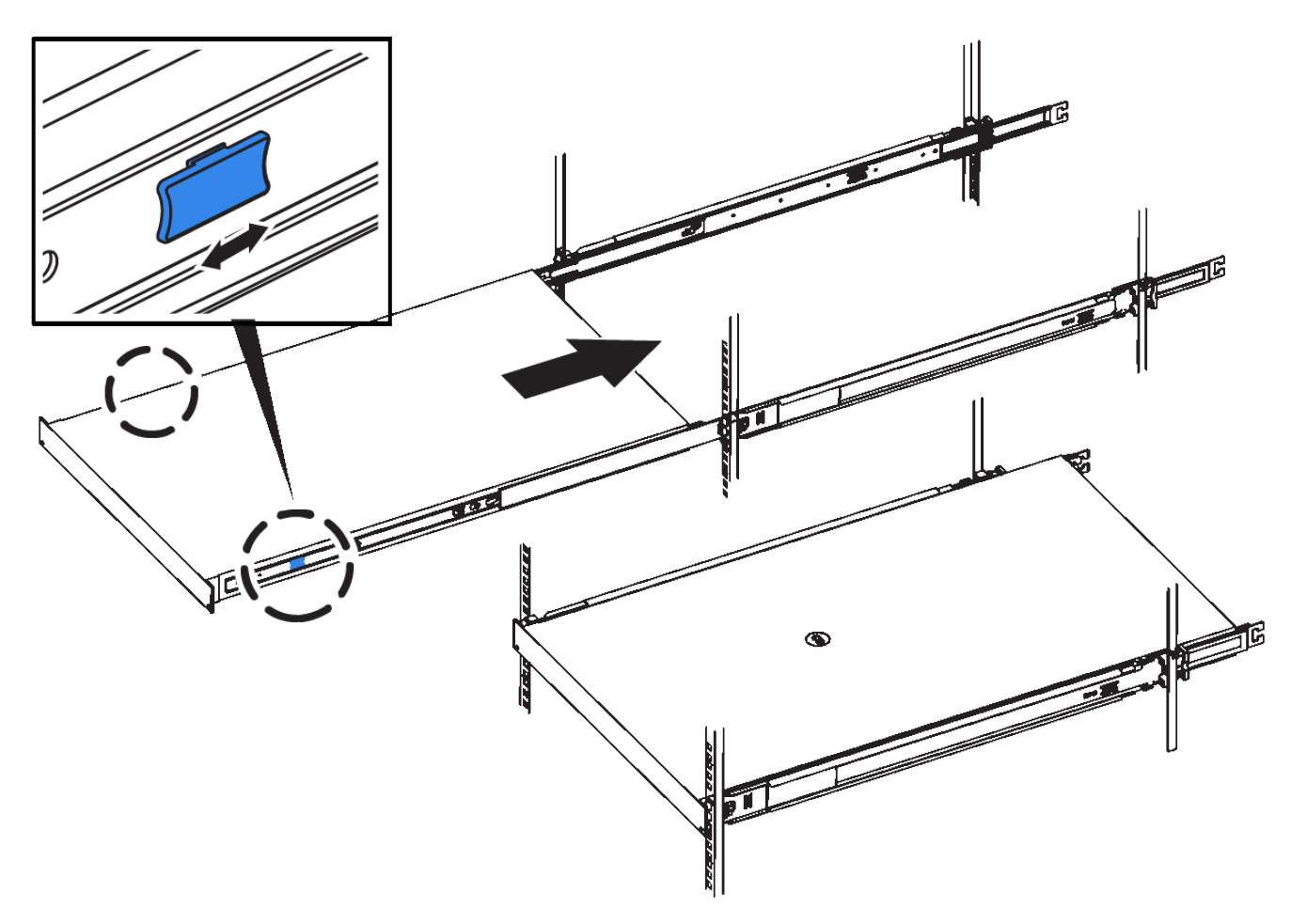

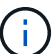

Non inserite la mascherina anteriore prima di aver acceso l'apparecchio.

## **Installazione in cabinet o rack (SG110 o SG1100)**

Installare un set di guide per l'apparecchio nel cabinet o nel rack, quindi far scorrere l'apparecchio sulle guide.

#### **Prima di iniziare**

- È stato esaminato il documento Avvisi di sicurezza incluso nella confezione e si sono comprese le precauzioni per lo spostamento e l'installazione dell'hardware.
- Le istruzioni sono fornite con il kit di guide.

#### **Fasi**

- 1. Seguire attentamente le istruzioni del kit di guide per installare le guide nel cabinet o nel rack.
- 2. Sulle due guide installate nell'armadietto o nel rack, estendere le parti mobili delle guide fino a udire uno scatto.

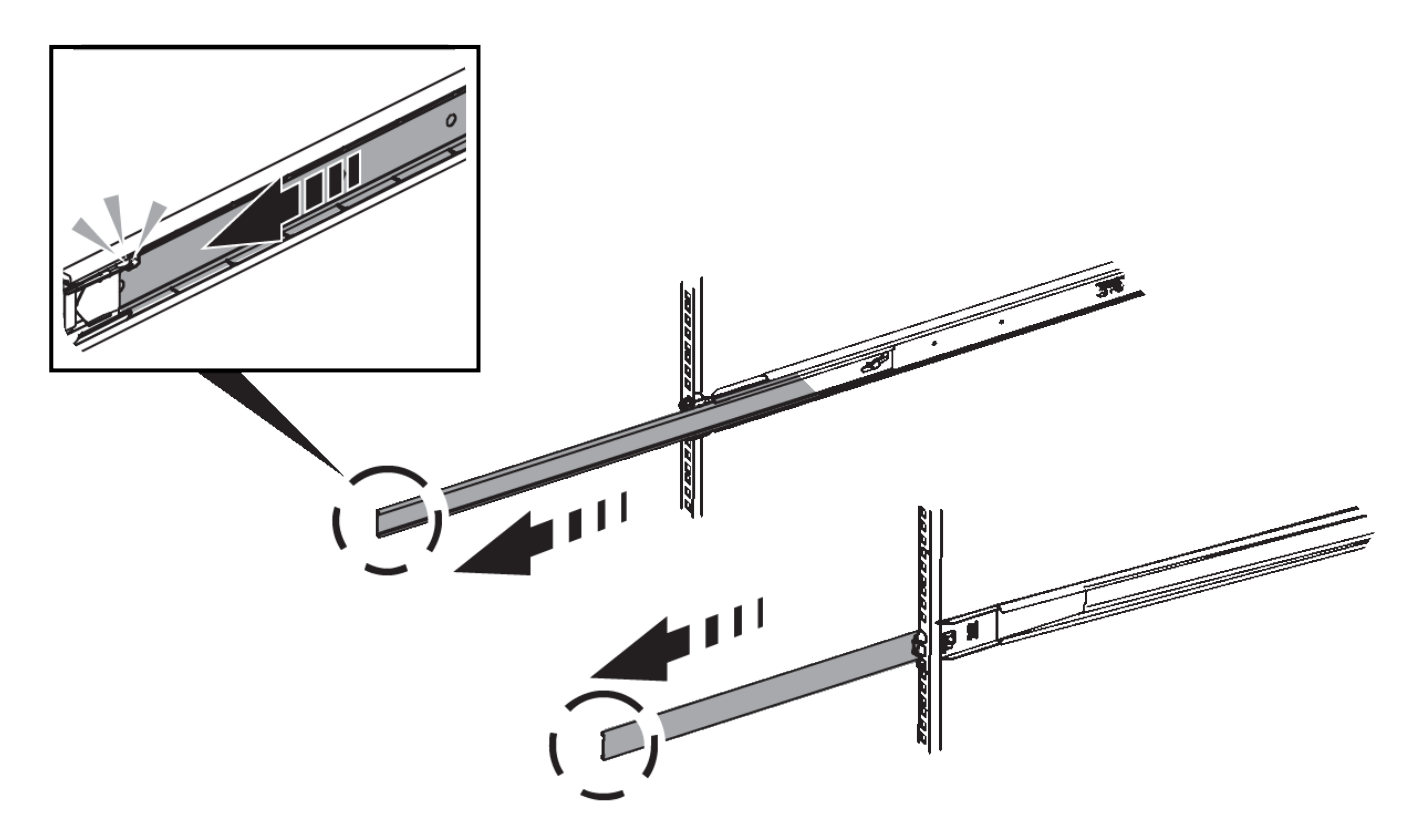

- 3. Inserite l'apparecchio nelle guide.
- 4. Far scorrere l'apparecchio nell'armadietto o nel rack.

Se non è possibile spostare ulteriormente l'apparecchio, tirare i fermi blu su entrambi i lati del telaio per farlo scorrere completamente all'interno.

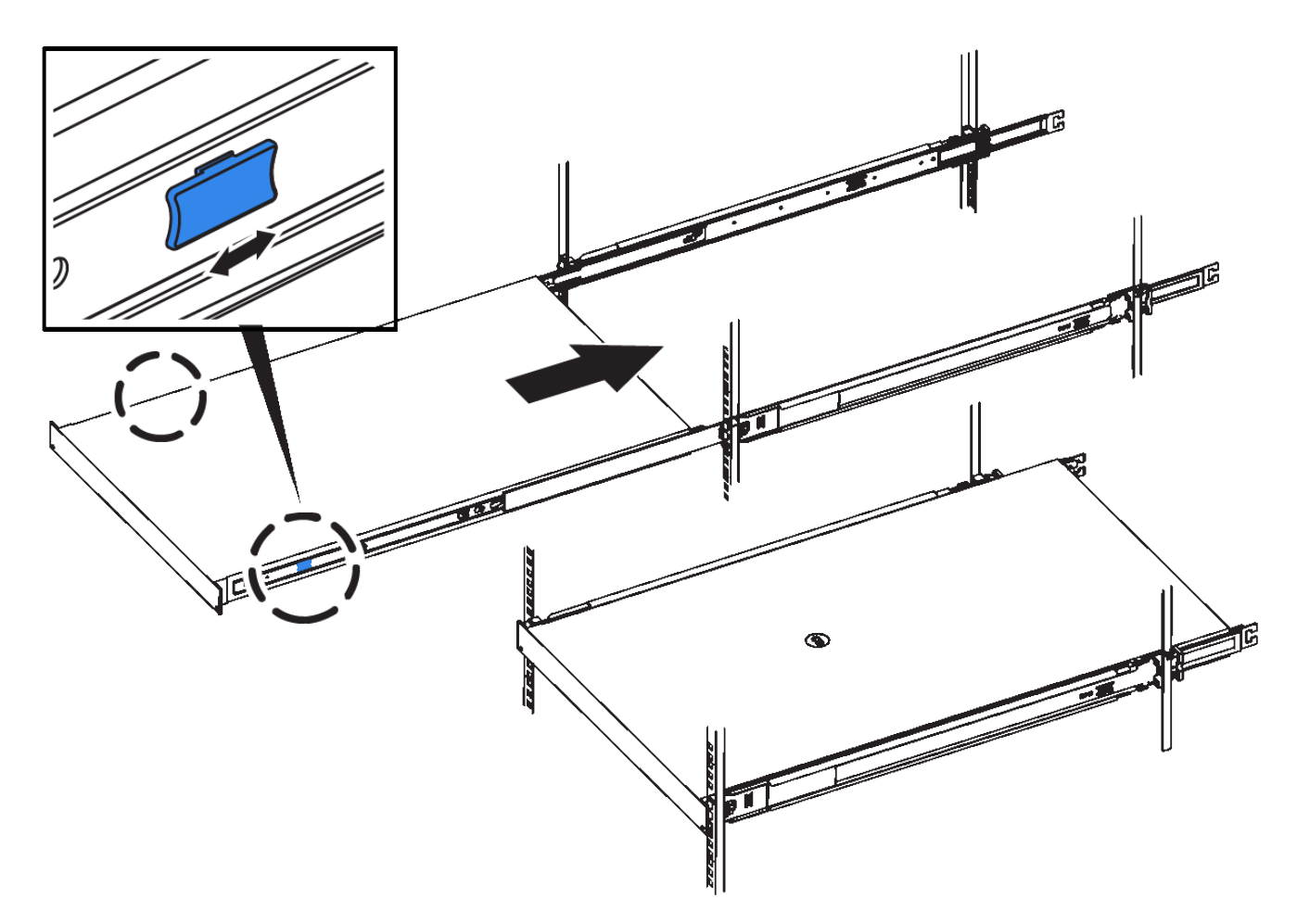

5. Stringere le viti di fissaggio sul pannello anteriore dell'apparecchio per fissare l'apparecchio al rack.

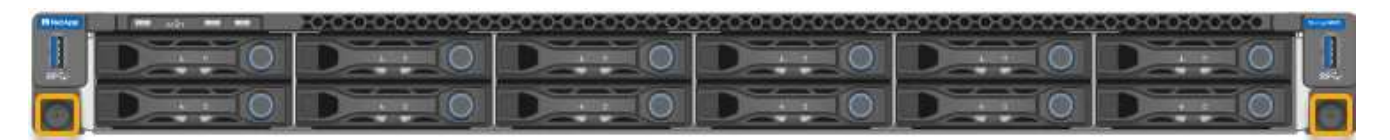

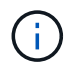

Non inserite la mascherina anteriore prima di aver acceso l'apparecchio.

## **Installazione nell'armadietto o nel rack (SG5700)**

Installare una serie di guide nell'armadietto o nel rack, quindi far scorrere l'apparecchio sulle guide. Se si dispone di un sistema SG5760, installare le unità dopo l'installazione dell'apparecchio.

#### **Prima di iniziare**

- Hai esaminato il documento Safety Notices incluso nella confezione e compreso le precauzioni per lo spostamento e l'installazione dell'hardware.
- Le istruzioni sono fornite con il kit di guide.

#### **Installare SG5712**

Per installare un'appliance SG5712 in un rack o in un cabinet, procedere come segue.

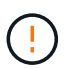

SG5712 pesa circa 29 kg (64 lb) quando è completamente carico di dischi. Per spostare in sicurezza il sistema SG5712 sono necessarie due persone o un sollevatore meccanico.

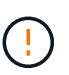

Installare l'hardware dalla parte inferiore del rack, dell'armadio o del rack per evitare che l'apparecchiatura si ribalti.

#### **Fasi**

- 1. Seguire le istruzioni del kit di guide per installare le guide.
- 2. Posizionate il retro dell'apparecchio (l'estremità con i connettori) sulle guide.
- 3. Far scorrere con cautela l'apparecchio completamente all'interno del cabinet o del rack.
- 4. Fissare l'apparecchio all'armadietto o al rack come indicato nelle istruzioni del kit di guide.
- 5. Fissare il pannello anteriore.

#### **Installare SG5760**

Per installare un'appliance SG5760 e gli eventuali shelf di espansione in un rack o in un cabinet, procedere come segue.

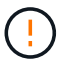

Installare l'hardware dalla parte inferiore del rack, dell'armadio o del rack per evitare che l'apparecchiatura si ribalti.

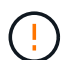

SG5760 pesa circa 60 kg (132 lb) senza unità installate. Sono necessarie quattro persone o un sollevatore meccanico per spostare in sicurezza un SG5760 vuoto.

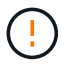

Per evitare di danneggiare l'hardware, non spostare mai un SG5760 se sono installati dischi. Rimuovere tutti i dischi prima di spostare lo shelf.

#### **Fasi**

- 1. Seguire le istruzioni del kit di guide per installare le guide nel cabinet o nel rack.
- 2. Preparazione allo spostamento dell'apparecchio:
	- a. Rimuovere la confezione esterna.
	- b. Piegare verso il basso le alette della scatola interna.
	- c. Se si solleva l'unità SG5760 manualmente, fissare le quattro maniglie ai lati del telaio.

Rimuovete queste maniglie mentre fate scorrere l'apparecchio sulle guide.

- 3. Se il cabinet dispone di un foro quadrato, installare i dadi della gabbia in modo da poter fissare la parte anteriore e posteriore del ripiano con le viti.
- 4. Posizionate il retro dell'apparecchio (l'estremità con i connettori) sulle guide.
- 5. Sostenendo l'apparecchio dalla parte inferiore, farlo scorrere nel rack o nell'armadietto.

Utilizzare i fermi per pollice per staccare le maniglie mentre si fa scorrere l'apparecchio.

- 6. Fissare l'apparecchio alla parte anteriore del rack inserendo due viti nel primo e nel terzo foro (partendo dall'alto) su ciascun lato.
- 7. Fissare l'apparecchio alla parte posteriore del rack o dell'armadietto con le staffe.

8. Installare 12 dischi in ciascuno dei cinque cassetti.

Per garantire il corretto funzionamento, è necessario installare tutti e 60 i dischi.

- a. Indossare il braccialetto ESD e rimuovere le unità dalla confezione.
- b. Rilasciare le leve sul cassetto superiore e far scorrere il cassetto verso l'esterno utilizzando le leve.
- c. Sollevare la maniglia dell'unità in verticale e allineare i pulsanti dell'unità con le tacche del cassetto.

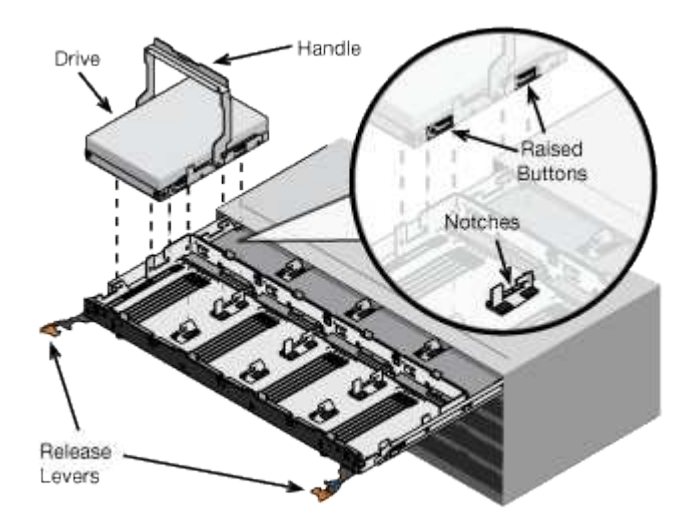

- d. Premendo delicatamente sulla parte superiore dell'unità, ruotare la maniglia verso il basso fino a quando l'unità non scatta in posizione.
- e. Dopo aver installato le prime 12 unità, far scorrere nuovamente il cassetto spingendo al centro e chiudendo delicatamente entrambe le leve.
- f. Ripetere questa procedura per gli altri quattro cassetti.
- 9. Fissare il pannello anteriore.

## **SG6000**

#### **Installazione nell'armadietto o nel rack (SG6000)**

Per i modelli SG6060 e SGF6024, installare le guide nel cabinet o nel rack e far scorrere lo shelf del controller, gli eventuali shelf di espansione e il controller di calcolo sulle guide. Per il modello SG6060, non installare i dischi in ogni shelf fino a quando non vengono installati gli shelf.

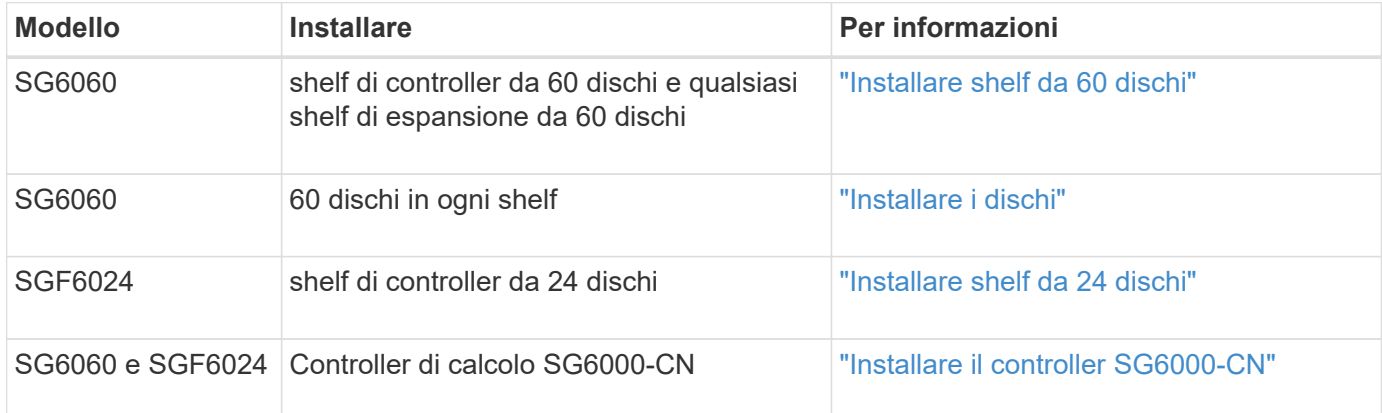

#### <span id="page-9-0"></span>**Installare shelf da 60 dischi (SG6060)**

Installare un set di guide per lo shelf del controller E2860 nel cabinet o nel rack, quindi far scorrere lo shelf del controller sulle guide. Se si installano shelf di espansione a 60 dischi, si applica la stessa procedura.

#### **Prima di iniziare**

- Hai esaminato il documento Safety Notices incluso nella confezione e compreso le precauzioni per lo spostamento e l'installazione dell'hardware.
- Le istruzioni sono fornite con il kit di guide.

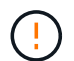

Ogni shelf da 60 dischi pesa circa 60 kg (132 lb) senza unità installate. Per spostare in sicurezza lo scaffale sono necessarie quattro persone o un sollevatore meccanico.

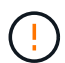

Per evitare di danneggiare l'hardware, non spostare mai lo shelf se sono installati i dischi. Rimuovere tutti i dischi prima di spostare lo shelf.

Quando si installa lo shelf del controller E2860 o gli shelf di espansione opzionali, installare l'hardware dal basso verso la parte superiore del rack o dell'armadio per evitare che l'apparecchiatura si ribalti. Per assicurarsi che l'apparecchiatura più pesante si trovi nella parte inferiore del cabinet o del rack, installare il controller SG6000-CN sopra lo shelf del controller E2860 e gli shelf di espansione.

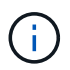

 $\left(\begin{smallmatrix}1\end{smallmatrix}\right)$ 

Prima di eseguire l'installazione, verificare che i cavi ottici da 0,5 m forniti con l'apparecchio o i cavi forniti siano sufficientemente lunghi per il layout pianificato.

#### **Fasi**

1. Seguire attentamente le istruzioni del kit di guide per installare le guide nel cabinet o nel rack.

Per gli armadi a foro quadrato, installare prima i dadi della gabbia in dotazione per fissare la parte anteriore e posteriore del ripiano con le viti.

- 2. Rimuovete la confezione esterna dell'apparecchio. Quindi, piegare verso il basso le alette della scatola interna.
- 3. Se si solleva l'apparecchio manualmente, collegare le quattro maniglie ai lati del telaio.

Spingere verso l'alto ciascuna maniglia fino a farla scattare in posizione.

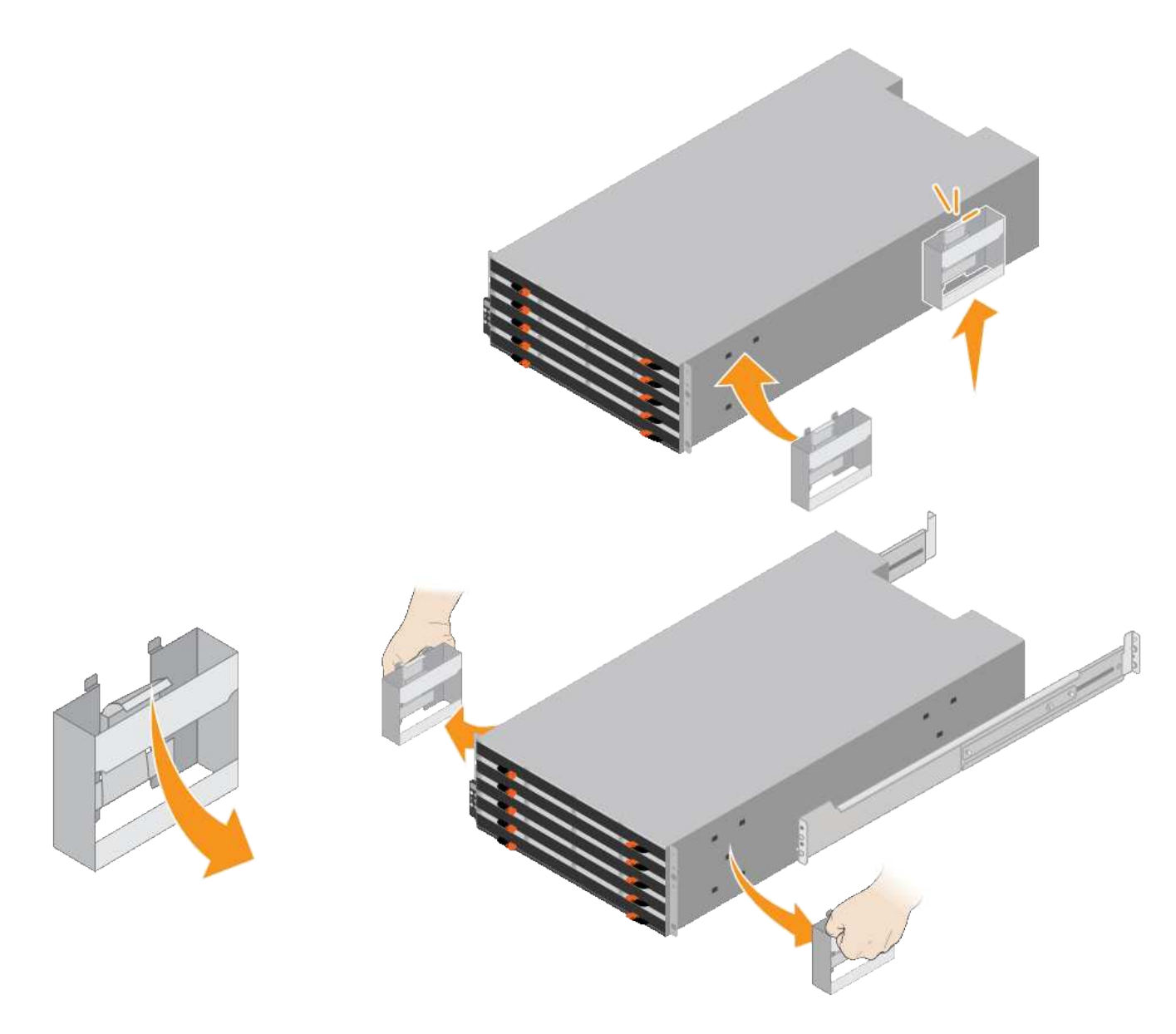

- 4. Posizionare il retro del ripiano (l'estremità con i connettori) sulle guide.
- 5. Sostenendo lo shelf dal basso, farlo scorrere nel cabinet. Se si utilizzano le maniglie, utilizzare i fermi per pollice per staccare una maniglia alla volta mentre si fa scorrere lo scaffale.

Per rimuovere le maniglie, tirare indietro il fermo di rilascio, spingere verso il basso, quindi allontanarlo dallo scaffale.

6. Fissare lo shelf alla parte anteriore del cabinet.

Inserire le viti nel primo e nel terzo foro dalla parte superiore del ripiano su entrambi i lati.

7. Fissare lo shelf alla parte posteriore del cabinet.

Posizionare due staffe posteriori su ciascun lato della sezione posteriore superiore del ripiano. Inserire le viti nel primo e nel terzo foro di ciascuna staffa.

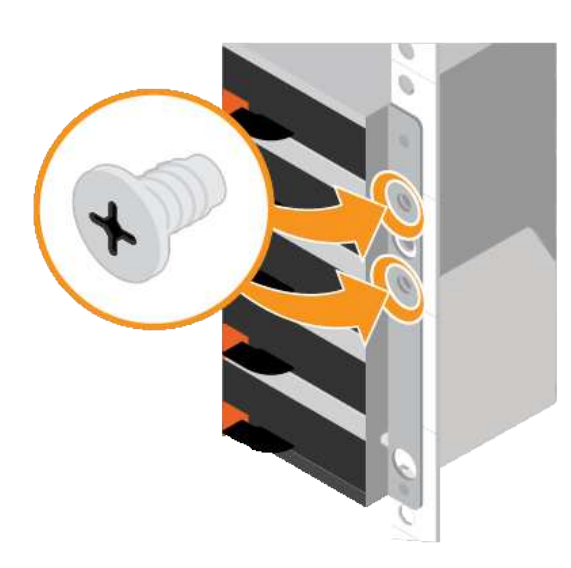

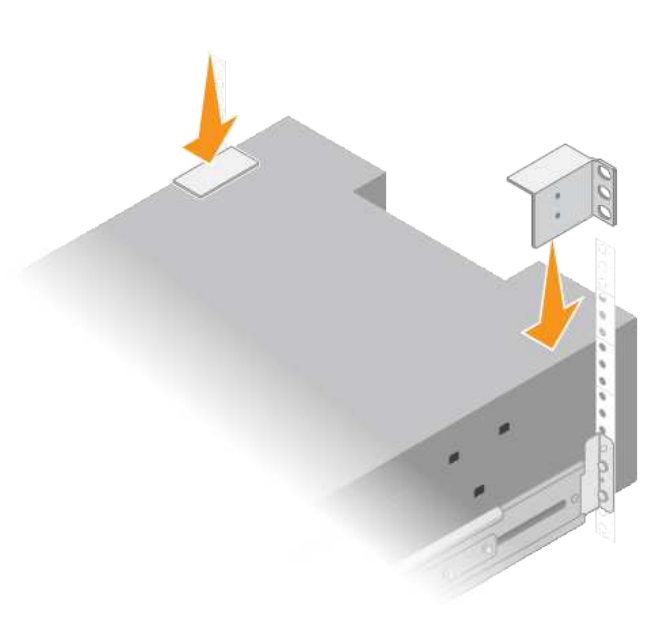

8. Ripetere questa procedura per tutti gli shelf di espansione.

### <span id="page-11-0"></span>**Installare i dischi (SG6060)**

Dopo aver installato lo shelf da 60 dischi in un cabinet o rack, installare tutti i 60 dischi nello shelf. La spedizione per lo shelf del controller E2860 include due unità SSD, che è necessario installare nel cassetto superiore dello shelf del controller. Ogni shelf di espansione opzionale include 60 dischi HDD e nessun disco SSD.

#### **Prima di iniziare**

Nel cabinet o nel rack è stato installato lo shelf del controller E2860 o gli shelf di espansione opzionali (uno o due).

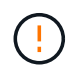

Per evitare di danneggiare l'hardware, non spostare mai lo shelf se sono installati i dischi. Rimuovere tutti i dischi prima di spostare lo shelf.

#### **Fasi**

- 1. Avvolgere l'estremità del braccialetto ESD intorno al polso e fissare l'estremità del fermaglio a una messa a terra metallica per evitare scariche elettrostatiche.
- 2. Rimuovere le unità dalla confezione.
- 3. Rilasciare le leve sul cassetto superiore e far scorrere il cassetto verso l'esterno utilizzando le leve.
- 4. Individuare le due unità SSD.

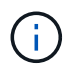

Gli shelf di espansione non utilizzano unità SSD.

- 5. Sollevare ciascuna maniglia del disco in posizione verticale.
- 6. Installare le due unità SSD negli slot 0 e 1 (i primi due slot lungo il lato sinistro del cassetto).
- 7. Posizionare delicatamente ciascun disco nel relativo slot e abbassare la maniglia sollevata fino a quando non scatta in posizione.

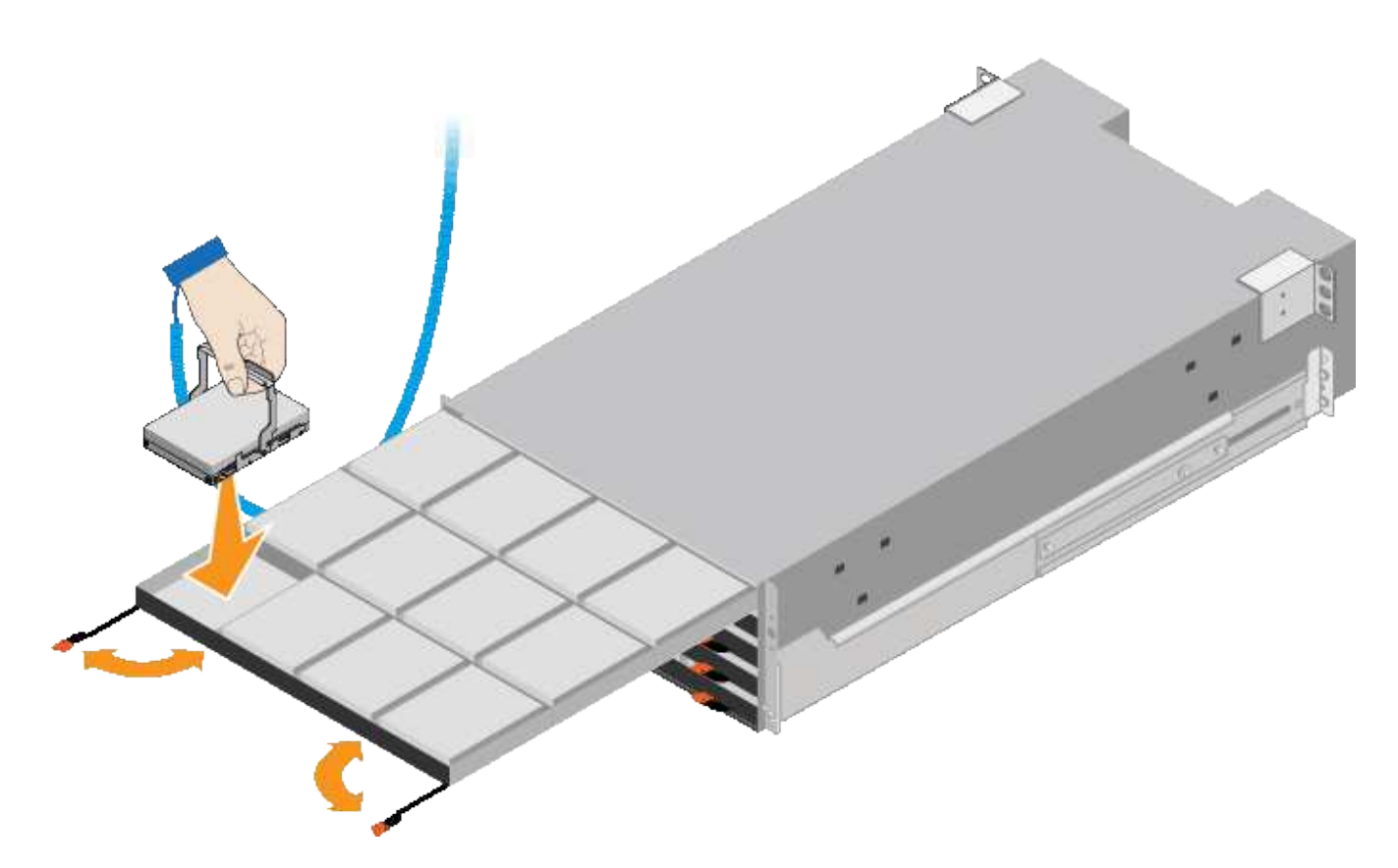

- 8. Installare 10 unità HDD nel cassetto superiore.
- 9. Far scorrere il cassetto verso l'interno premendo al centro e chiudendo delicatamente entrambe le leve.

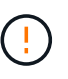

Interrompere la pressione del cassetto in caso di inceppamento. Utilizzare le leve di rilascio nella parte anteriore del cassetto per far scorrere il cassetto all'indietro. Quindi, reinserire con cautela il cassetto nell'alloggiamento.

10. Ripetere questa procedura per installare le unità HDD negli altri quattro cassetti.

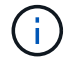

Per garantire il corretto funzionamento, è necessario installare tutti e 60 i dischi.

- 11. Fissare il pannello anteriore allo scaffale.
- 12. Se si dispone di shelf di espansione, ripetere questa procedura per installare 12 unità HDD in ciascun cassetto di ogni shelf di espansione.
- 13. Seguire le istruzioni per l'installazione di SG6000-CN in un cabinet o in un rack.

#### <span id="page-12-0"></span>**Installazione di shelf da 24 dischi (SGF6024)**

Installare un set di guide per lo shelf del controller EF570 nel cabinet o nel rack, quindi far scorrere l'array sulle guide.

#### **Prima di iniziare**

- Hai esaminato il documento Safety Notices incluso nella confezione e compreso le precauzioni per lo spostamento e l'installazione dell'hardware.
- Le istruzioni sono fornite con il kit di guide.

1. Seguire attentamente le istruzioni del kit di guide per installare le guide nel cabinet o nel rack.

Per gli armadi a foro quadrato, installare prima i dadi della gabbia in dotazione per fissare la parte anteriore e posteriore del ripiano con le viti.

- 2. Rimuovete la confezione esterna dell'apparecchio. Quindi, piegare verso il basso le alette della scatola interna.
- 3. Posizionare il retro del ripiano (l'estremità con i connettori) sulle guide.

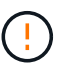

Un ripiano completamente caricato pesa circa 24 kg (52 lb). Sono necessarie due persone per spostare l'enclosure in modo sicuro.

4. Far scorrere con cautela il contenitore fino in posizione sulle guide.

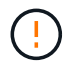

Potrebbe essere necessario regolare le guide per assicurarsi che il contenitore scorra completamente sulle guide.

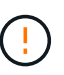

Non posizionare apparecchiature aggiuntive sulle guide dopo aver terminato l'installazione dell'enclosure. Le guide non sono progettate per sostenere un peso aggiuntivo.

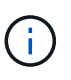

Se applicabile, potrebbe essere necessario rimuovere i cappucci terminali del ripiano o il pannello frontale del sistema per fissare il contenitore al supporto del rack; in tal caso, è necessario sostituire i cappucci terminali o il pannello frontale al termine dell'operazione.

5. Fissare il contenitore alla parte anteriore del cabinet o del rack e delle guide inserendo due viti M5 attraverso le staffe di montaggio (preinstallate su entrambi i lati della parte anteriore del contenitore), i fori sul rack o sull'armadietto del sistema e i fori sulla parte anteriore delle guide.

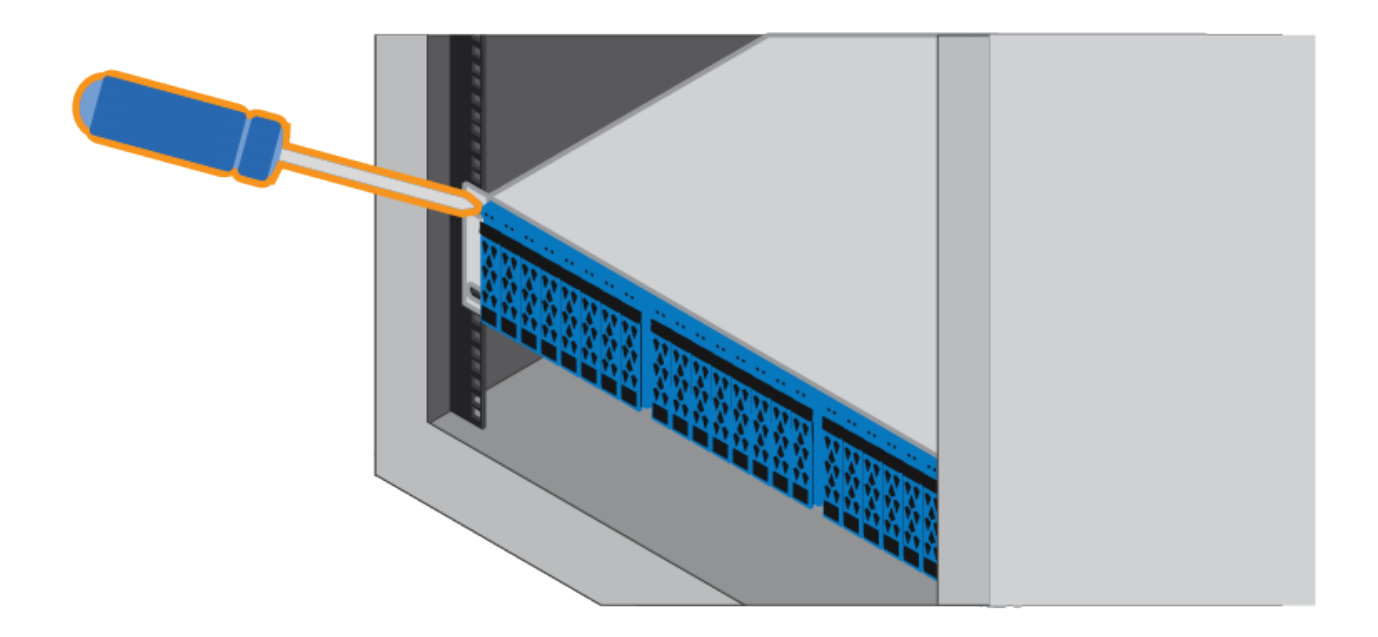

- 6. Fissare il contenitore alla parte posteriore delle guide inserendo due viti M5 attraverso le staffe del contenitore e la staffa del kit guide.
- 7. Se applicabile, sostituire i cappucci terminali del ripiano o il pannello frontale del sistema.

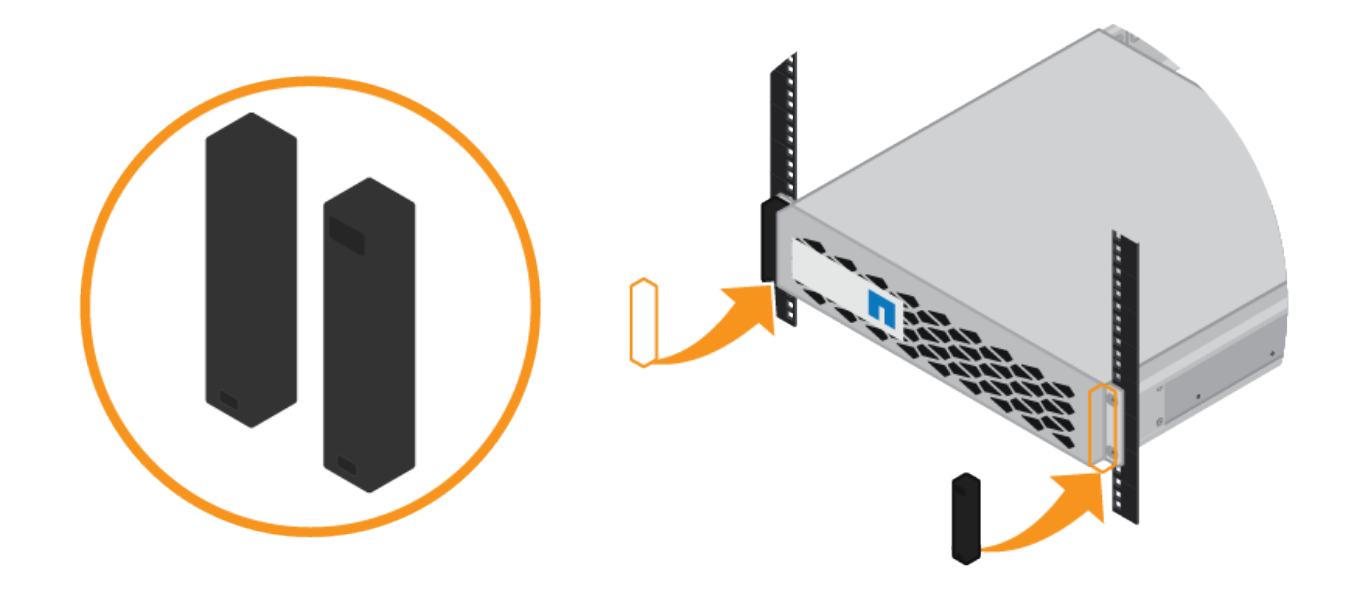

#### <span id="page-14-0"></span>**Installazione del controller SG6000-CN (SG6060 e SG6024)**

Installare un set di guide per il controller SG6000-CN nel cabinet o nel rack, quindi far scorrere il controller sulle guide.

#### **Prima di iniziare**

- Hai esaminato il documento Safety Notices incluso nella confezione e compreso le precauzioni per lo spostamento e l'installazione dell'hardware.
- Le istruzioni sono fornite con il kit di guide.
- Sono stati installati lo shelf e i dischi del controller E2860 o lo shelf del controller EF570.

#### **Fasi**

- 1. Seguire attentamente le istruzioni del kit di guide per installare le guide nel cabinet o nel rack.
- 2. Sulle due guide installate nell'armadietto o nel rack, estendere le parti mobili delle guide fino a udire uno scatto.

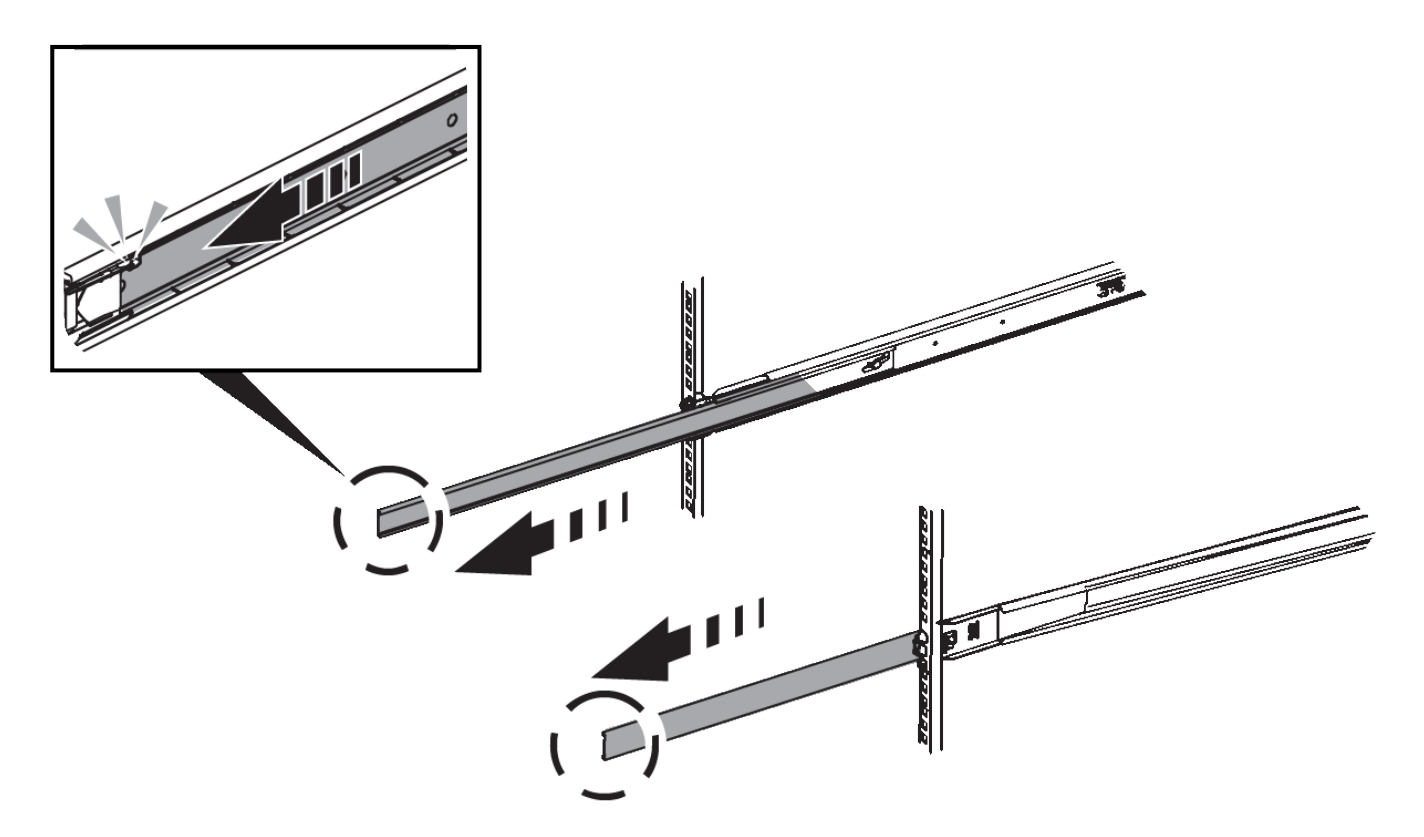

- 3. Inserire il controller SG6000-CN nelle guide.
- 4. Far scorrere il controller nel cabinet o nel rack.

Se non è possibile spostare ulteriormente il controller, tirare i fermi blu su entrambi i lati dello chassis per farlo scorrere completamente all'interno.

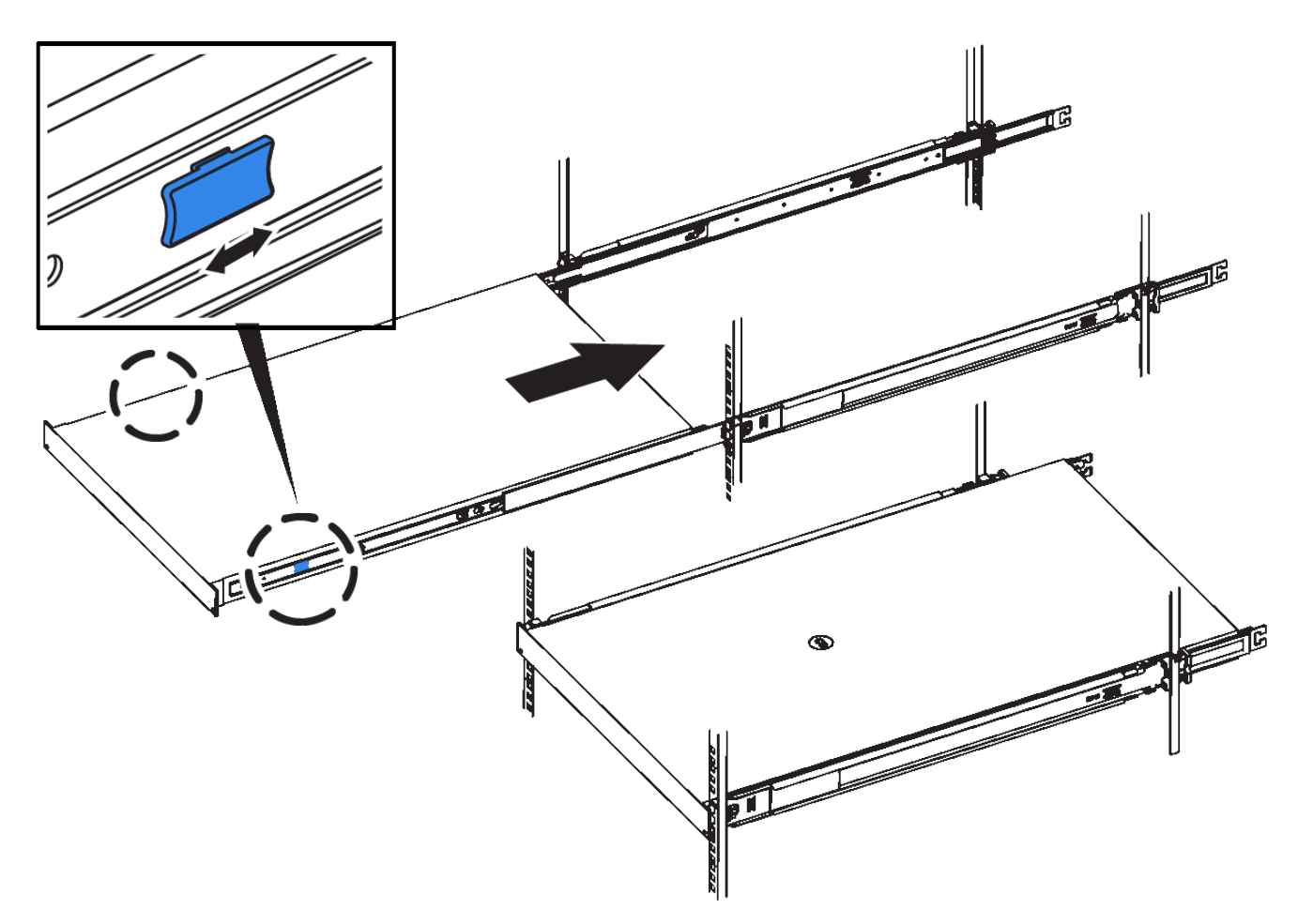

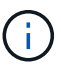

Non collegare il pannello anteriore fino a quando non si accende il controller.

5. Serrare le viti di fissaggio sul pannello anteriore del controller per fissare il controller nel rack.

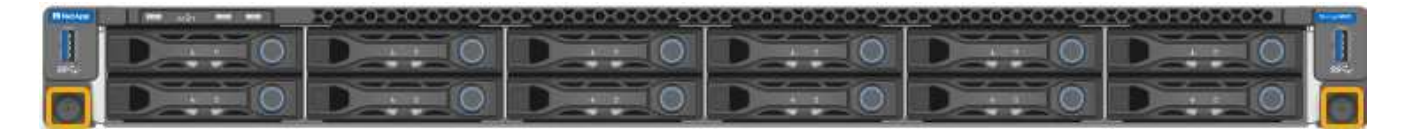

## **Installazione in cabinet o rack (SGF6112)**

Installare un set di guide per l'apparecchio nel cabinet o nel rack, quindi far scorrere l'apparecchio sulle guide.

#### **Prima di iniziare**

- È stato esaminato il documento Avvisi di sicurezza incluso nella confezione e si sono comprese le precauzioni per lo spostamento e l'installazione dell'hardware.
- Le istruzioni sono fornite con il kit di guide.

#### **Fasi**

- 1. Seguire attentamente le istruzioni del kit di guide per installare le guide nel cabinet o nel rack.
- 2. Sulle due guide installate nell'armadietto o nel rack, estendere le parti mobili delle guide fino a udire uno scatto.

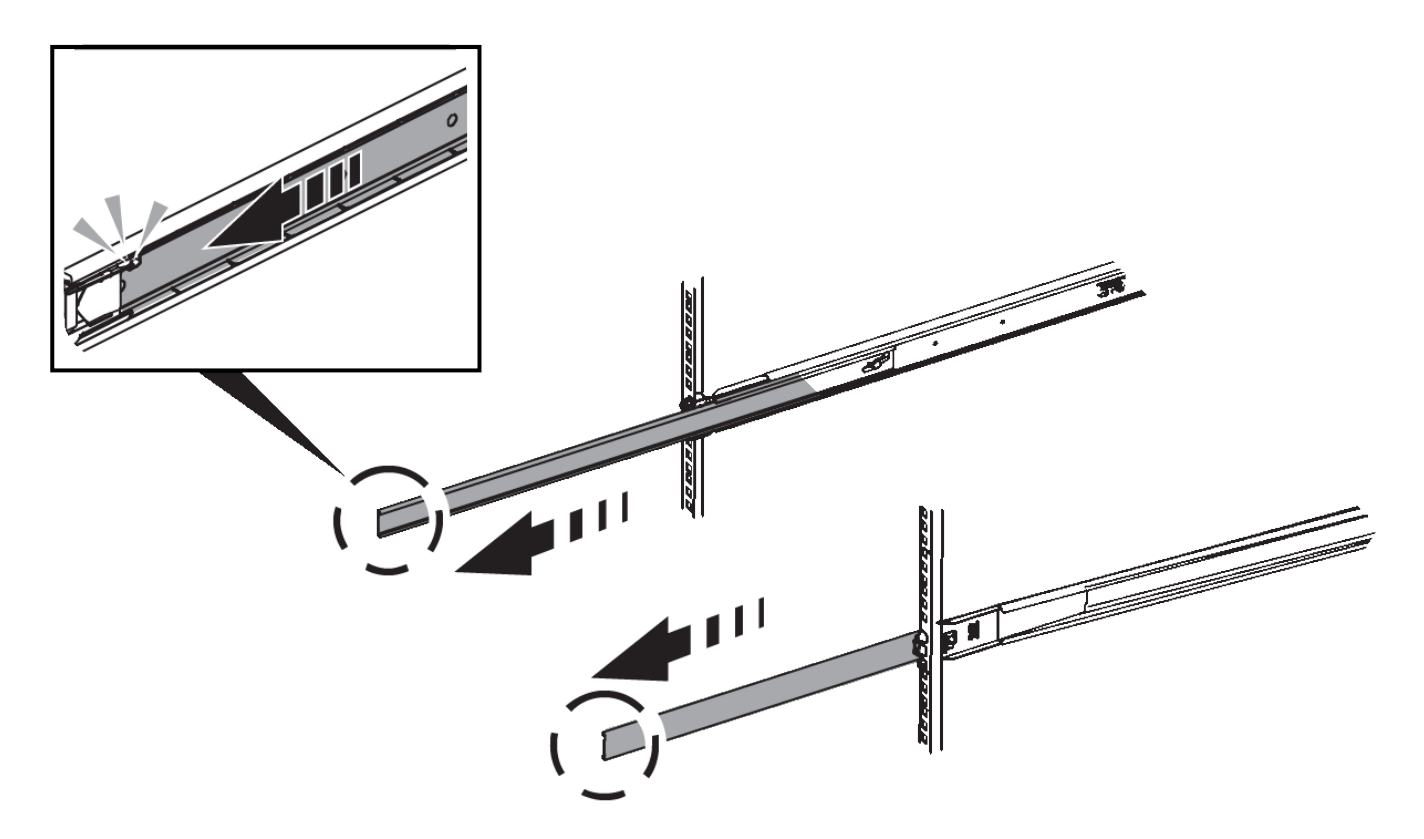

- 3. Inserite l'apparecchio nelle guide.
- 4. Far scorrere l'apparecchio nell'armadietto o nel rack.

Se non è possibile spostare ulteriormente l'apparecchio, tirare i fermi blu su entrambi i lati del telaio per farlo scorrere completamente all'interno.

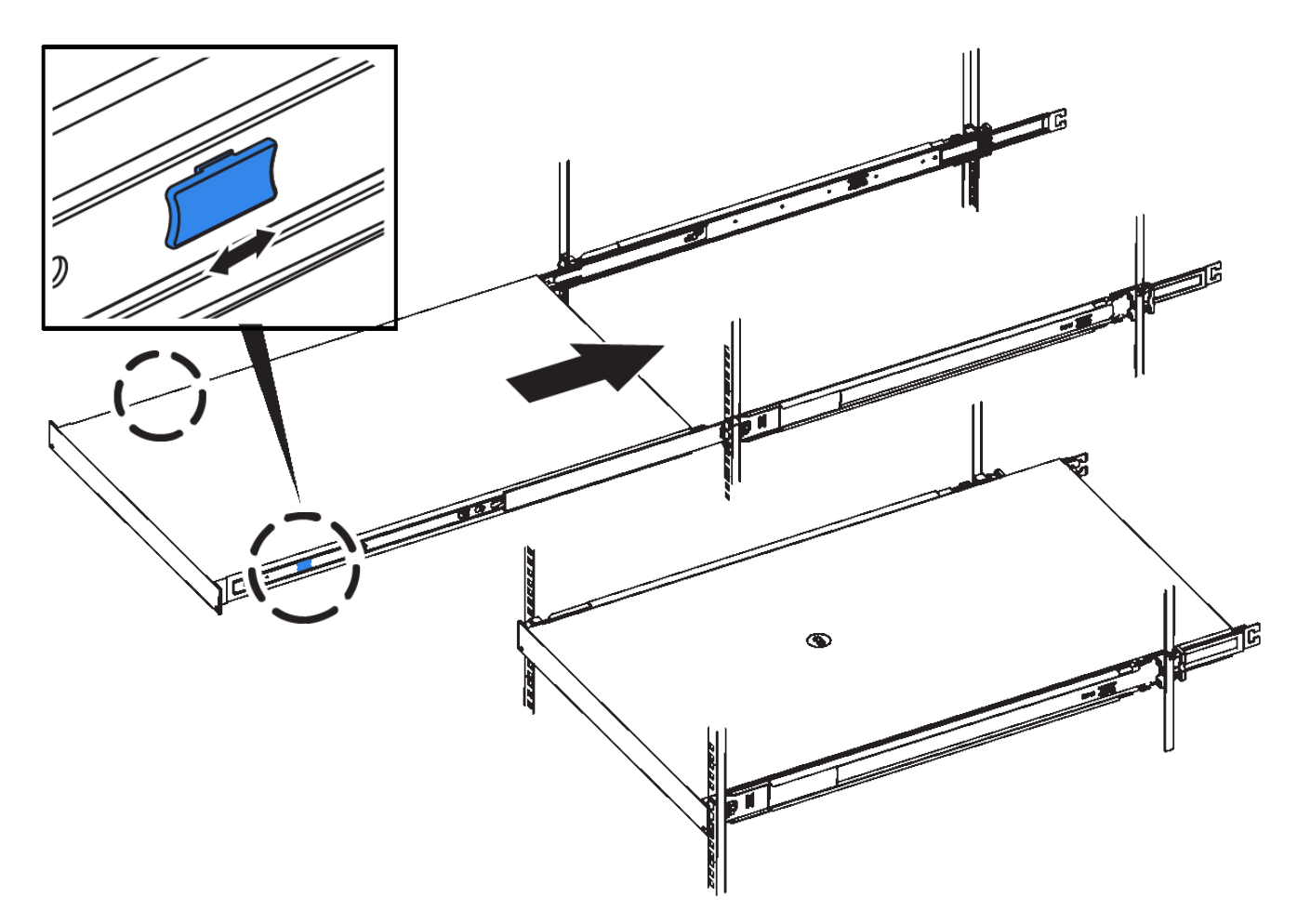

5. Stringere le viti di fissaggio sul pannello anteriore dell'apparecchio per fissare l'apparecchio al rack.

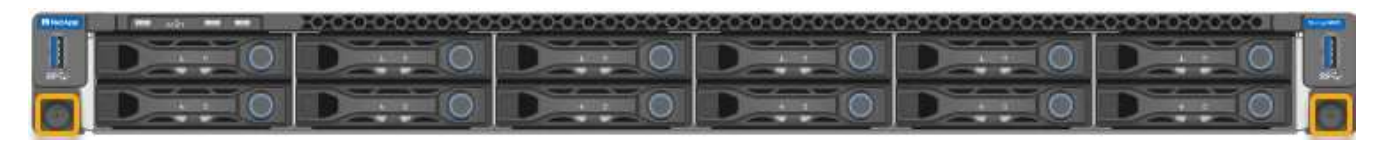

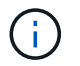

Non inserite la mascherina anteriore prima di aver acceso l'apparecchio.

## <span id="page-18-0"></span>**Apparecchio via cavo**

Collegare le porte di rete dell'apparecchio o del controller alla rete Grid e alla rete client opzionale per StorageGRID. Per alcuni dispositivi, è anche possibile collegare la porta di gestione dell'appliance al laptop di assistenza o effettuare connessioni tra le porte di gestione del controller.

#### **SG100 e SG1000**

È necessario collegare la porta di gestione dell'appliance al laptop di servizio e le porte di rete dell'appliance alla rete di rete e alla rete client opzionale per StorageGRID.

#### **Prima di iniziare**

- Si dispone di un cavo Ethernet RJ-45 per il collegamento della porta di gestione.
- Per le porte di rete è disponibile una delle seguenti opzioni. Questi elementi non sono forniti con l'apparecchio.
	- Da uno a quattro cavi twinax per il collegamento delle quattro porte di rete.
	- Per SG100, da uno a quattro ricetrasmettitori SFP+ o SFP28 se si intende utilizzare cavi ottici per le porte.
	- Per SG1000, da uno a quattro ricetrasmettitori QSFP+ o QSFP28 se si prevede di utilizzare cavi ottici per le porte.

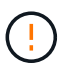

**Rischio di esposizione alle radiazioni laser** - non smontare o rimuovere alcuna parte di un ricetrasmettitore SFP o QSFP. L'utente potrebbe essere esposto alle radiazioni laser.

#### **A proposito di questa attività**

Le seguenti figure mostrano le porte sul retro dell'apparecchio.

Connessioni porta SG100:

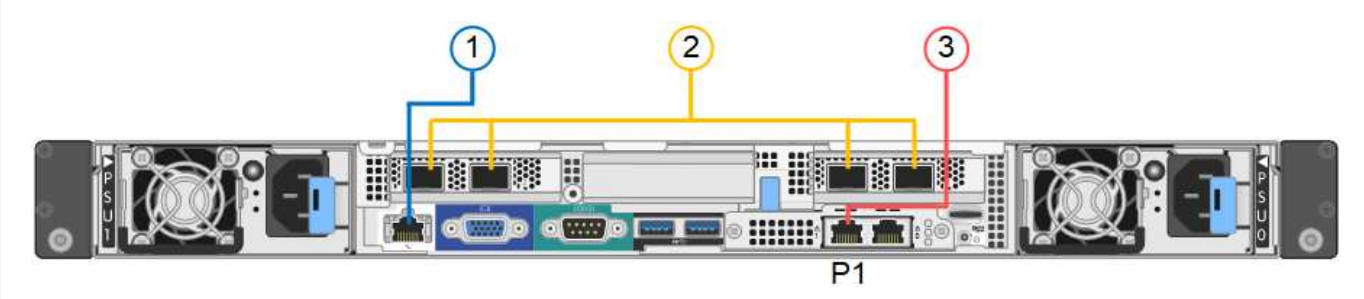

SG1000 connessioni porte:

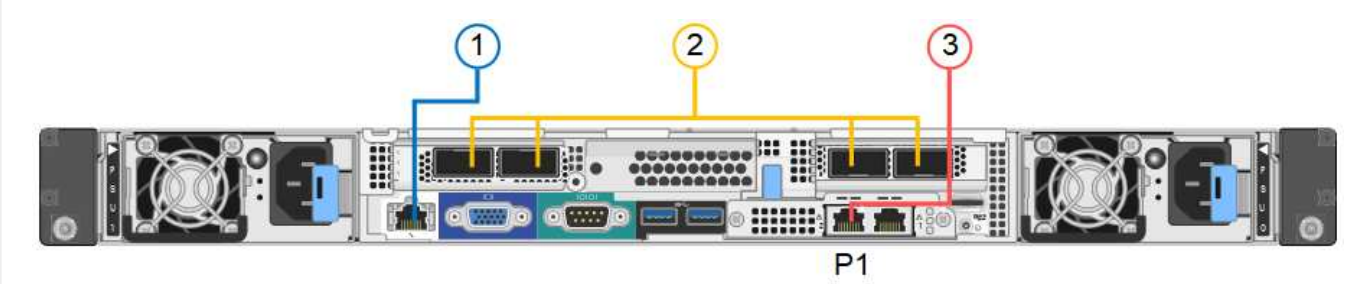

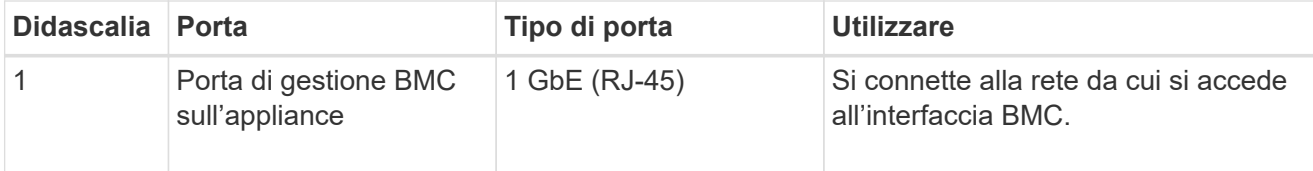

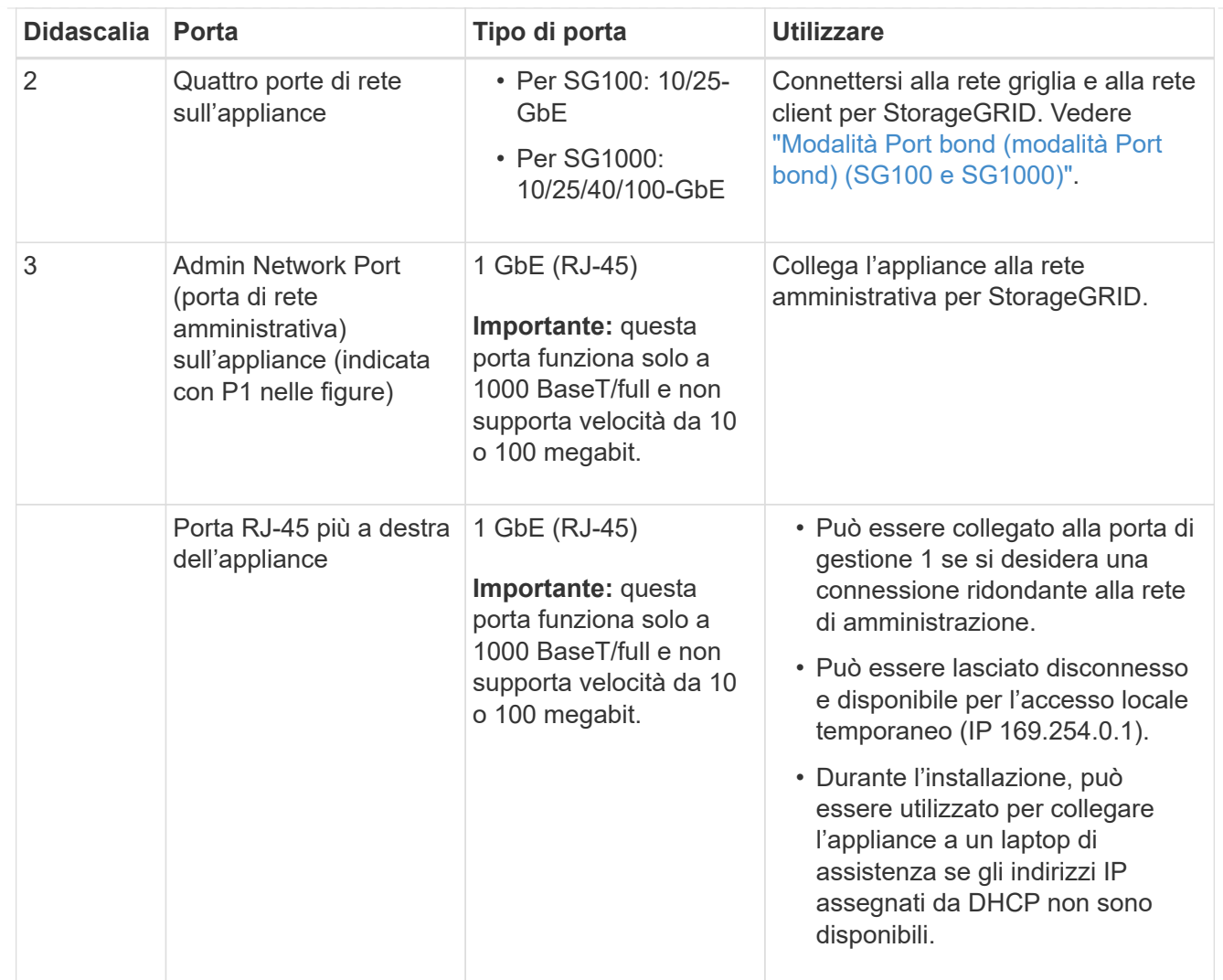

#### **Fasi**

1. Collegare la porta di gestione BMC dell'appliance alla rete di gestione utilizzando un cavo Ethernet.

Sebbene questa connessione sia opzionale, si consiglia di facilitare il supporto.

2. Collegare le porte di rete dell'appliance agli switch di rete appropriati, utilizzando cavi twinax o cavi ottici e ricetrasmettitori.

Consultare la seguente tabella per le apparecchiature necessarie per l'hardware e la velocità di collegamento.

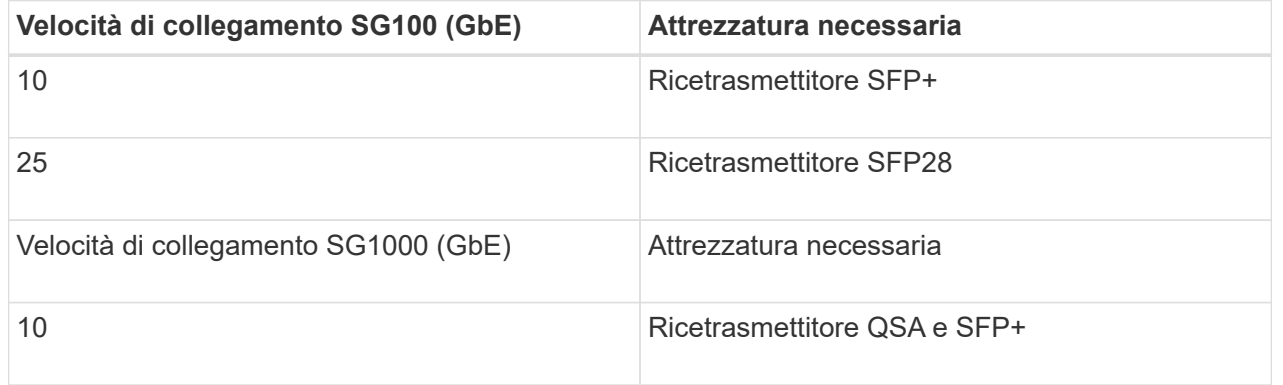

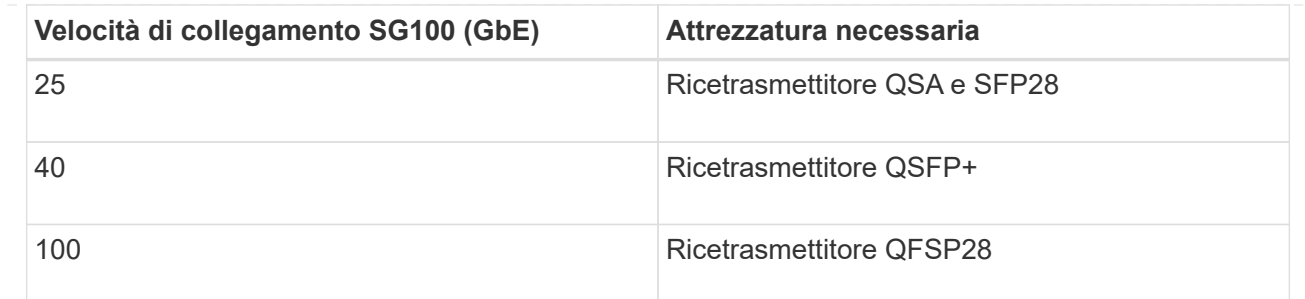

- Sui modelli che supportano la negoziazione automatica come opzione di velocità della porta, se è selezionata la modalità di bonding porta fissa, è possibile eseguire le porte dedicate alla rete StorageGRID Grid a una velocità diversa rispetto alle porte dedicate alla rete client.
- Sui modelli che non supportano la negoziazione automatica come opzione di velocità della porta, tutte e quattro le porte di rete devono utilizzare la stessa velocità di collegamento.
- Se si prevede di utilizzare la modalità Fixed Port Bond (connessione porta fissa) (impostazione predefinita), collegare le porte alla rete StorageGRID e alle reti client, come mostrato nella tabella.

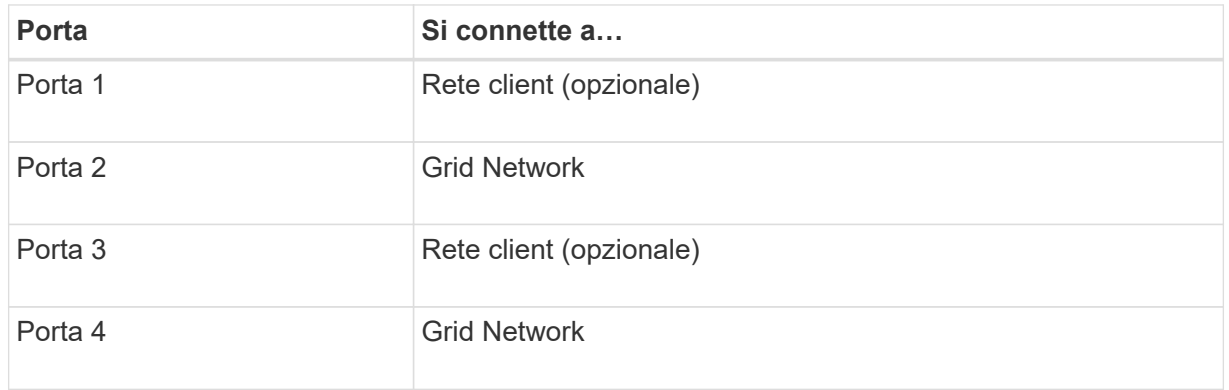

- Se si intende utilizzare la modalità aggregate port bond, collegare una o più porte di rete a uno o più switch. È necessario collegare almeno due delle quattro porte per evitare un singolo punto di errore. Se si utilizzano più switch per un singolo collegamento LACP, gli switch devono supportare MLAG o equivalente.
- 3. Se si intende utilizzare la rete di amministrazione per StorageGRID, collegare la porta della rete di amministrazione dell'appliance alla rete di amministrazione utilizzando un cavo Ethernet.

#### **SG110 e SG1100**

La porta di gestione dell'appliance viene collegata al laptop di servizio e le porte di rete dell'appliance vengono collegate alla rete di rete e alla rete client opzionale per StorageGRID.

#### **Prima di iniziare**

- Si dispone di un cavo Ethernet RJ-45 per il collegamento della porta di gestione.
- Per le porte di rete è disponibile una delle seguenti opzioni. Questi elementi non sono forniti con l'apparecchio.
	- Da uno a quattro cavi twinax per il collegamento delle quattro porte di rete.
	- Per SG110, da uno a quattro ricetrasmettitori SFP+ o SFP28 se si prevede di utilizzare cavi ottici per le porte.
	- Per SG1100, da uno a quattro ricetrasmettitori QSFP+ o QSFP28 se si prevede di utilizzare cavi ottici per le porte.

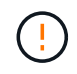

**Rischio di esposizione alle radiazioni laser** - non smontare o rimuovere alcuna parte di un ricetrasmettitore SFP o QSFP. L'utente potrebbe essere esposto alle radiazioni laser.

#### **A proposito di questa attività**

Le seguenti figure mostrano le porte sul retro dell'apparecchio.

SG110 connessioni porte:

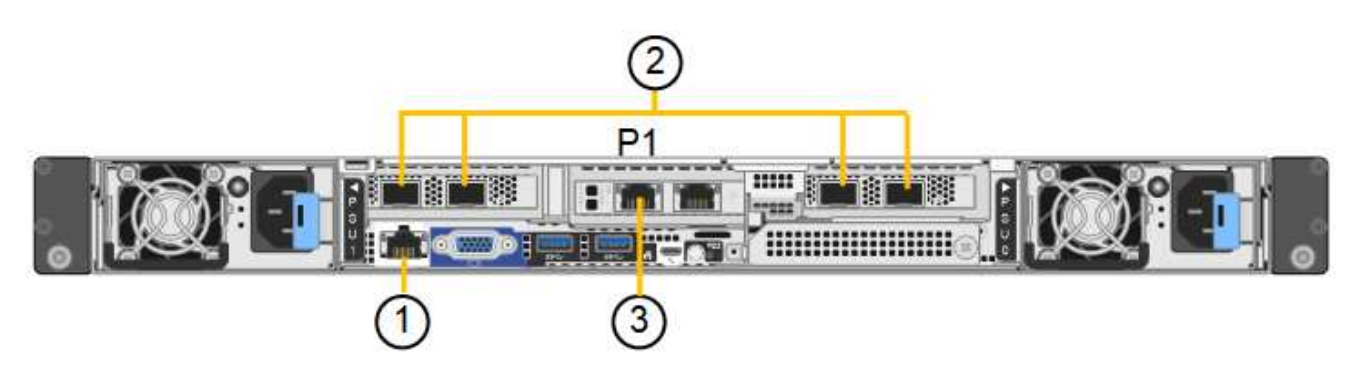

SG1100 connessioni porte:

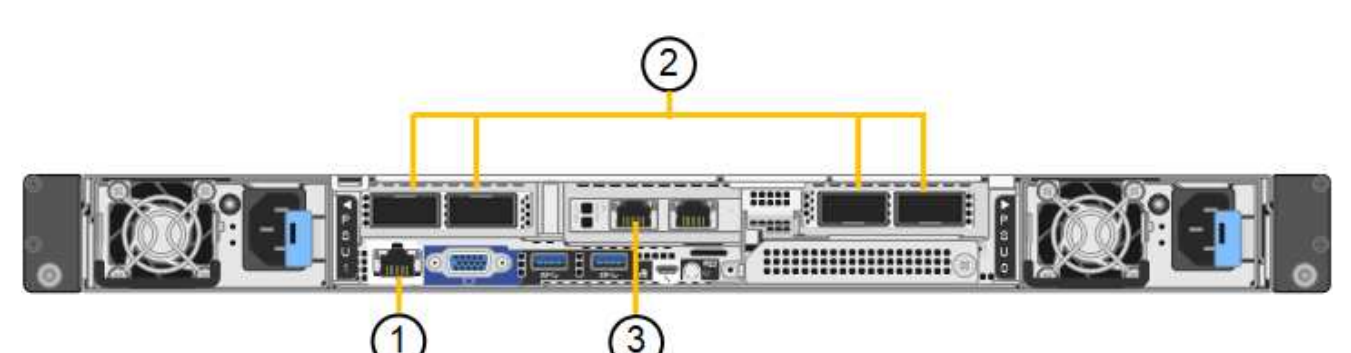

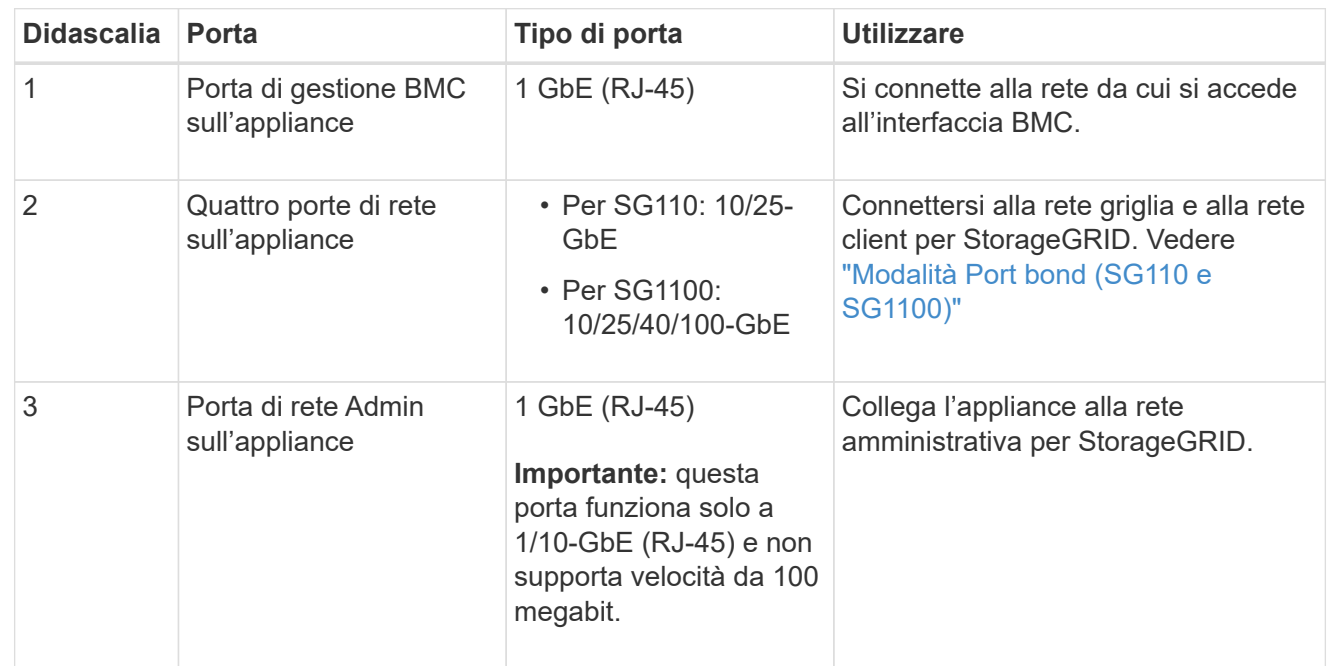

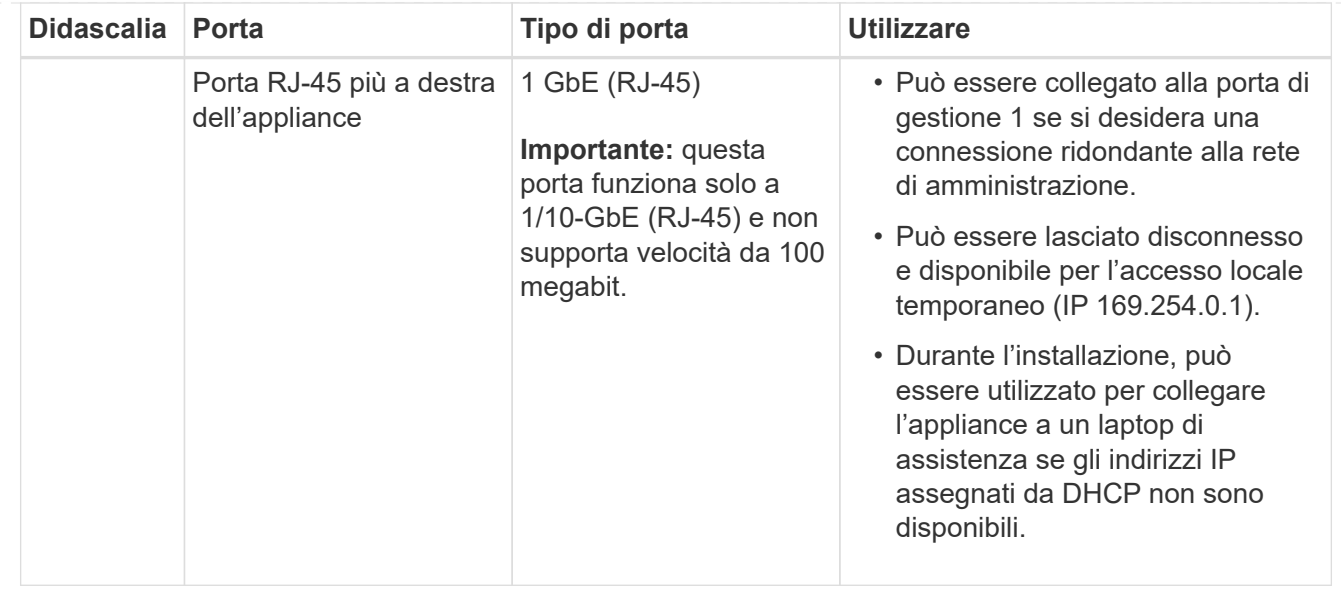

#### **Fasi**

1. Collegare la porta di gestione BMC dell'appliance alla rete di gestione utilizzando un cavo Ethernet.

Sebbene questa connessione sia opzionale, si consiglia di facilitare il supporto.

2. Collegare le porte di rete dell'appliance agli switch di rete appropriati, utilizzando cavi twinax o cavi ottici e ricetrasmettitori.

Consultare la seguente tabella per le apparecchiature necessarie per l'hardware e la velocità di collegamento.

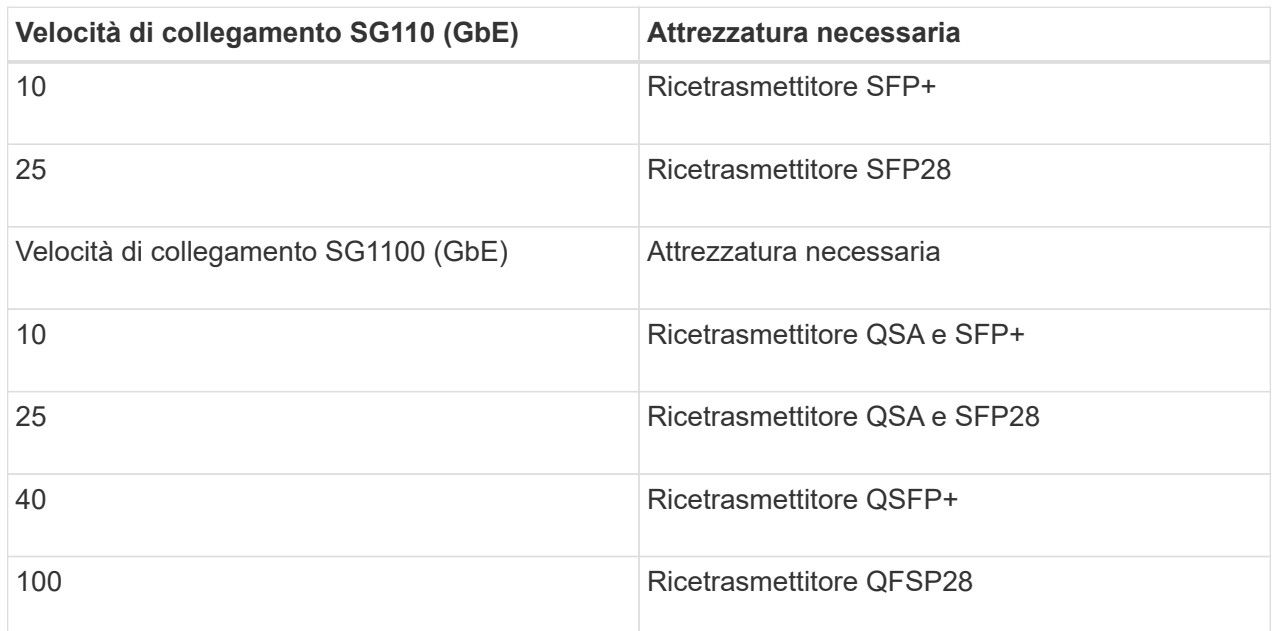

- Sui modelli che supportano la negoziazione automatica come opzione di velocità della porta, se è selezionata la modalità di bonding porta fissa, è possibile eseguire le porte dedicate alla rete StorageGRID Grid a una velocità diversa rispetto alle porte dedicate alla rete client.
- Sui modelli che non supportano la negoziazione automatica come opzione di velocità della porta, tutte e quattro le porte di rete devono utilizzare la stessa velocità di collegamento.

◦ Se si prevede di utilizzare la modalità Fixed Port Bond (connessione porta fissa) (impostazione predefinita), collegare le porte alla rete StorageGRID e alle reti client, come mostrato nella tabella.

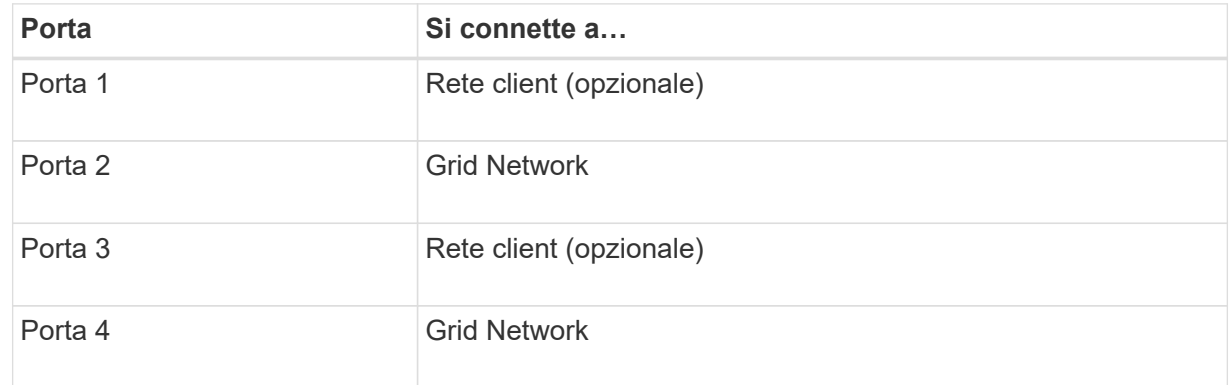

- Se si intende utilizzare la modalità aggregate port bond, collegare una o più porte di rete a uno o più switch. È necessario collegare almeno due delle quattro porte per evitare un singolo punto di errore. Se si utilizzano più switch per un singolo collegamento LACP, gli switch devono supportare MLAG o equivalente.
- 3. Se si intende utilizzare la rete di amministrazione per StorageGRID, collegare la porta della rete di amministrazione dell'appliance alla rete di amministrazione utilizzando un cavo Ethernet.

#### **SG5700**

I due controller vengono collegati tra loro, le porte di gestione di ciascun controller e le porte 10/25-GbE del controller E5700SG vengono collegate alla rete di rete e alla rete client opzionale per StorageGRID.

#### **Prima di iniziare**

- Sono stati disimballati i seguenti componenti, inclusi nell'apparecchio:
	- Due cavi di alimentazione.
	- Due cavi ottici per le porte di interconnessione FC dei controller.
	- Otto ricetrasmettitori SFP+ che supportano FC a 10 GbE o 16 Gbps. I ricetrasmettitori possono essere utilizzati con le due porte di interconnessione su entrambi i controller e con le quattro porte di rete 10/25-GbE sul controller E5700SG, supponendo che si desideri che le porte di rete utilizzino una velocità di collegamento di 10-GbE.
- Sono stati ottenuti i seguenti elementi, non inclusi nell'apparecchio:
	- Da uno a quattro cavi ottici per le porte 10/25-GbE che si intende utilizzare.
	- Da uno a quattro ricetrasmettitori SFP28, se si intende utilizzare la velocità di collegamento a 25 GbE.
	- Cavi Ethernet per il collegamento delle porte di gestione.

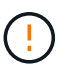

**Rischio di esposizione alle radiazioni laser** — non smontare o rimuovere alcuna parte di un ricetrasmettitore SFP. L'utente potrebbe essere esposto alle radiazioni laser.

#### **A proposito di questa attività**

Le figure mostrano i due controller di SG5760 e SG5760X, con il controller storage della serie E2800 nella parte superiore e il controller E5700SG nella parte inferiore. Nei modelli SG5712 e SG5712X, il controller storage della serie E2800 si trova a sinistra del controller E5700SG quando viene visualizzato dal retro.

SG5760 connessioni:

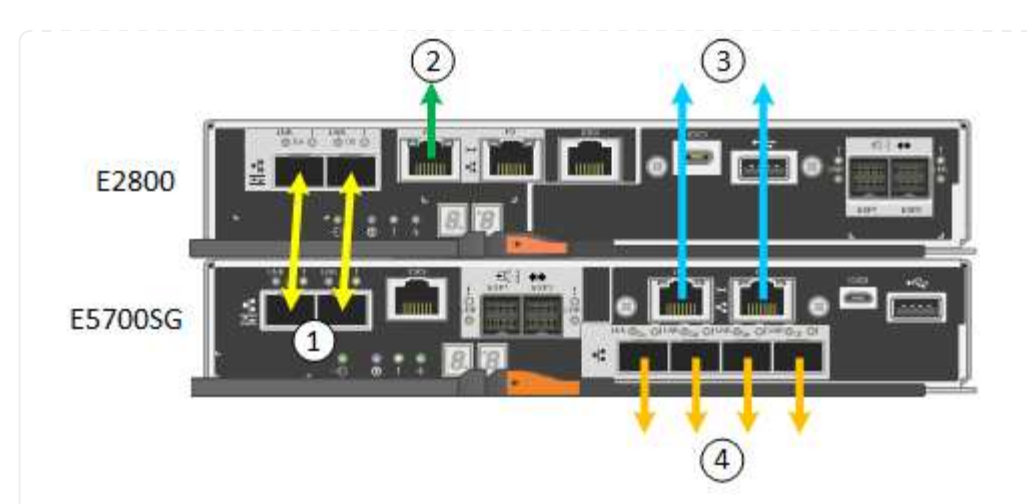

SG5760X connessioni:

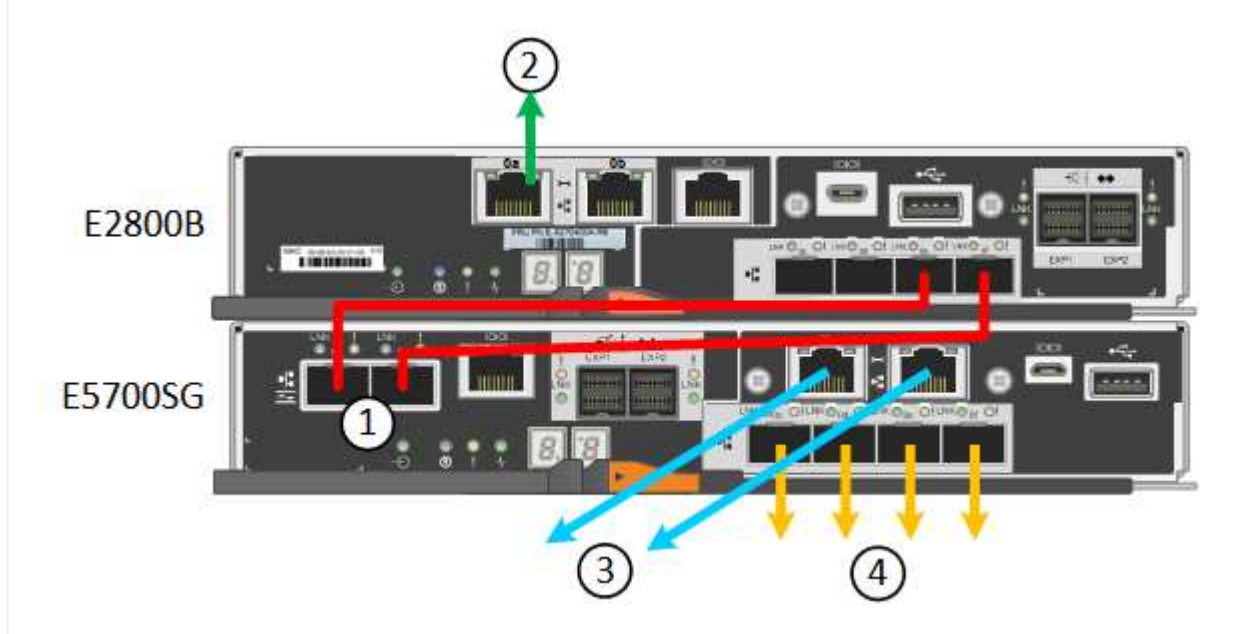

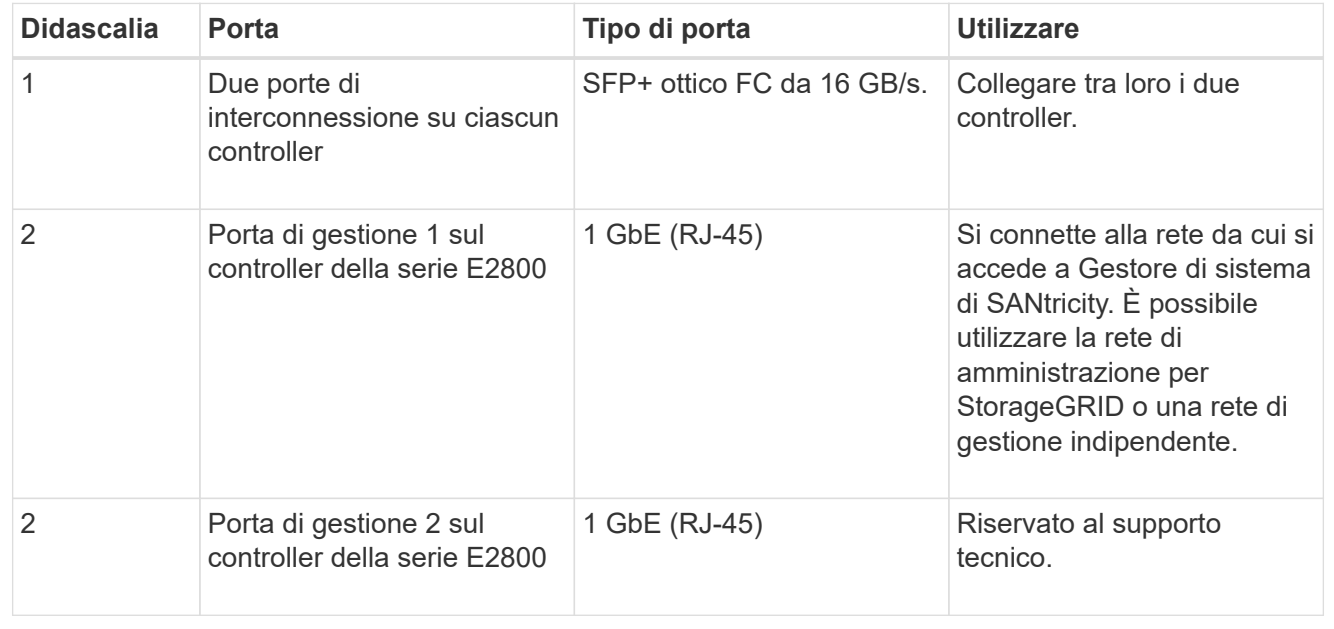

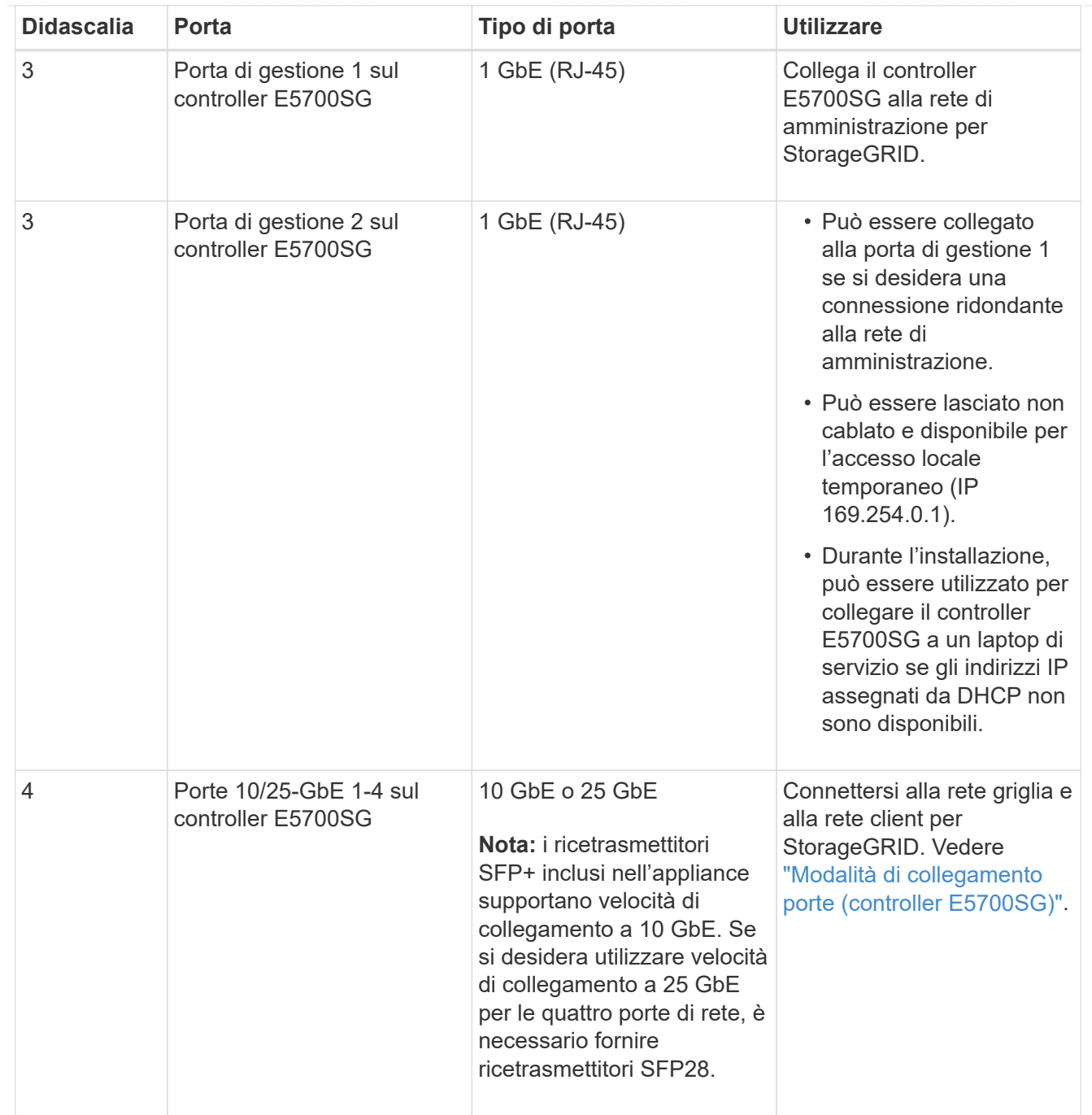

#### **Fasi**

1. Collegare il controller E2800 al controller E5700SG utilizzando due cavi ottici e quattro degli otto ricetrasmettitori SFP+.

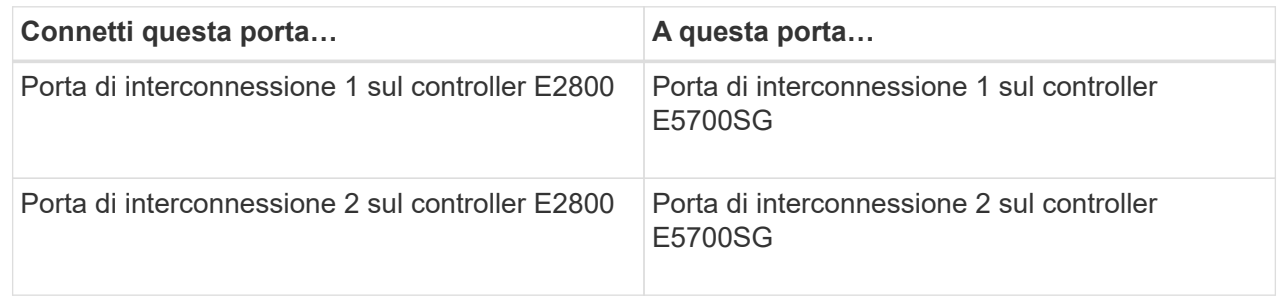

2. Se si intende utilizzare Gestore di sistema SANtricity, collegare la porta di gestione 1 (P1) del controller E2800 (la porta RJ-45 a sinistra) alla rete di gestione per Gestore di sistema SANtricity, utilizzando un cavo Ethernet.

Non utilizzare la porta di gestione 2 (P2) sul controller E2800 (la porta RJ-45 a destra). Questa porta è riservata al supporto tecnico.

3. Se si intende utilizzare la rete di amministrazione per StorageGRID, collegare la porta di gestione 1 del controller E5700SG (la porta RJ-45 a sinistra) alla rete di amministrazione, utilizzando un cavo Ethernet.

Se si intende utilizzare la modalità bond di rete Active-backup per la rete amministrativa, collegare la porta di gestione 2 del controller E5700SG (la porta RJ-45 a destra) alla rete amministrativa, utilizzando un cavo Ethernet.

4. Collegare le porte 10/25-GbE del controller E5700SG agli switch di rete appropriati, utilizzando cavi ottici e ricetrasmettitori SFP+ o SFP28.

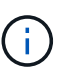

Installare i ricetrasmettitori SFP+ se si prevede di utilizzare velocità di collegamento a 10 GbE. Installare i ricetrasmettitori SFP28 se si intende utilizzare velocità di collegamento 25 GbE.

- Sui modelli che supportano la negoziazione automatica come opzione di velocità della porta, se è selezionata la modalità di bonding porta fissa, è possibile eseguire le porte dedicate alla rete StorageGRID Grid a una velocità diversa rispetto alle porte dedicate alla rete client.
- Sui modelli che non supportano la negoziazione automatica come opzione di velocità della porta, tutte e quattro le porte di rete devono utilizzare la stessa velocità di collegamento.
- Se si prevede di utilizzare la modalità Fixed Port Bond (connessione porta fissa) (impostazione predefinita), collegare le porte alla rete StorageGRID e alle reti client, come mostrato nella tabella.

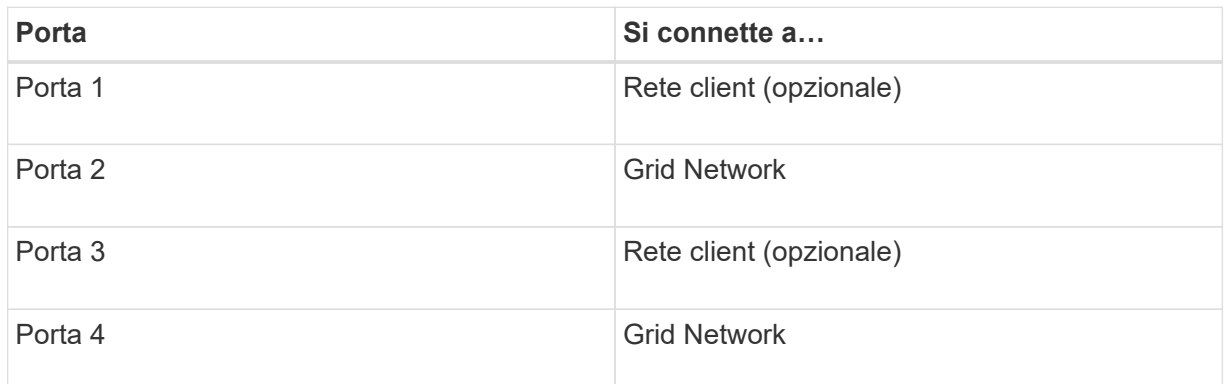

◦ Se si intende utilizzare la modalità aggregate port bond, collegare una o più porte di rete a uno o più switch. È necessario collegare almeno due delle quattro porte per evitare un singolo punto di errore. Se si utilizzano più switch per un singolo collegamento LACP, gli switch devono supportare MLAG o equivalente.

#### **SG6000**

I controller storage vengono collegati al controller SG6000-CN, le porte di gestione di tutti e tre i controller e le porte di rete del controller SG6000-CN vengono collegate alla rete di rete e alla rete client opzionale per StorageGRID.

#### **Prima di iniziare**

- I quattro cavi ottici forniti con l'apparecchio consentono di collegare i due controller di storage al controller SG6000-CN.
- Sono disponibili cavi Ethernet RJ-45 (minimo quattro) per il collegamento delle porte di gestione.
- Per le porte di rete è disponibile una delle seguenti opzioni. Questi elementi non sono forniti con l'apparecchio.
	- Da uno a quattro cavi twinax per il collegamento delle quattro porte di rete.
	- Da uno a quattro ricetrasmettitori SFP+ o SFP28 se si intende utilizzare cavi ottici per le porte.

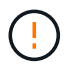

**Rischio di esposizione alle radiazioni laser** — non smontare o rimuovere alcuna parte di un ricetrasmettitore SFP. L'utente potrebbe essere esposto alle radiazioni laser.

#### **A proposito di questa attività**

Le seguenti figure mostrano i tre controller delle appliance SG6060 e SG6060X, con il controller di calcolo SG6000-CN nella parte superiore e i due controller di storage E2800 nella parte inferiore. Il sistema SG6060 utilizza E2800A controller, mentre il sistema SG6060X utilizza una delle due versioni di controller E2800B.

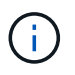

Entrambe le versioni del controller E2800 hanno specifiche e funzioni identiche, ad eccezione della posizione delle porte di interconnessione.

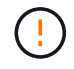

Non utilizzare controller E2800A e E2800B nello stesso apparecchio.

Connessioni SG6060:

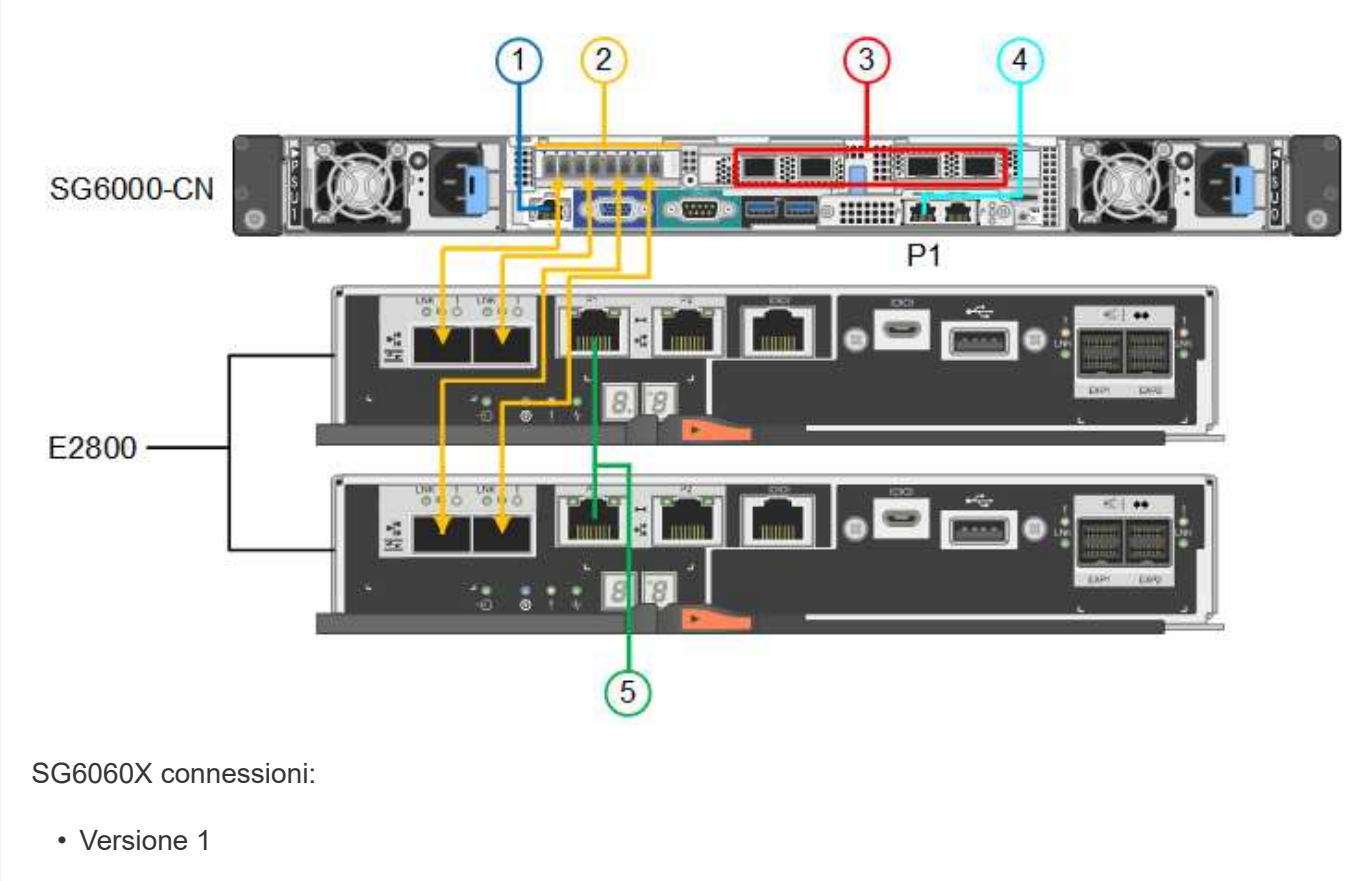

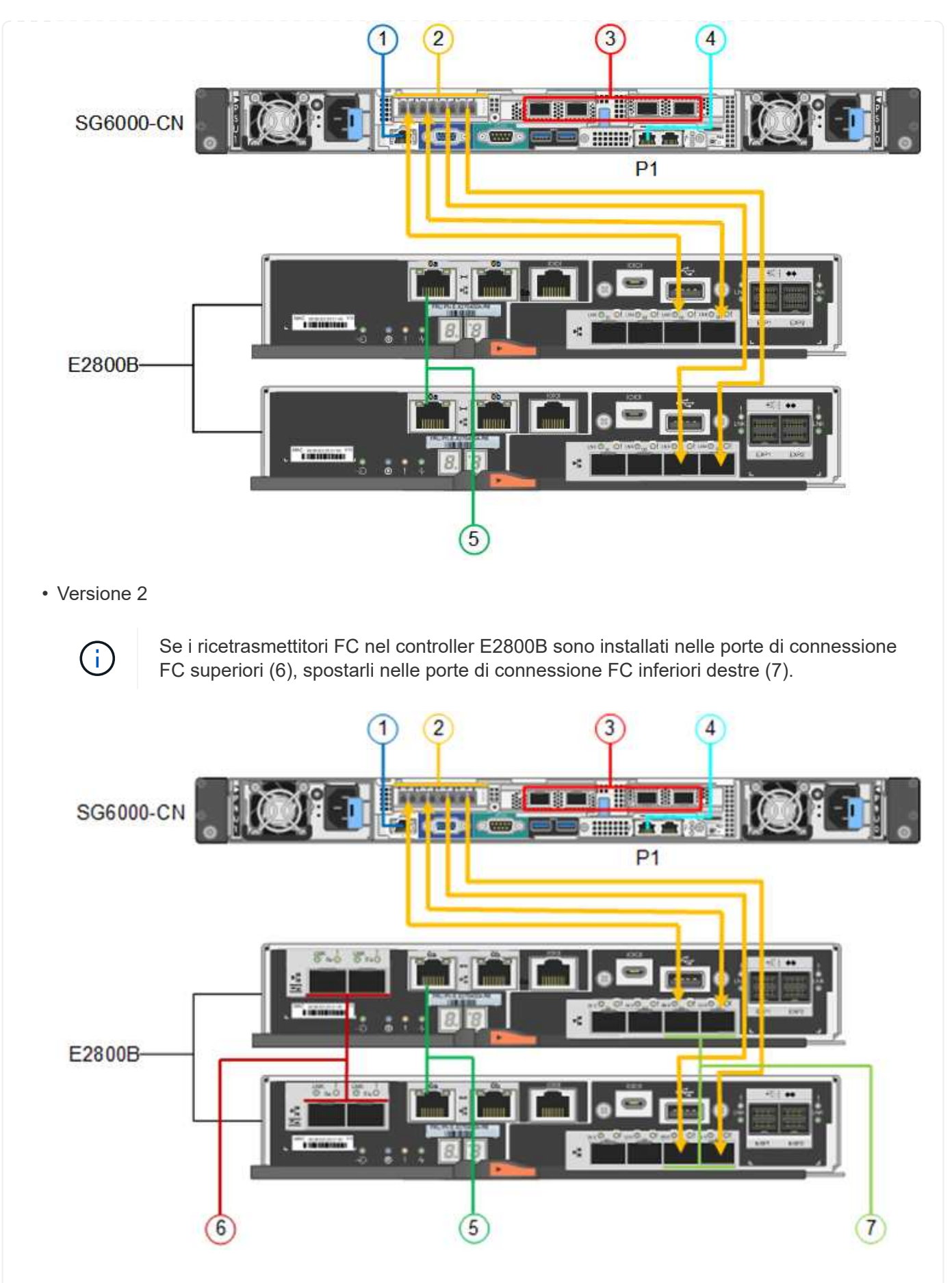

La figura seguente mostra i tre controller dell'appliance SGF6024, con il controller di calcolo SG6000-CN

in alto e i due controller di storage EF570 uno accanto all'altro sotto il controller di calcolo.

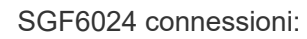

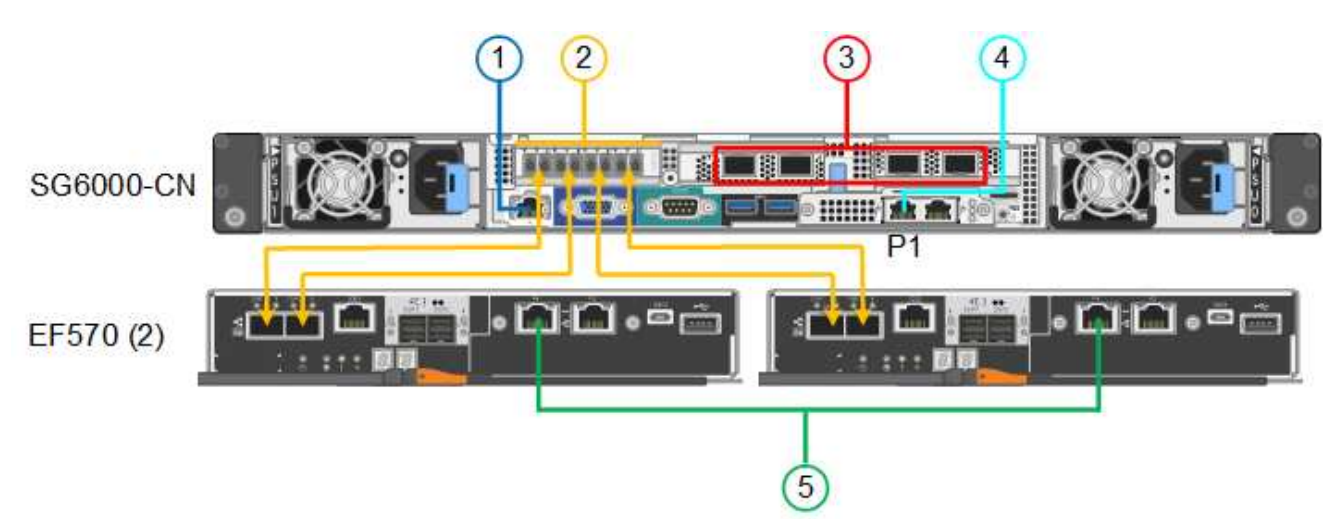

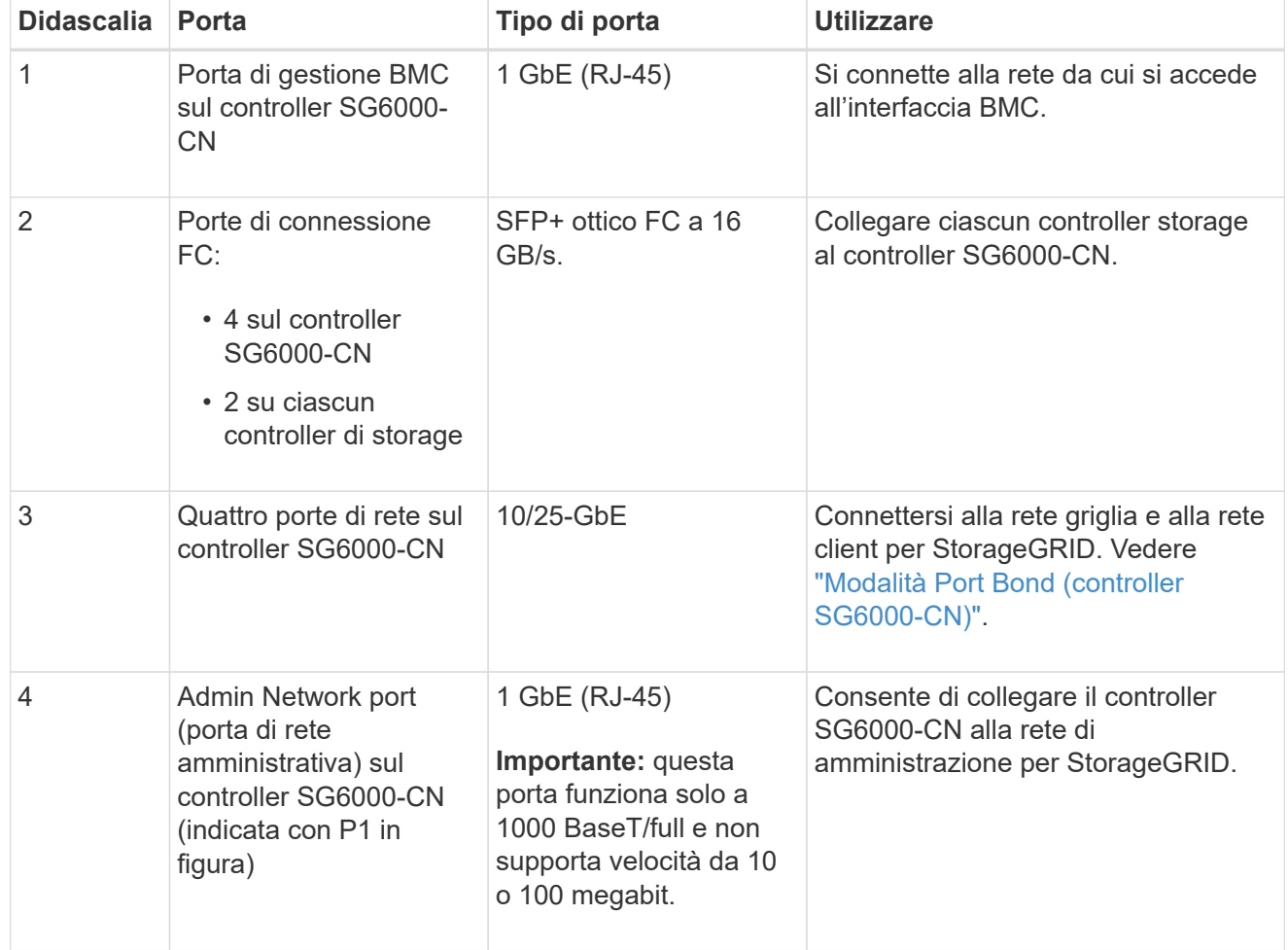

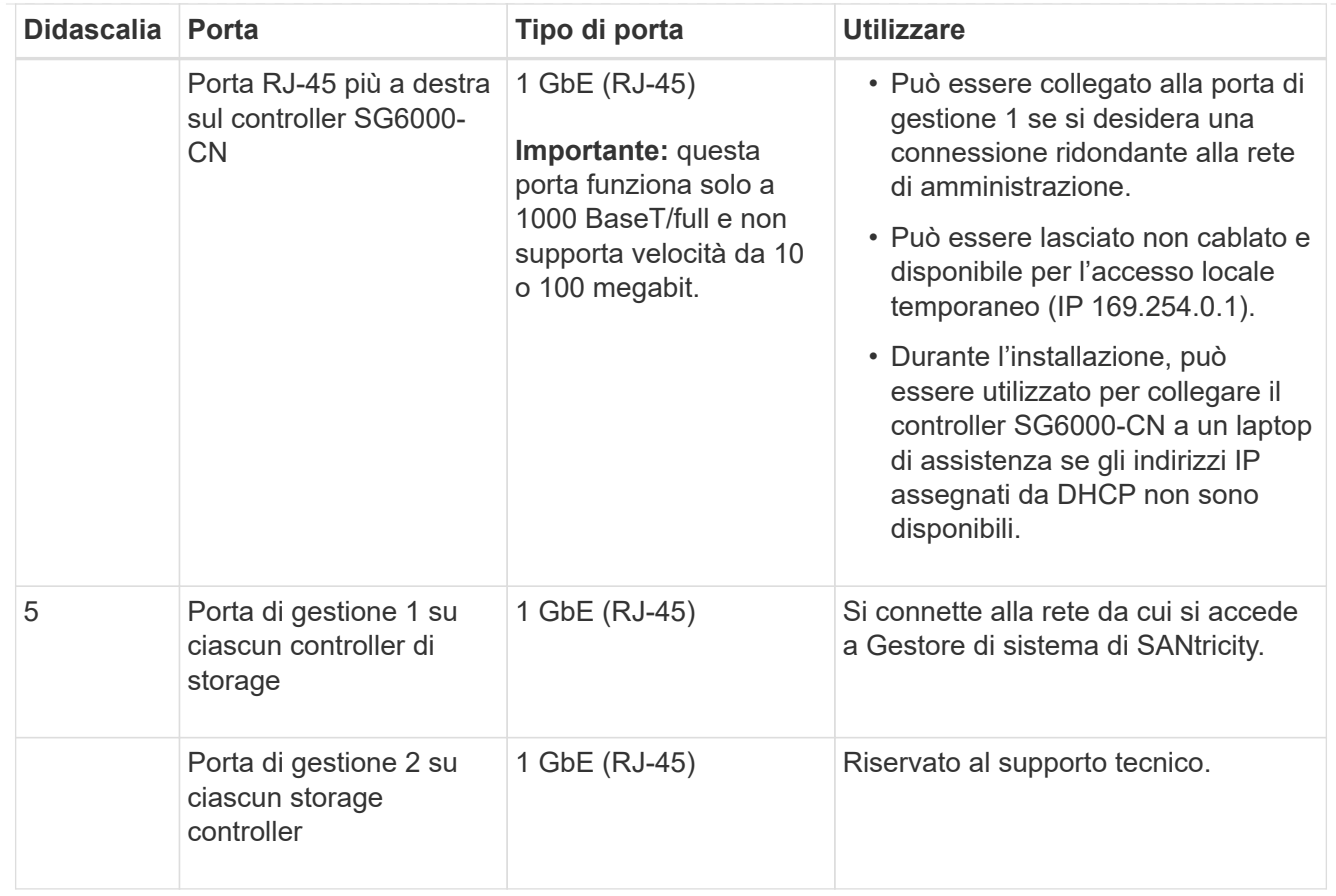

#### **Fasi**

1. Collegare la porta di gestione BMC del controller SG6000-CN alla rete di gestione, utilizzando un cavo Ethernet.

Sebbene questa connessione sia opzionale, si consiglia di facilitare il supporto.

- 2. Collegare le due porte FC di ciascun controller di storage alle porte FC del controller SG6000-CN utilizzando quattro cavi ottici e quattro ricetrasmettitori SFP+ per i controller di storage.
- 3. Collegare le porte di rete del controller SG6000-CN agli switch di rete appropriati, utilizzando cavi twinax o cavi ottici e ricetrasmettitori SFP+ o SFP28.

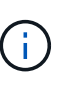

Installare i ricetrasmettitori SFP+ se si prevede di utilizzare velocità di collegamento a 10 GbE. Installare i ricetrasmettitori SFP28 se si intende utilizzare velocità di collegamento 25 GbE.

- Sui modelli che supportano la negoziazione automatica come opzione di velocità della porta, se è selezionata la modalità di bonding porta fissa, è possibile eseguire le porte dedicate alla rete StorageGRID Grid a una velocità diversa rispetto alle porte dedicate alla rete client.
- Sui modelli che non supportano la negoziazione automatica come opzione di velocità della porta, tutte e quattro le porte di rete devono utilizzare la stessa velocità di collegamento.
- Se si prevede di utilizzare la modalità Fixed Port Bond (connessione porta fissa) (impostazione predefinita), collegare le porte alla rete StorageGRID e alle reti client, come mostrato nella tabella.

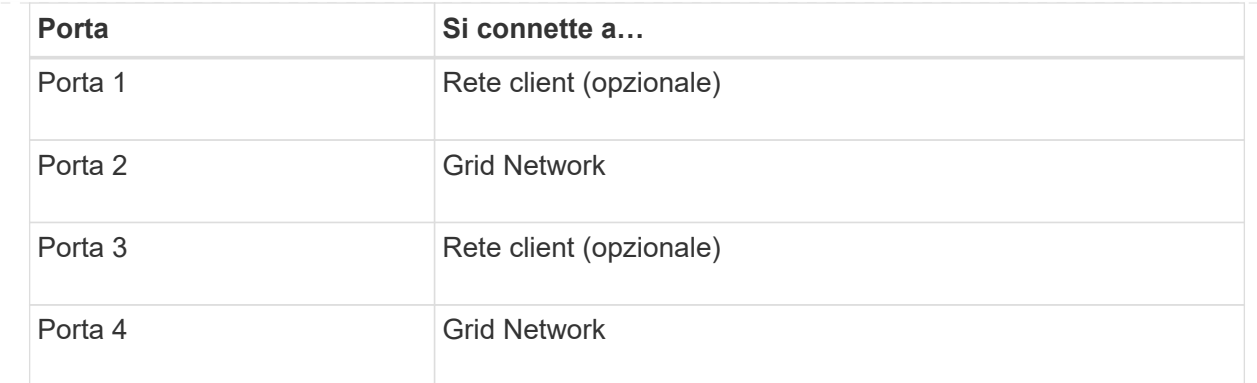

▪ Se si intende utilizzare la modalità aggregate port bond, collegare una o più porte di rete a uno o più switch. È necessario collegare almeno due delle quattro porte per evitare un singolo punto di errore. Se si utilizzano più switch per un singolo collegamento LACP, gli switch devono supportare MLAG o equivalente.

- 4. Se si intende utilizzare la rete di amministrazione per StorageGRID, collegare la porta della rete di amministrazione del controller SG6000-CN alla rete di amministrazione utilizzando un cavo Ethernet.
- 5. Se si intende utilizzare la rete di gestione per Gestione di sistema SANtricity, collegare la porta di gestione 1 (P1) di ciascun controller di storage (la porta RJ-45 a sinistra) alla rete di gestione per Gestione di sistema SANtricity, utilizzando un cavo Ethernet.

Non utilizzare la porta di gestione 2 (P2) sui controller storage (la porta RJ-45 a destra). Questa porta è riservata al supporto tecnico.

#### **SG6100**

La porta di gestione dell'appliance viene collegata al laptop di servizio e le porte di rete dell'appliance vengono collegate alla rete di rete e alla rete client opzionale per StorageGRID.

#### **Prima di iniziare**

- Si dispone di un cavo Ethernet RJ-45 per il collegamento della porta di gestione.
- Per le porte di rete è disponibile una delle seguenti opzioni. Questi elementi non sono forniti con l'apparecchio.
	- Da uno a quattro cavi twinax per il collegamento delle quattro porte di rete.
	- Da uno a quattro ricetrasmettitori SFP+ o SFP28 se si intende utilizzare cavi ottici per le porte.

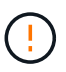

**Rischio di esposizione alle radiazioni laser** — non smontare o rimuovere alcuna parte di un ricetrasmettitore SFP. L'utente potrebbe essere esposto alle radiazioni laser.

#### **A proposito di questa attività**

Le seguenti figure mostrano le porte sul retro di SGF6112.

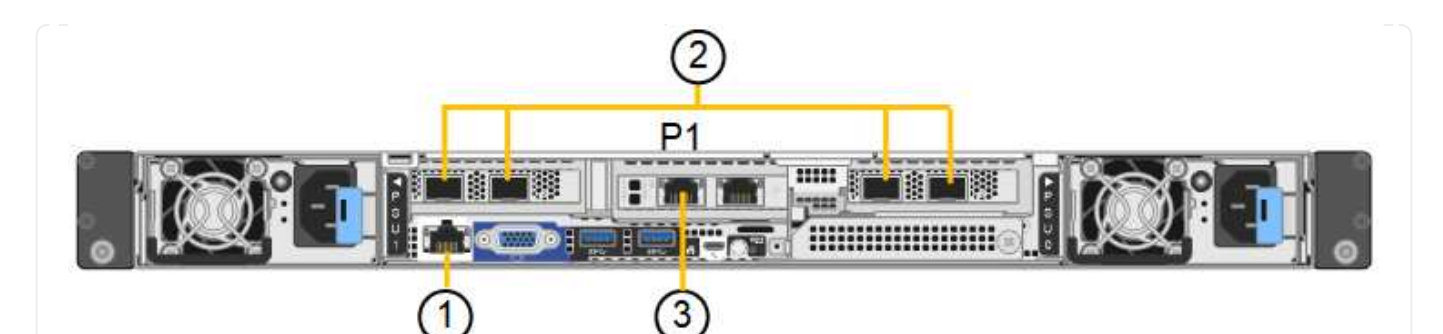

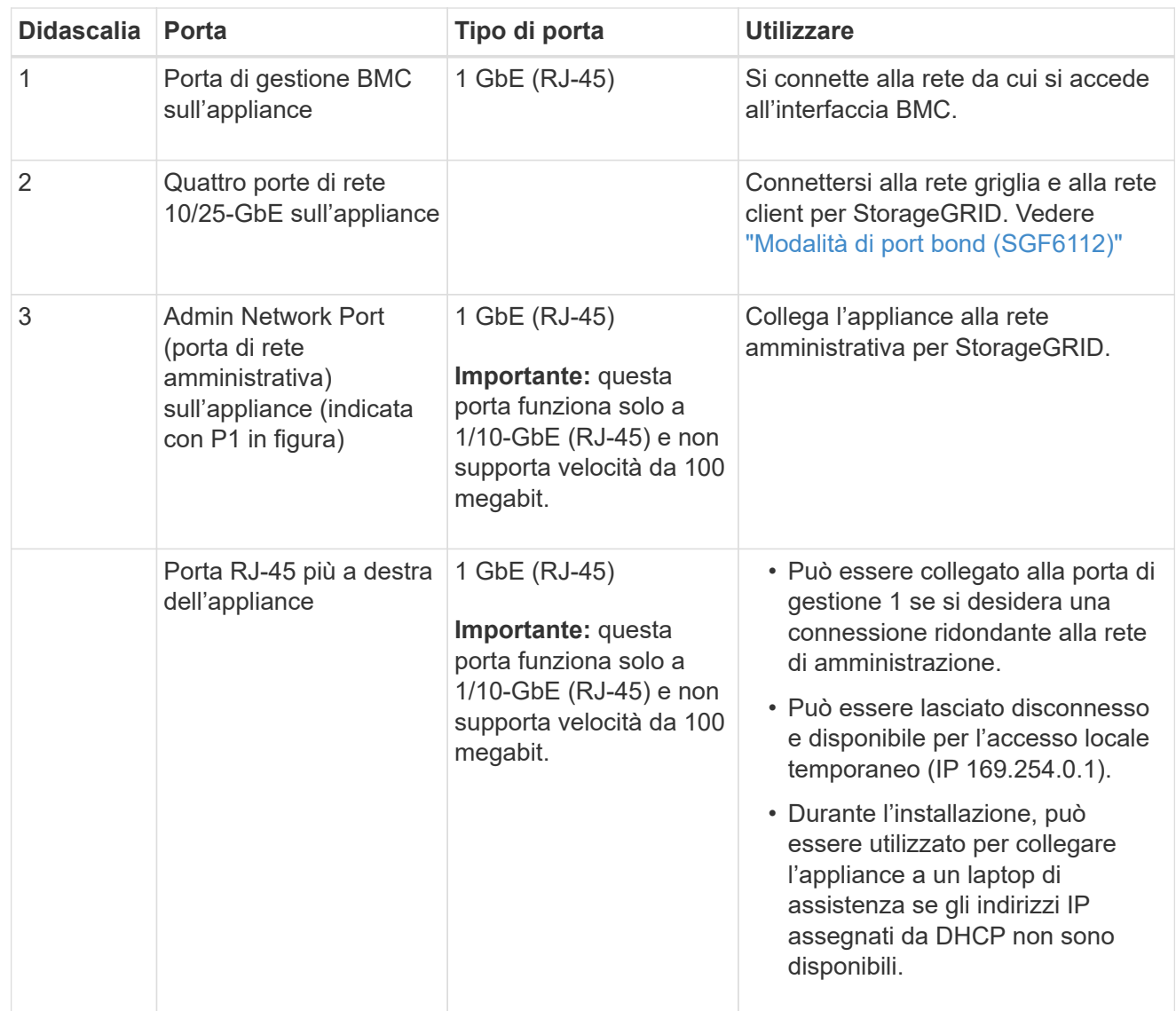

#### **Fasi**

1. Collegare la porta di gestione BMC dell'appliance alla rete di gestione utilizzando un cavo Ethernet.

Sebbene questa connessione sia opzionale, si consiglia di facilitare il supporto.

2. Collegare le porte di rete dell'appliance agli switch di rete appropriati, utilizzando cavi twinax o cavi ottici e ricetrasmettitori.

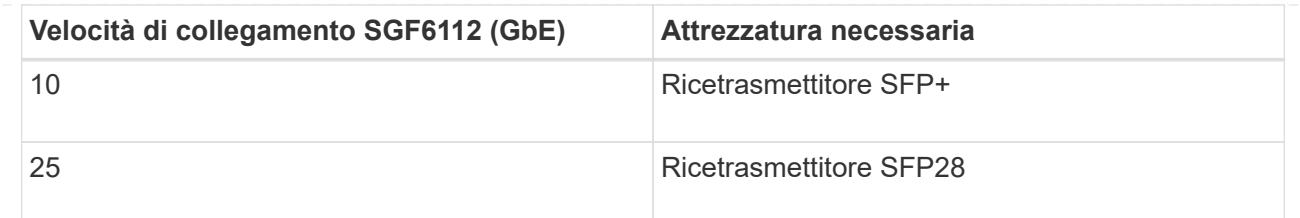

- Sui modelli che supportano la negoziazione automatica come opzione di velocità della porta, se è selezionata la modalità di bonding porta fissa, è possibile eseguire le porte dedicate alla rete StorageGRID Grid a una velocità diversa rispetto alle porte dedicate alla rete client.
- Sui modelli che non supportano la negoziazione automatica come opzione di velocità della porta, tutte e quattro le porte di rete devono utilizzare la stessa velocità di collegamento.
- Se si prevede di utilizzare la modalità Fixed Port Bond (connessione porta fissa) (impostazione predefinita), collegare le porte alla rete StorageGRID e alle reti client, come mostrato nella tabella.

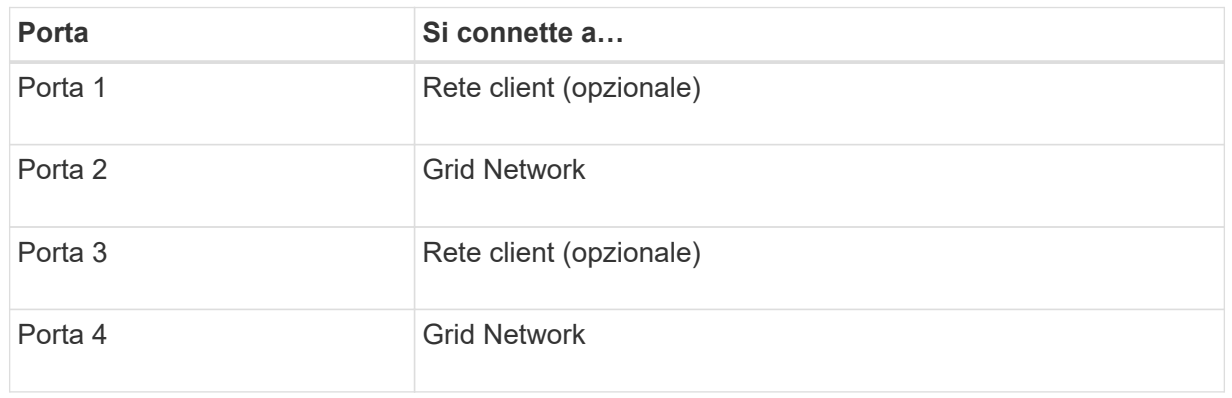

- Se si intende utilizzare la modalità aggregate port bond, collegare una o più porte di rete a uno o più switch. È necessario collegare almeno due delle quattro porte per evitare un singolo punto di errore. Se si utilizzano più switch per un singolo collegamento LACP, gli switch devono supportare MLAG o equivalente.
- 3. Se si intende utilizzare la rete di amministrazione per StorageGRID, collegare la porta della rete di amministrazione dell'appliance alla rete di amministrazione utilizzando un cavo Ethernet.

## <span id="page-34-0"></span>**Collegare i cavi di alimentazione e collegare l'alimentazione**

Dopo aver collegato i cavi di rete, è possibile alimentare un'appliance, un controller o uno shelf di espansione.

#### **SG100 e SG1000**

**Fasi**

- 1. Collegare un cavo di alimentazione a ciascuna delle due unità di alimentazione dell'apparecchio.
- 2. Collegare questi due cavi di alimentazione a due diverse unità di distribuzione dell'alimentazione (PDU) nell'armadio o nel rack.
- 3. Se il pulsante di accensione sulla parte anteriore dell'apparecchio non è illuminato in blu, premerlo per accendere l'apparecchio.

Non premere di nuovo il pulsante di alimentazione durante il processo di accensione.

- 4. In caso di errori, correggere eventuali problemi.
- 5. Se rimosso, collegate il pannello anteriore all'apparecchio.

#### **SG110 e SG1100**

**Fasi**

- 1. Collegare un cavo di alimentazione a ciascuna delle due unità di alimentazione dell'apparecchio.
- 2. Collegare questi due cavi di alimentazione a due diverse unità di distribuzione dell'alimentazione (PDU) nell'armadio o nel rack.
- 3. Se il pulsante di accensione sulla parte anteriore dell'apparecchio non è illuminato in blu, premerlo per accendere l'apparecchio.

Non premere di nuovo il pulsante di alimentazione durante il processo di accensione.

Il LED sull'alimentatore deve essere acceso in verde senza lampeggiare.

- 4. In caso di errori, correggere eventuali problemi.
- 5. Se rimosso, collegate il pannello anteriore all'apparecchio.

#### **SG5700**

#### **Prima di iniziare**

Entrambi gli interruttori di alimentazione dell'apparecchio devono essere spenti prima di collegare l'alimentazione.

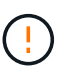

**Rischio di scosse elettriche** — prima di collegare i cavi di alimentazione, assicurarsi che i due interruttori di alimentazione dell'apparecchio siano spenti.

#### **Fasi**

- 1. Verificare che i due interruttori di alimentazione dell'apparecchio siano spenti.
- 2. Collegare i due cavi di alimentazione all'apparecchio.
- 3. Collegare i due cavi di alimentazione a diverse unità di distribuzione dell'alimentazione (PDU) nell'armadio o nel rack.
- 4. Accendere i due interruttori di alimentazione dell'apparecchio.
	- Non spegnere gli interruttori di alimentazione durante il processo di accensione.
	- Le ventole sono molto rumorose al primo avvio. Il rumore forte durante l'avvio è normale.
- 5. Dopo l'avvio dei controller, controllare i display a sette segmenti.

#### **SG6000**

#### **Fasi**

1. Verificare che entrambi i controller nello shelf dello storage controller siano disattivati.

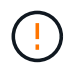

**Rischio di scosse elettriche** — prima di collegare i cavi di alimentazione, assicurarsi che gli interruttori di alimentazione di ciascuno dei due controller storage siano spenti.

2. Se si dispone di shelf di espansione, verificare che entrambi gli interruttori di alimentazione IOM siano spenti.

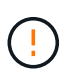

**Rischio di scosse elettriche** — prima di collegare i cavi di alimentazione, assicurarsi che i due interruttori di alimentazione per ciascuno degli shelf di espansione siano spenti.

- 3. Collegare un cavo di alimentazione a ciascuna delle due unità di alimentazione del controller SG6000-CN.
- 4. Collegare questi due cavi di alimentazione a due diverse unità di distribuzione dell'alimentazione (PDU) nell'armadio o nel rack.
- 5. Collegare un cavo di alimentazione a ciascuna delle due unità di alimentazione nello shelf dello storage controller.
- 6. Se si dispone di shelf di espansione, collegare un cavo di alimentazione a ciascuna delle due unità di alimentazione di ogni shelf di espansione.
- 7. Collegare i due cavi di alimentazione in ogni shelf di storage (inclusi gli shelf di espansione opzionali) a due diverse PDU nell'armadio o nel rack.
- 8. Se il pulsante di accensione sulla parte anteriore del controller SG6000-CN non è attualmente illuminato in blu, premere il pulsante per accendere il controller.

Non premere di nuovo il pulsante di alimentazione durante il processo di accensione.

- 9. Accendere i due interruttori di alimentazione sul retro dello shelf dello storage controller. Se si dispone di shelf di espansione, accendere i due interruttori di alimentazione per ogni shelf.
	- Non spegnere gli interruttori di alimentazione durante il processo di accensione.
	- Le ventole dello shelf del controller di storage e gli shelf di espansione opzionali potrebbero essere molto rumorose al primo avvio. Il rumore forte durante l'avvio è normale.
- 10. Dopo l'avvio dei componenti, controllarne lo stato.
	- Controllare il display a sette segmenti sul retro di ciascun controller di storage. Per ulteriori informazioni, consultare l'articolo relativo alla visualizzazione dei codici di stato dell'avvio.
	- Verificare che il pulsante di accensione sulla parte anteriore del controller SG6000-CN sia acceso.
- 11. In caso di errori, correggere eventuali problemi.
- 12. Collegare il pannello anteriore al controller SG6000-CN, se rimosso.

#### **SG6100**

**Fasi**

- 1. Collegare un cavo di alimentazione a ciascuna delle due unità di alimentazione dell'apparecchio.
- 2. Collegare questi due cavi di alimentazione a due diverse unità di distribuzione dell'alimentazione (PDU) nell'armadio o nel rack.

3. Se il pulsante di accensione sulla parte anteriore dell'apparecchio non è illuminato in blu, premerlo per accendere l'apparecchio.

Non premere di nuovo il pulsante di alimentazione durante il processo di accensione.

Il LED sull'alimentatore deve essere acceso in verde senza lampeggiare.

- 4. In caso di errori, correggere eventuali problemi.
- 5. Se rimosso, collegate il pannello anteriore all'apparecchio.

#### **Informazioni correlate**

["Visualizzare gli indicatori di stato"](#page-37-0)

## <span id="page-37-0"></span>**Visualizzare gli indicatori e i codici di stato**

Gli appliance e i controller includono indicatori che consentono di determinare lo stato dei componenti dell'appliance.

#### **SG100 e SG1000**

L'appliance include indicatori che consentono di determinare lo stato del controller dell'appliance e dei due SSD:

- [Indicatori e pulsanti dell'apparecchio](#page-38-0)
- [Codici generali di boot](#page-39-0)
- [Indicatori SSD](#page-39-1)

Utilizzare queste informazioni per ottenere assistenza ["Risolvere i problemi di installazione dell'hardware](https://docs.netapp.com/it-it/storagegrid-appliances/installconfig/troubleshooting-hardware-installation-sg100-and-sg1000.html) [SG100 e SG1000".](https://docs.netapp.com/it-it/storagegrid-appliances/installconfig/troubleshooting-hardware-installation-sg100-and-sg1000.html)

#### <span id="page-38-0"></span>**Indicatori e pulsanti dell'apparecchio**

La figura seguente mostra gli indicatori di stato e i pulsanti di SG100 e SG1000.

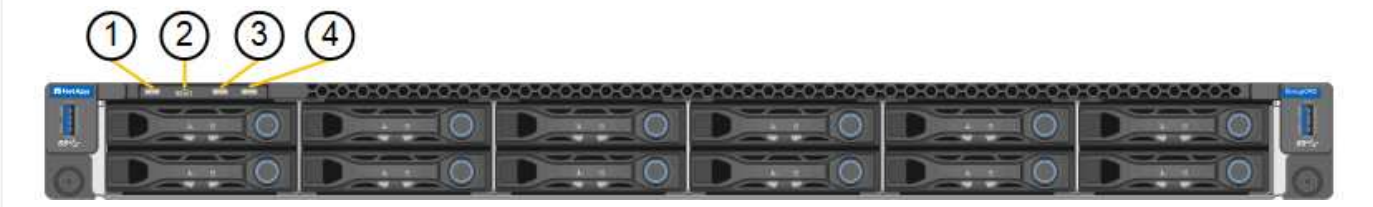

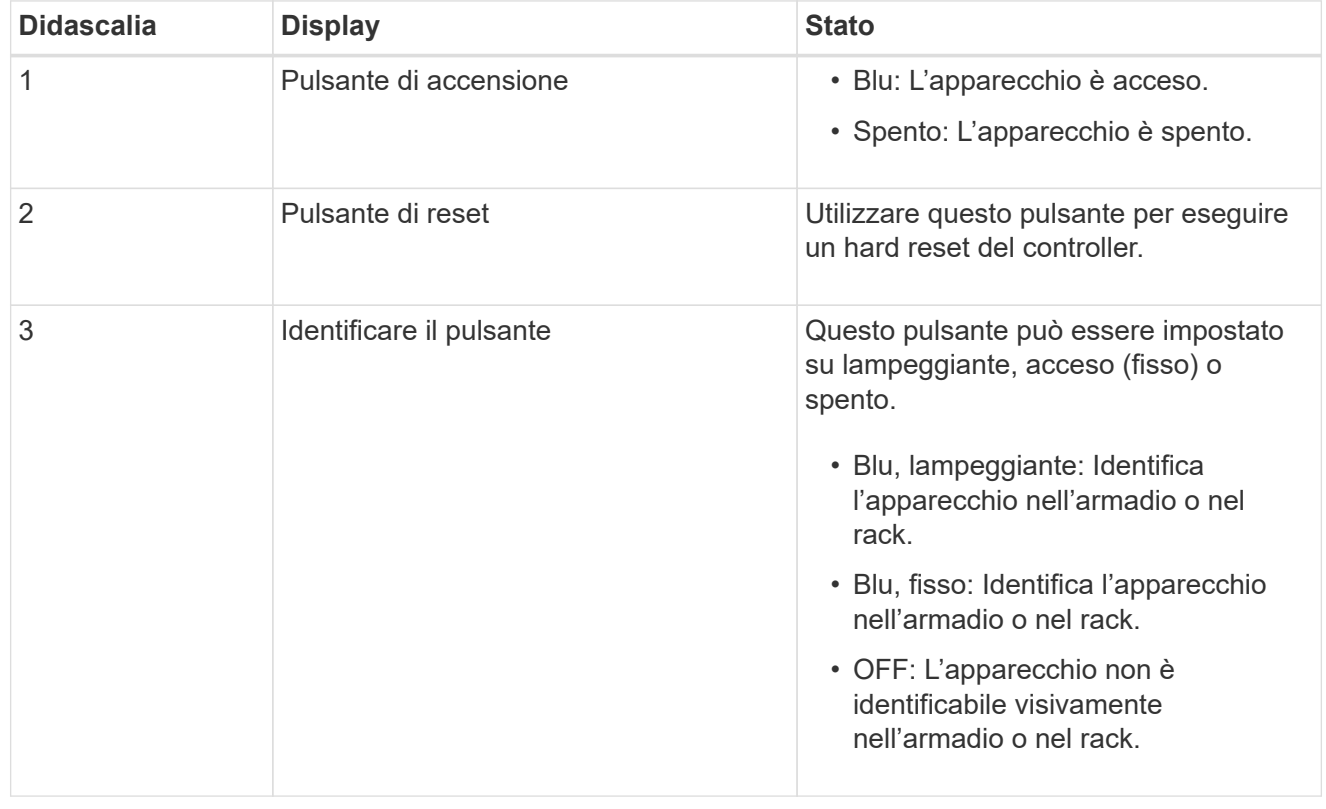

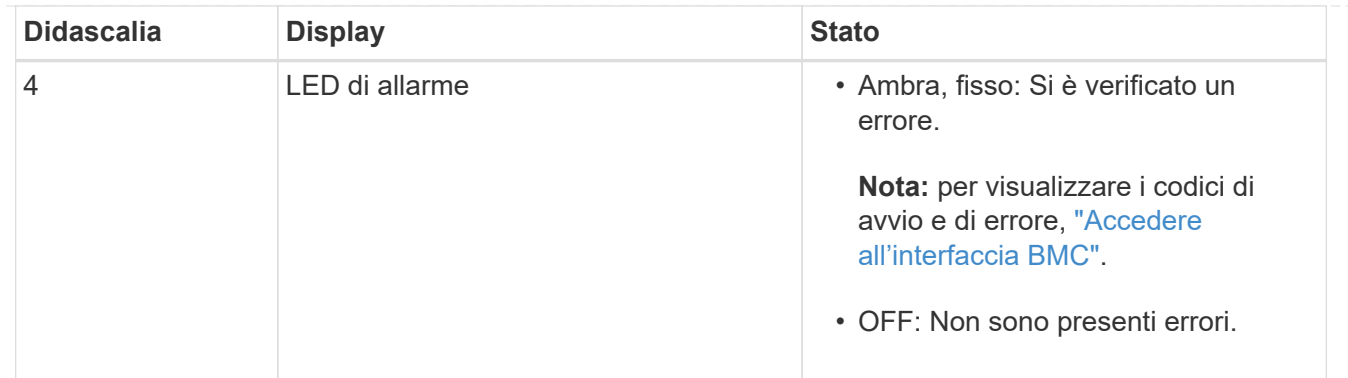

#### <span id="page-39-0"></span>**Codici generali di boot**

Durante l'avvio o dopo una reimpostazione a freddo dell'appliance, si verifica quanto segue:

- 1. Il BMC (Baseboard Management Controller) registra i codici per la sequenza di avvio, inclusi gli eventuali errori che si verificano.
- 2. Il pulsante di alimentazione si illumina.
- 3. Se si verificano errori durante l'avvio, il LED di allarme si accende.

Per visualizzare i codici di avvio e di errore, ["Accedere all'interfaccia BMC".](https://docs.netapp.com/it-it/storagegrid-appliances/installconfig/accessing-bmc-interface.html)

#### <span id="page-39-1"></span>**Indicatori SSD**

La figura seguente mostra gli indicatori SSD su SG100 e SG1000.

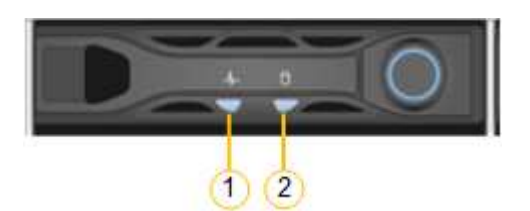

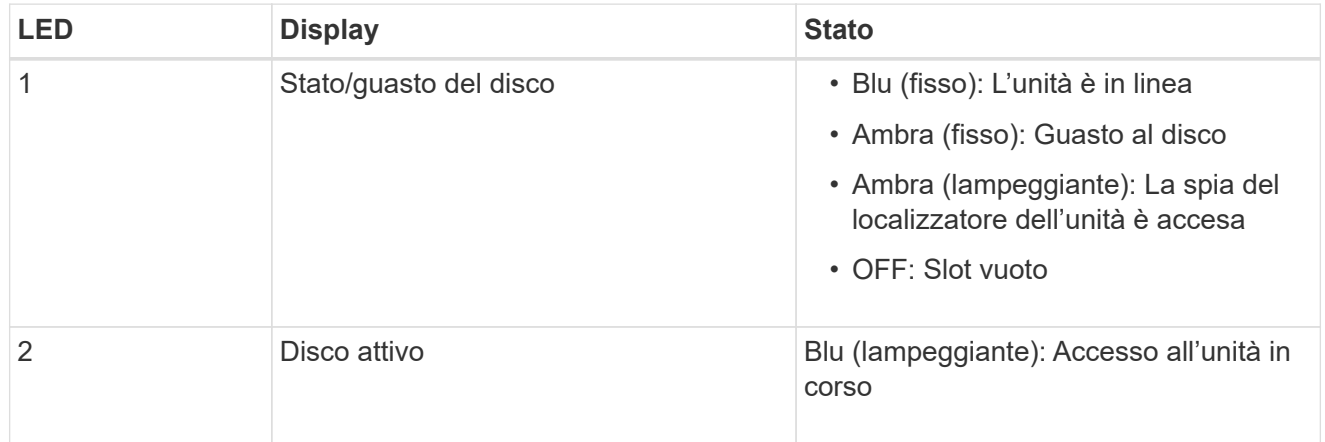

#### **SG110 e SG1100**

L'appliance include indicatori che consentono di determinare lo stato del controller dell'appliance e degli SSD:

- [Indicatori e pulsanti dell'apparecchio](#page-40-0)
- [Codici generali di boot](#page-40-1)

• [Indicatori SSD](#page-41-0)

Utilizzare queste informazioni per ottenere assistenza ["Risolvere i problemi di installazione hardware](https://docs.netapp.com/it-it/storagegrid-appliances/installconfig/troubleshooting-hardware-installation-sg110-and-sg1100.html) [SG110 e SG1100"](https://docs.netapp.com/it-it/storagegrid-appliances/installconfig/troubleshooting-hardware-installation-sg110-and-sg1100.html).

#### <span id="page-40-0"></span>**Indicatori e pulsanti dell'apparecchio**

La figura seguente mostra gli indicatori e i pulsanti sugli apparecchi SG110 e SG1100.

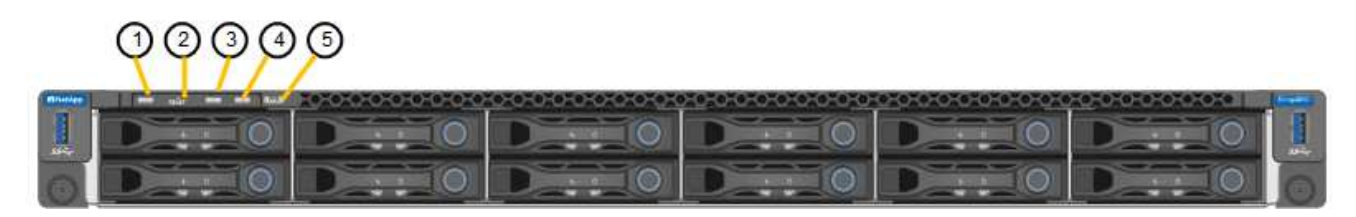

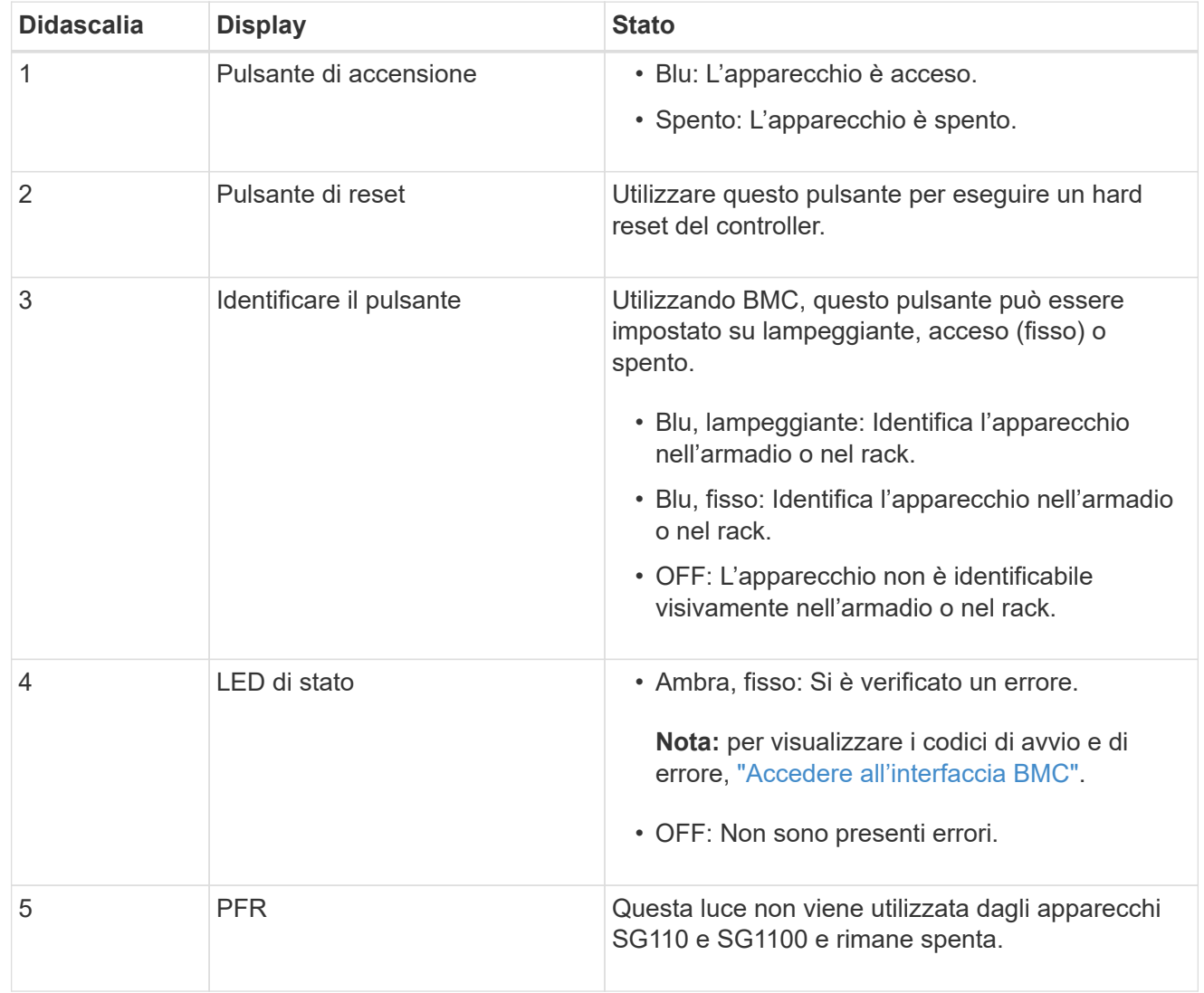

#### <span id="page-40-1"></span>**Codici generali di boot**

Durante l'avvio o dopo una reimpostazione a freddo dell'appliance, si verifica quanto segue:

- 1. Il BMC (Baseboard Management Controller) registra i codici per la sequenza di avvio, inclusi gli eventuali errori che si verificano.
- 2. Il pulsante di alimentazione si illumina.

3. Se si verificano errori durante l'avvio, il LED di allarme si accende.

Per visualizzare i codici di avvio e di errore, ["Accedere all'interfaccia BMC".](https://docs.netapp.com/it-it/storagegrid-appliances/installconfig/accessing-bmc-interface.html)

#### <span id="page-41-0"></span>**Indicatori SSD**

La figura seguente mostra gli indicatori SSD sugli appliance SG110 e SG1100.

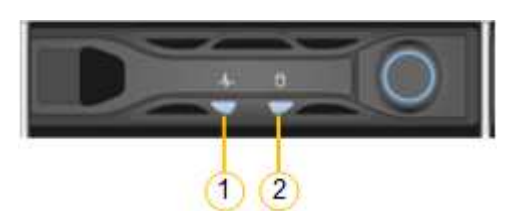

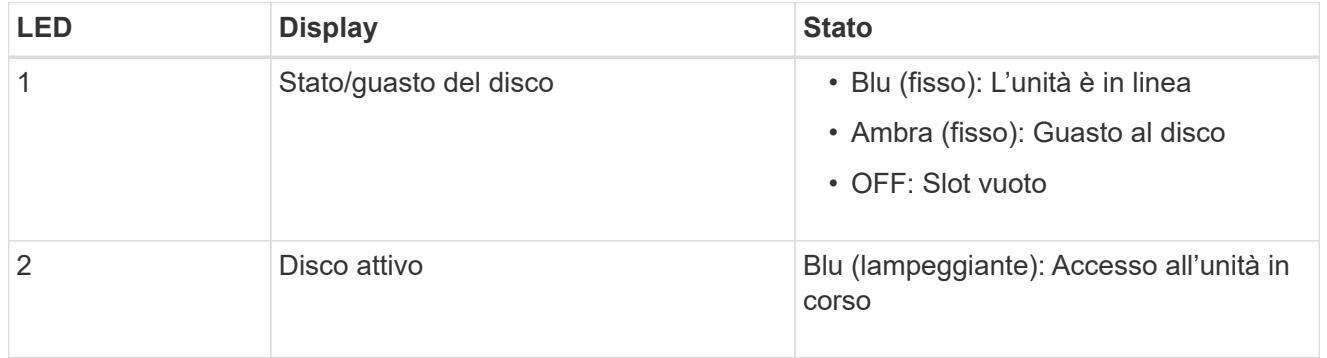

#### **SG5700**

I controller dell'appliance includono indicatori che consentono di determinare lo stato del controller dell'appliance:

- [Codici di stato dell'avvio di SG5700](#page-41-1)
- [Indicatori di stato sul controller E5700SG](#page-43-0)
- [Codici generali di boot](#page-44-0)
- [Codici di avvio del controller E5700SG](#page-44-1)
- [Codici di errore della centralina E5700SG](#page-45-0)

Utilizzare queste informazioni per ottenere assistenza ["Risolvere i problemi di installazione dell'hardware](https://docs.netapp.com/it-it/storagegrid-appliances/installconfig/troubleshooting-hardware-installation.html) [SG5700"](https://docs.netapp.com/it-it/storagegrid-appliances/installconfig/troubleshooting-hardware-installation.html).

#### <span id="page-41-1"></span>**Codici di stato dell'avvio di SG5700**

I display a sette segmenti di ciascun controller mostrano codici di stato e di errore all'accensione dell'appliance.

Il controller E2800 e il controller E5700SG visualizzano stati e codici di errore diversi.

Per comprendere il significato di questi codici, consulta le seguenti risorse:

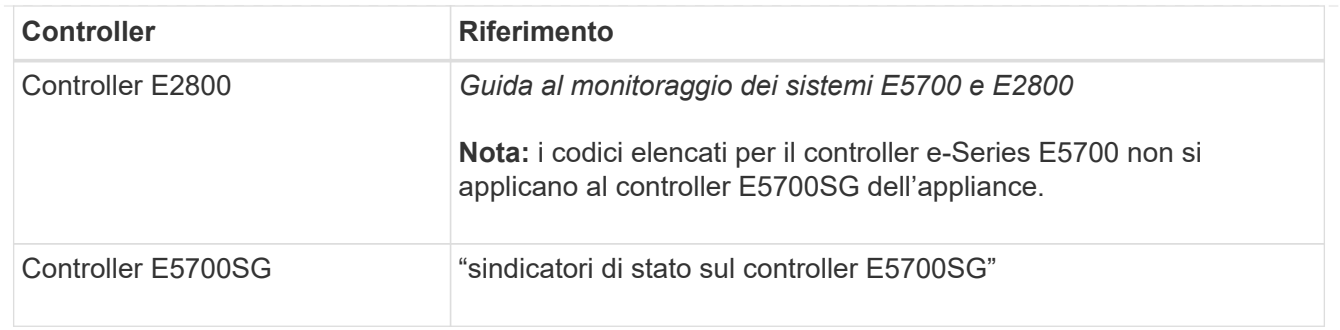

#### **Fasi**

- 1. Durante l'avvio, monitorare l'avanzamento visualizzando i codici visualizzati sui display a sette segmenti.
	- Il display a sette segmenti del controller E2800 mostra la sequenza di ripetizione **OS**, **SD**, *blank* per indicare che sta eseguendo l'elaborazione all'inizio della giornata.
	- Il display a sette segmenti del controller E5700SG mostra una sequenza di codici, che termina con **AA** e **FF**.
- 2. Dopo l'avvio dei controller, verificare che i display a sette segmenti mostrino quanto segue:

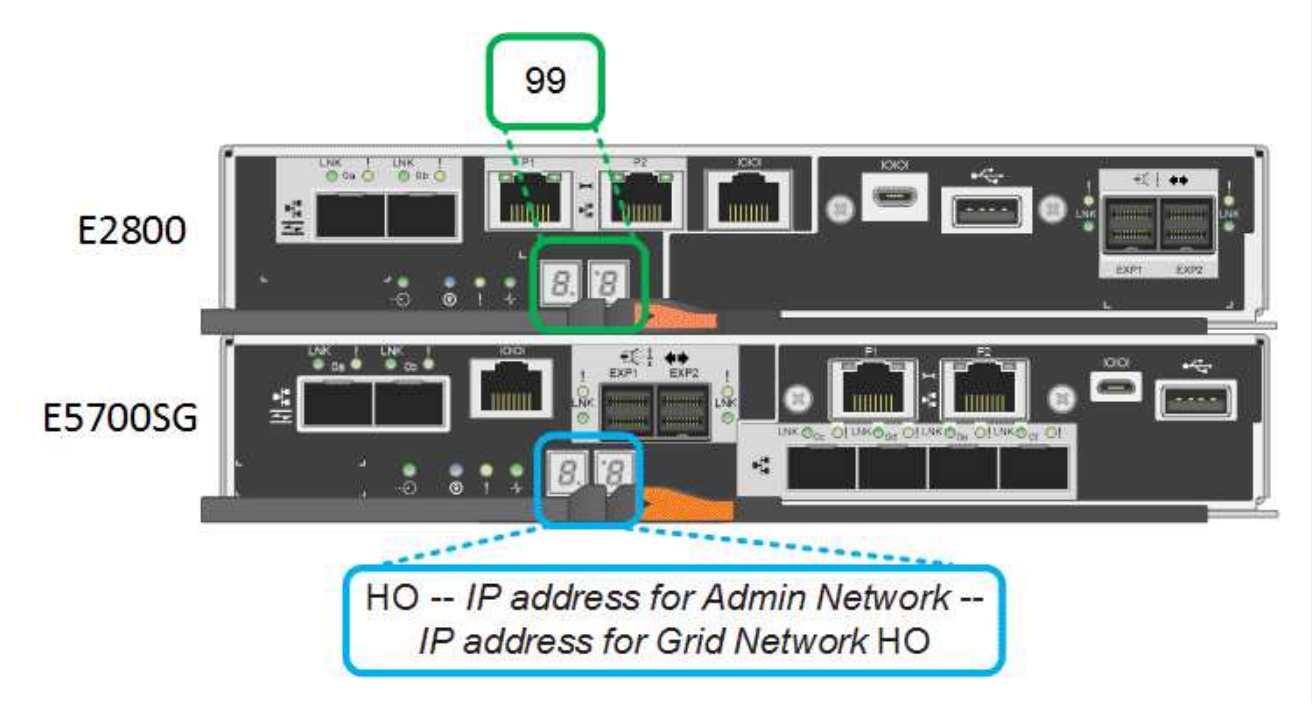

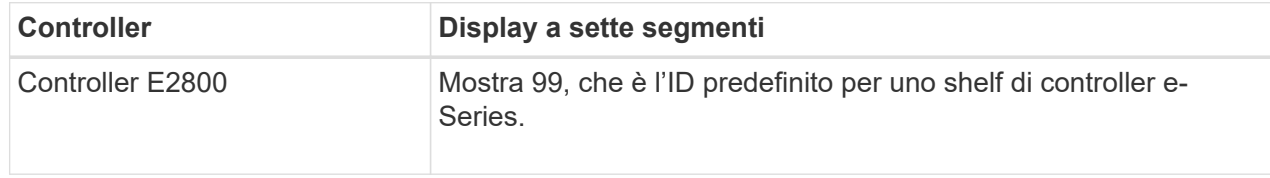

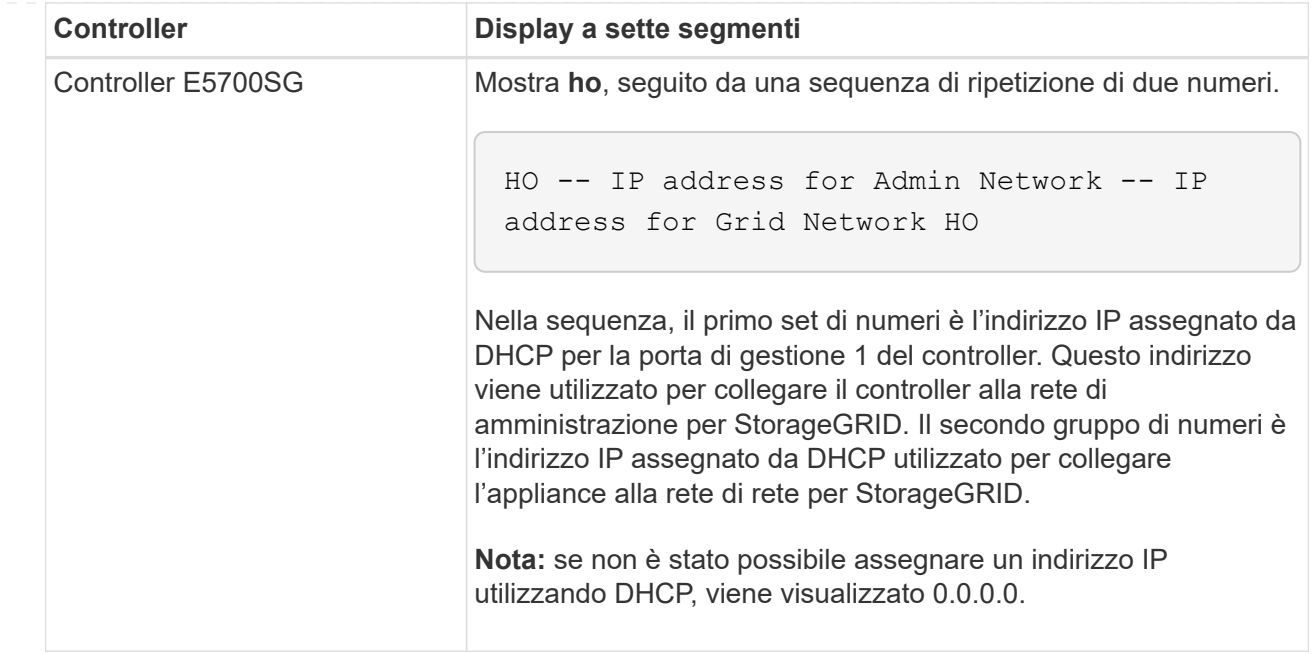

3. Se i display a sette segmenti mostrano altri valori, vedere ["Risoluzione dei problemi relativi](https://docs.netapp.com/it-it/storagegrid-appliances/installconfig/troubleshooting-hardware-installation.html) [all'installazione dell'hardware \(SG6000 o SG5700\)"](https://docs.netapp.com/it-it/storagegrid-appliances/installconfig/troubleshooting-hardware-installation.html) e confermare che la procedura di installazione è stata completata correttamente. Se non si riesce a risolvere il problema, contattare il supporto tecnico.

#### <span id="page-43-0"></span>**Indicatori di stato sul controller E5700SG**

Il display a sette segmenti e i LED sul controller E5700SG mostrano codici di stato e di errore durante l'accensione dell'appliance e durante l'inizializzazione dell'hardware. È possibile utilizzare questi display per determinare lo stato e risolvere gli errori.

Una volta avviato il programma di installazione dell'appliance StorageGRID, è necessario esaminare periodicamente gli indicatori di stato sul controller E5700SG.

La figura seguente mostra gli indicatori di stato sul controller E5700SG.

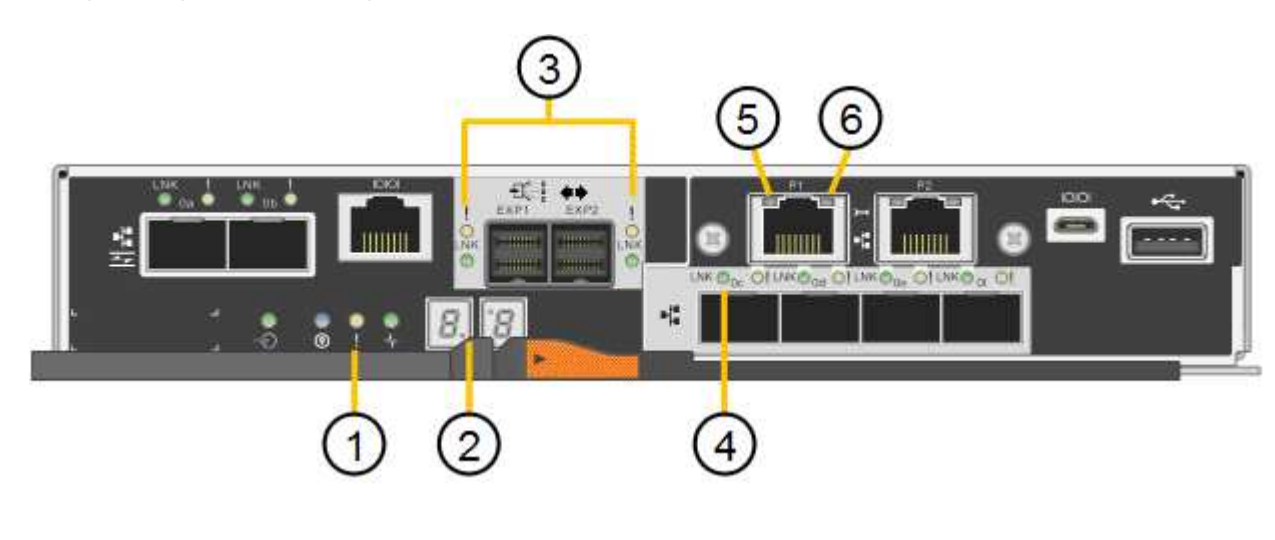

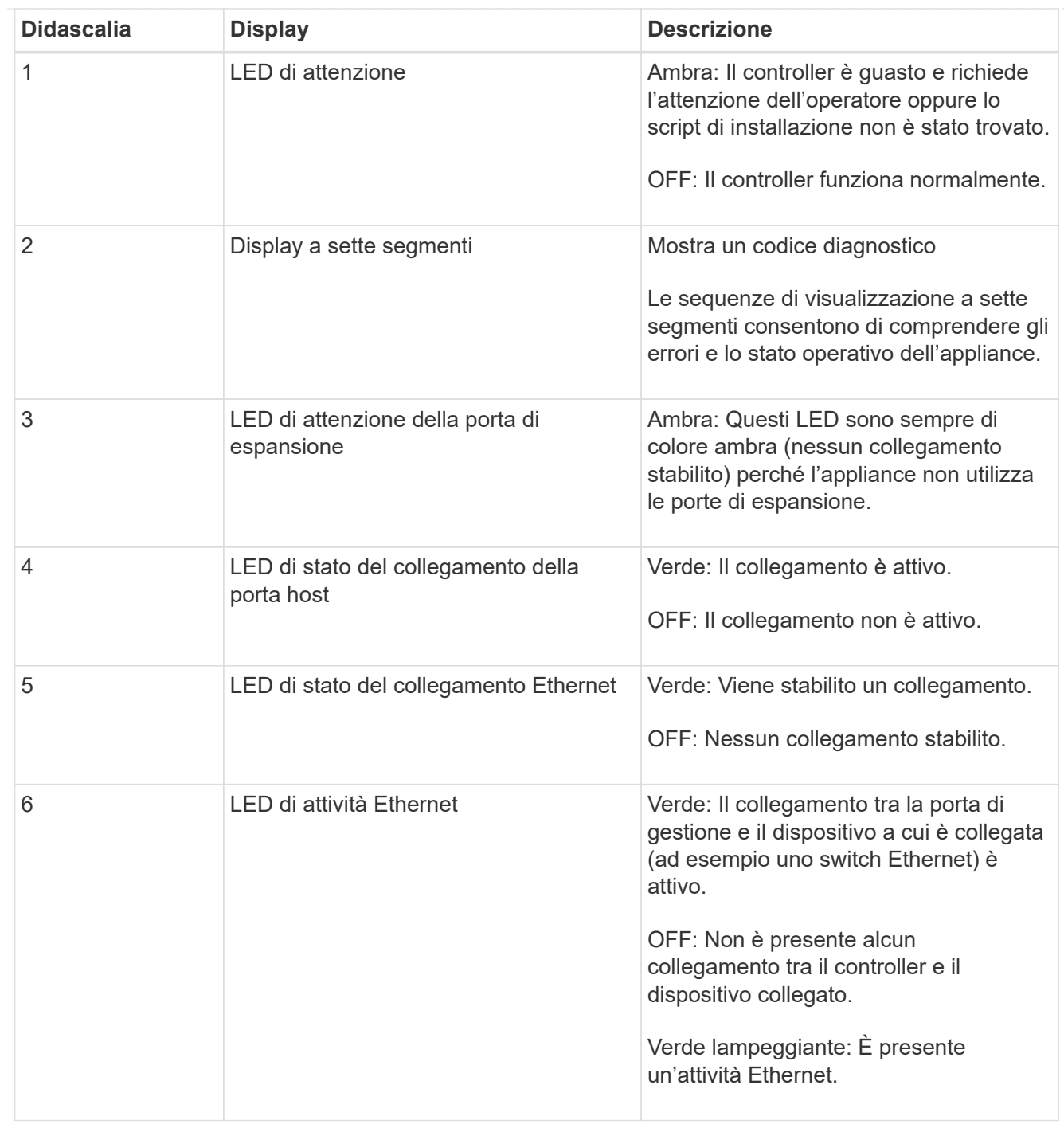

#### <span id="page-44-0"></span>**Codici generali di boot**

Durante l'avvio o dopo una reimpostazione a freddo dell'appliance, si verifica quanto segue:

- 1. Il display a sette segmenti sul controller E5700SG mostra una sequenza generale di codici non specifici del controller. La sequenza generale termina con i codici AA e FF.
- 2. Vengono visualizzati i codici di avvio specifici del controller E5700SG.

#### <span id="page-44-1"></span>**Codici di avvio del controller E5700SG**

Durante il normale avvio dell'appliance, il display a sette segmenti del controller E5700SG mostra i seguenti codici nell'ordine indicato:

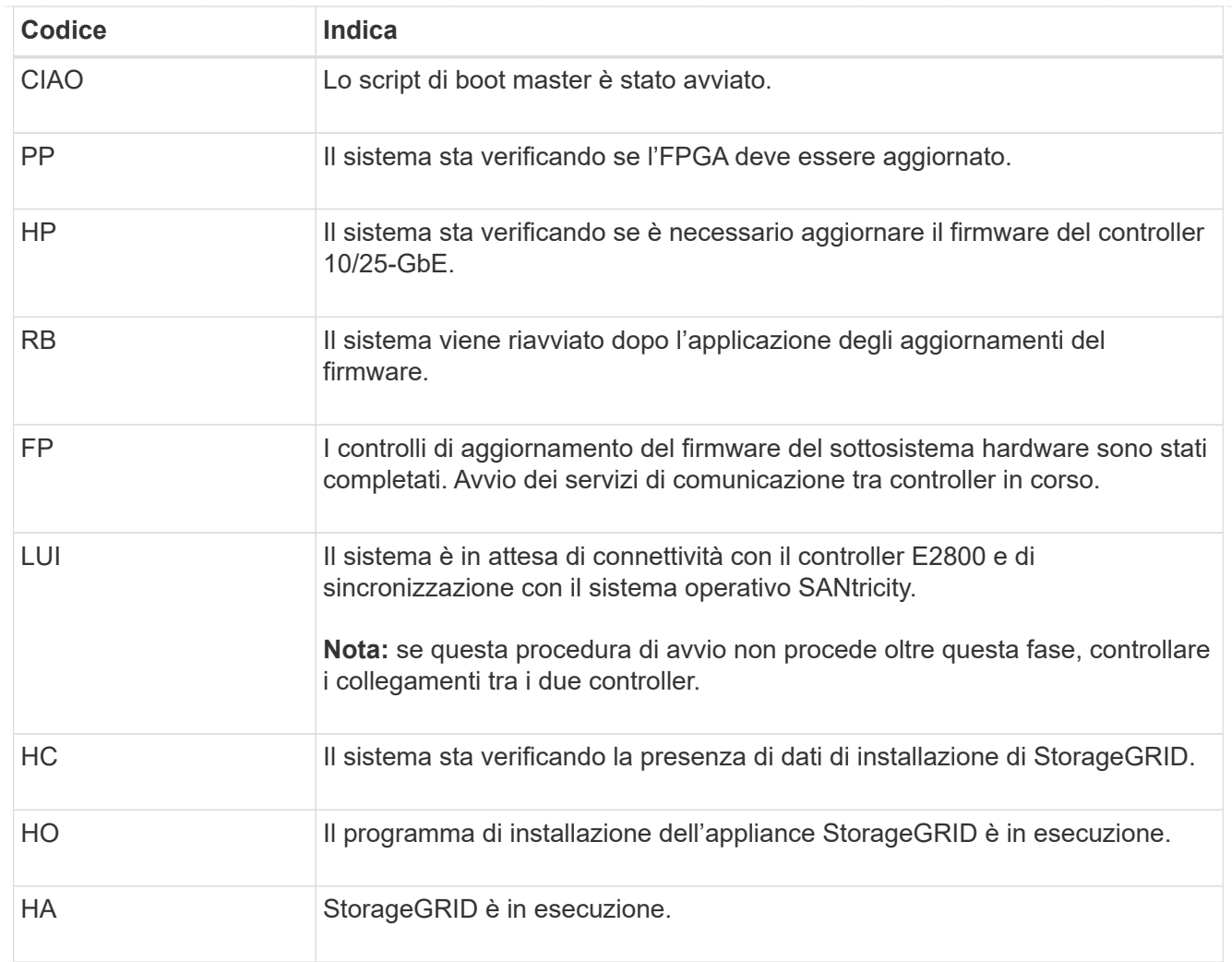

### <span id="page-45-0"></span>**Codici di errore della centralina E5700SG**

Questi codici rappresentano le condizioni di errore che potrebbero essere visualizzate sul controller E5700SG all'avvio dell'appliance. Se si verificano errori hardware specifici di basso livello, vengono visualizzati altri codici esadecimali a due cifre. Se uno di questi codici persiste per più di un secondo o due, o se non si riesce a risolvere l'errore seguendo una delle procedure di risoluzione dei problemi prescritte, contattare il supporto tecnico.

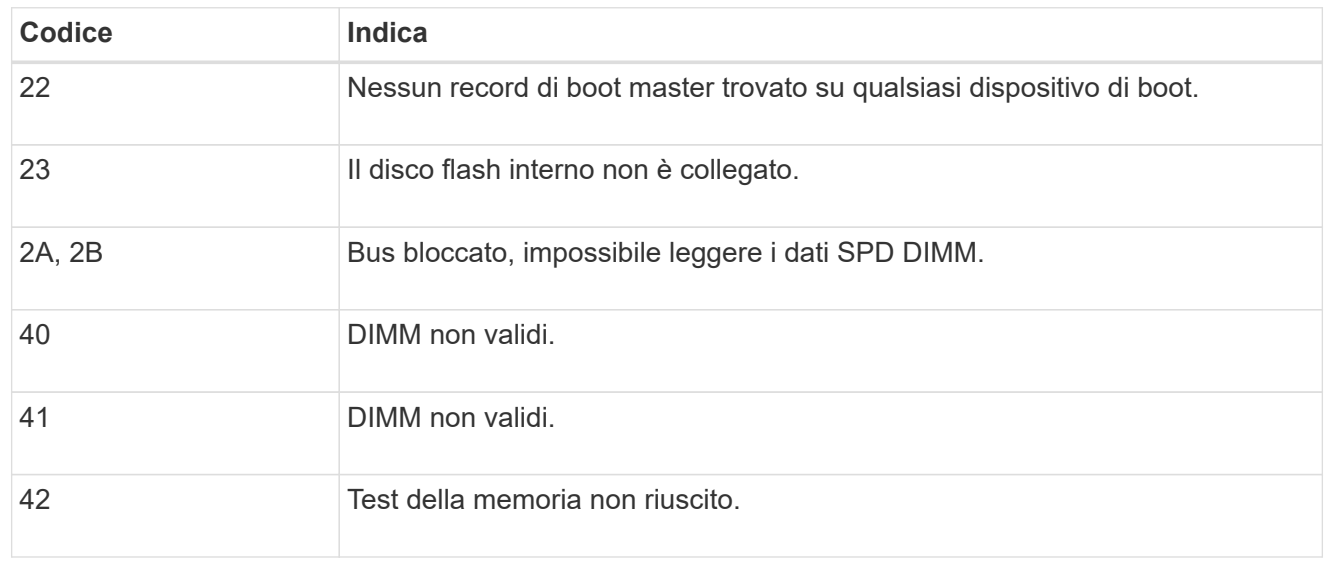

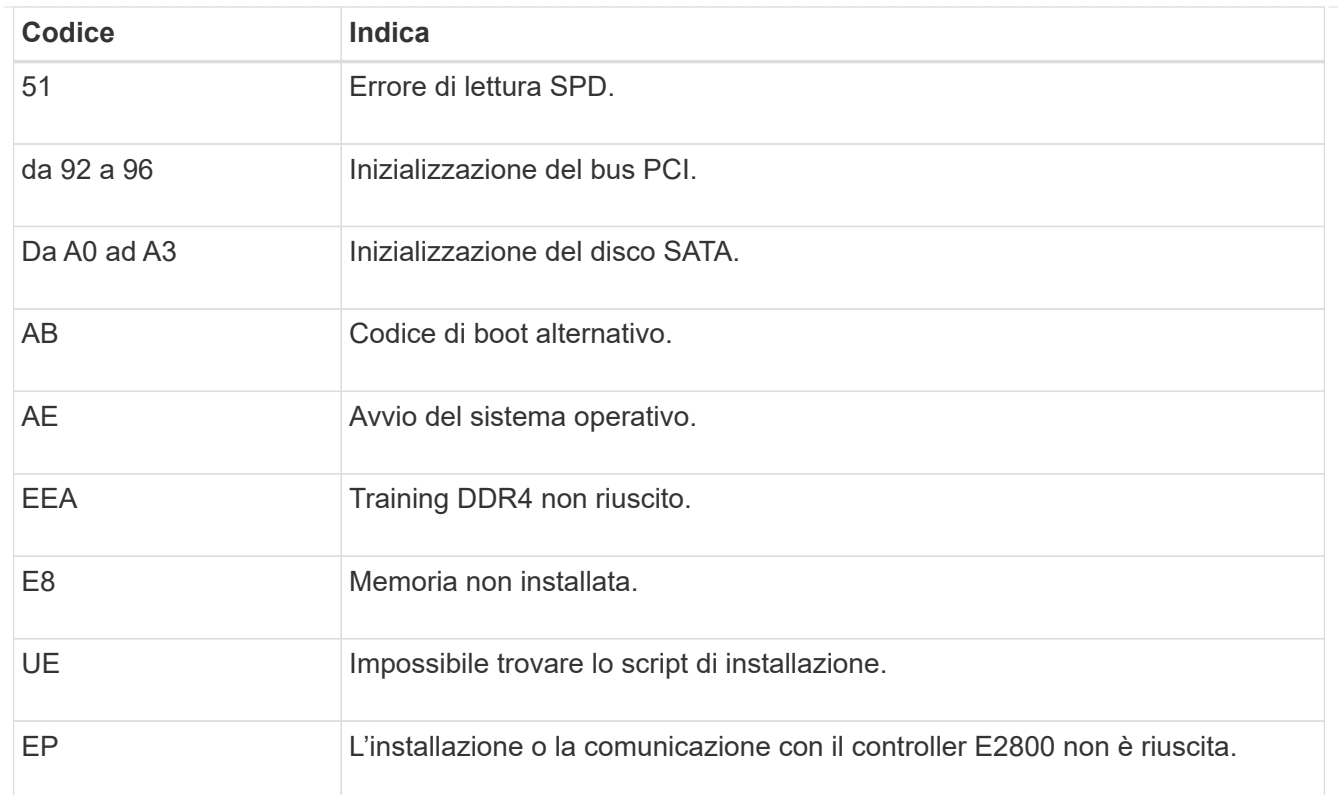

#### **Informazioni correlate**

- ["Supporto NetApp"](https://mysupport.netapp.com/site/global/dashboard)
- ["Guida al monitoraggio dei sistemi E5700 ed E2800"](https://library.netapp.com/ecmdocs/ECMLP2588751/html/frameset.html)

#### **SG6000**

I controller appliance SG6000 includono indicatori che consentono di determinare lo stato del controller dell'appliance:

- [Indicatori di stato e pulsanti sul controller SG6000-CN](#page-46-0)
- [Codici generali di boot](#page-47-0)
- [Codici di stato per l'avvio dei controller di storage SG6000](#page-47-1)

Utilizzare queste informazioni per ottenere assistenza ["Risolvere i problemi relativi all'installazione di](https://docs.netapp.com/it-it/storagegrid-appliances/installconfig/troubleshooting-hardware-installation.html) [SG6000"](https://docs.netapp.com/it-it/storagegrid-appliances/installconfig/troubleshooting-hardware-installation.html).

#### <span id="page-46-0"></span>**Indicatori di stato e pulsanti sul controller SG6000-CN**

Il controller SG6000-CN include indicatori che consentono di determinare lo stato del controller, inclusi i seguenti indicatori e pulsanti.

La figura seguente mostra gli indicatori di stato e i pulsanti sul controller SG6000-CN.

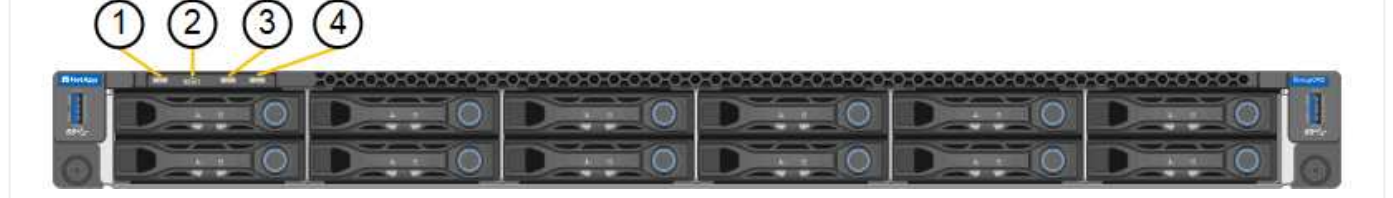

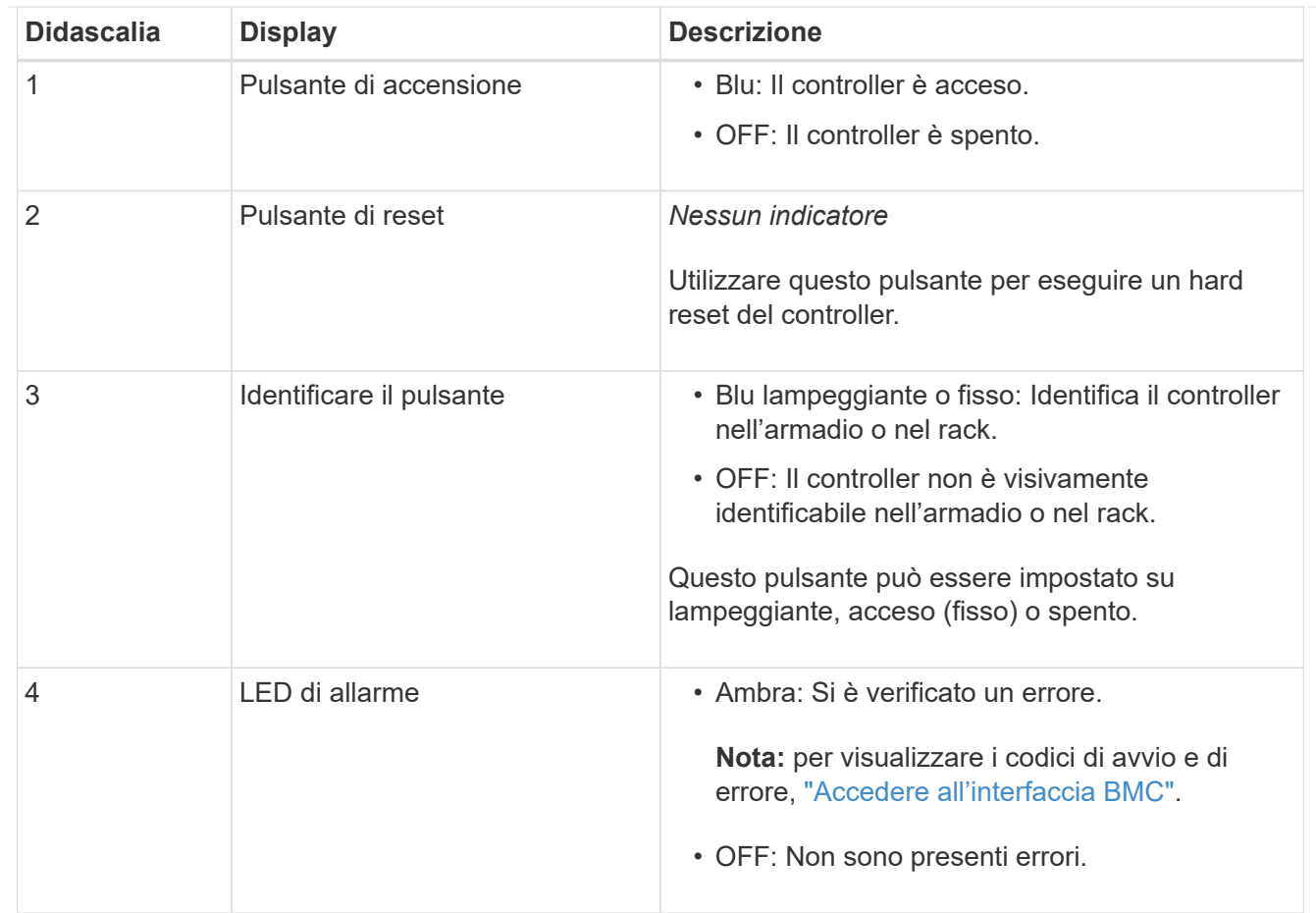

#### <span id="page-47-0"></span>**Codici generali di boot**

Durante l'avvio o dopo un hard reset del controller SG6000-CN, si verifica quanto segue:

- 1. Il BMC (Baseboard Management Controller) registra i codici per la sequenza di avvio, inclusi gli eventuali errori che si verificano.
- 2. Il pulsante di alimentazione si illumina.
- 3. Se si verificano errori durante l'avvio, il LED di allarme si accende.

Per visualizzare i codici di avvio e di errore, ["Accedere all'interfaccia BMC".](https://docs.netapp.com/it-it/storagegrid-appliances/installconfig/accessing-bmc-interface.html)

#### <span id="page-47-1"></span>**Codici di stato per l'avvio dei controller di storage SG6000**

Ogni controller di storage dispone di un display a sette segmenti che fornisce codici di stato all'accensione del controller. I codici di stato sono gli stessi per il controller E2800 e per il controller EF570.

Per le descrizioni di questi codici, consultare le informazioni di monitoraggio del sistema e-Series relative al tipo di controller storage.

#### **Fasi**

1. Durante l'avvio, monitorare l'avanzamento visualizzando i codici visualizzati sul display a sette segmenti per ciascun controller di storage.

Il display a sette segmenti di ciascun controller di storage mostra la sequenza di ripetizione **OS**, **SD**, *blank* per indicare che il controller sta eseguendo l'elaborazione all'inizio della giornata.

2. Dopo l'avvio dei controller, verificare che ogni controller di storage indichi 99, che è l'ID predefinito per uno shelf di controller e-Series.

Assicurarsi che questo valore sia visualizzato su entrambi i controller storage, come mostrato in questo esempio controller E2800.

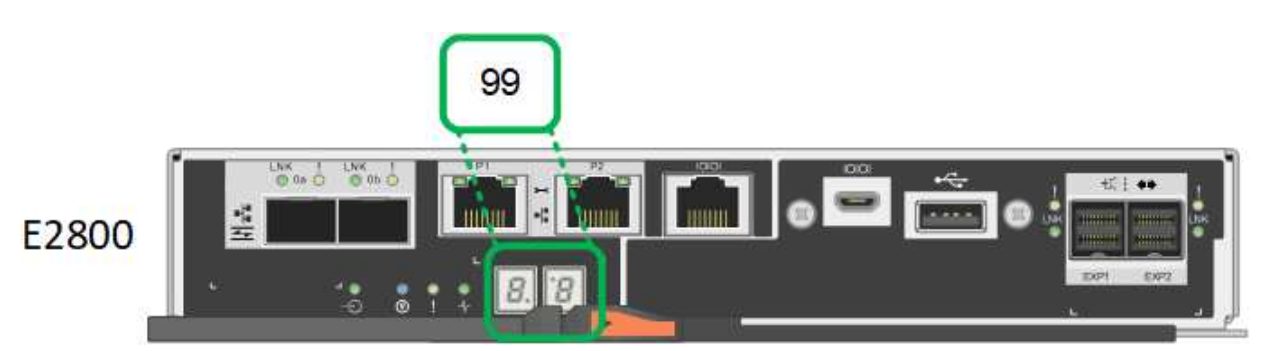

3. Se uno o entrambi i controller mostrano altri valori, vedere ["Risoluzione dei problemi relativi](https://docs.netapp.com/it-it/storagegrid-appliances/installconfig/troubleshooting-hardware-installation.html) [all'installazione dell'hardware \(SG6000 o SG5700\)"](https://docs.netapp.com/it-it/storagegrid-appliances/installconfig/troubleshooting-hardware-installation.html) e confermare che la procedura di installazione è stata completata correttamente. Se non si riesce a risolvere il problema, contattare il supporto tecnico.

#### **Informazioni correlate**

- ["Supporto NetApp"](https://mysupport.netapp.com/site/global/dashboard)
- ["Accendere il controller SG6000-CN e verificarne il funzionamento"](https://docs.netapp.com/it-it/storagegrid-appliances/sg6000/power-sg6000-cn-controller-off-on.html#power-on-sg6000-cn-controller-and-verify-operation)

#### **SG6100**

L'appliance include indicatori che consentono di determinare lo stato del controller dell'appliance e degli SSD:

- [Indicatori e pulsanti dell'apparecchio](#page-48-0)
- [Codici generali di boot](#page-49-0)
- [Indicatori SSD](#page-49-1)

Utilizzare queste informazioni per ottenere assistenza ["Risolvere i problemi di installazione dell'hardware](https://docs.netapp.com/it-it/storagegrid-appliances/installconfig/troubleshooting-hardware-installation-sg6100.html) [SG6100"](https://docs.netapp.com/it-it/storagegrid-appliances/installconfig/troubleshooting-hardware-installation-sg6100.html).

#### <span id="page-48-0"></span>**Indicatori e pulsanti dell'apparecchio**

La figura seguente mostra gli indicatori e i pulsanti sull'apparecchio SGF6112.

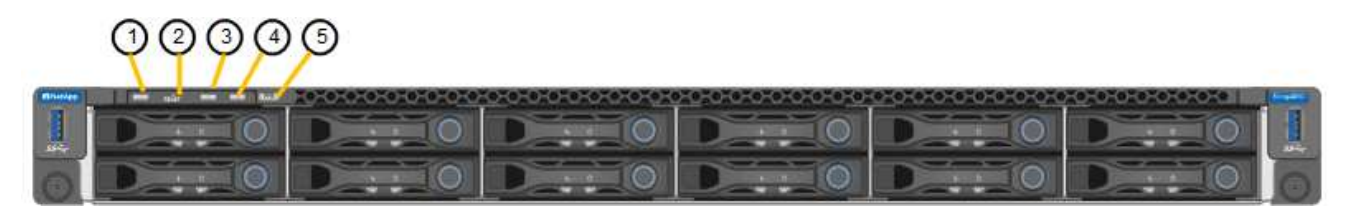

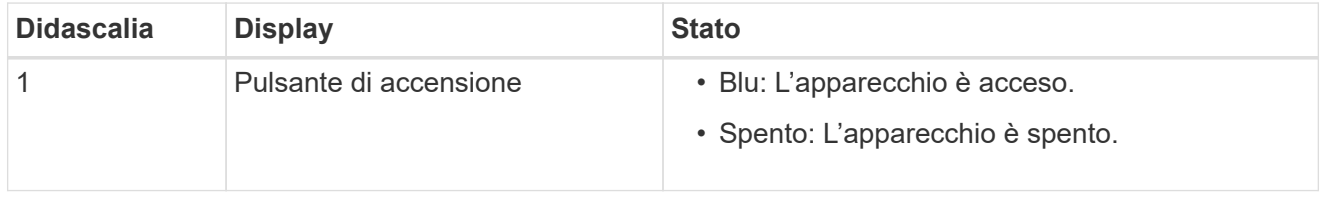

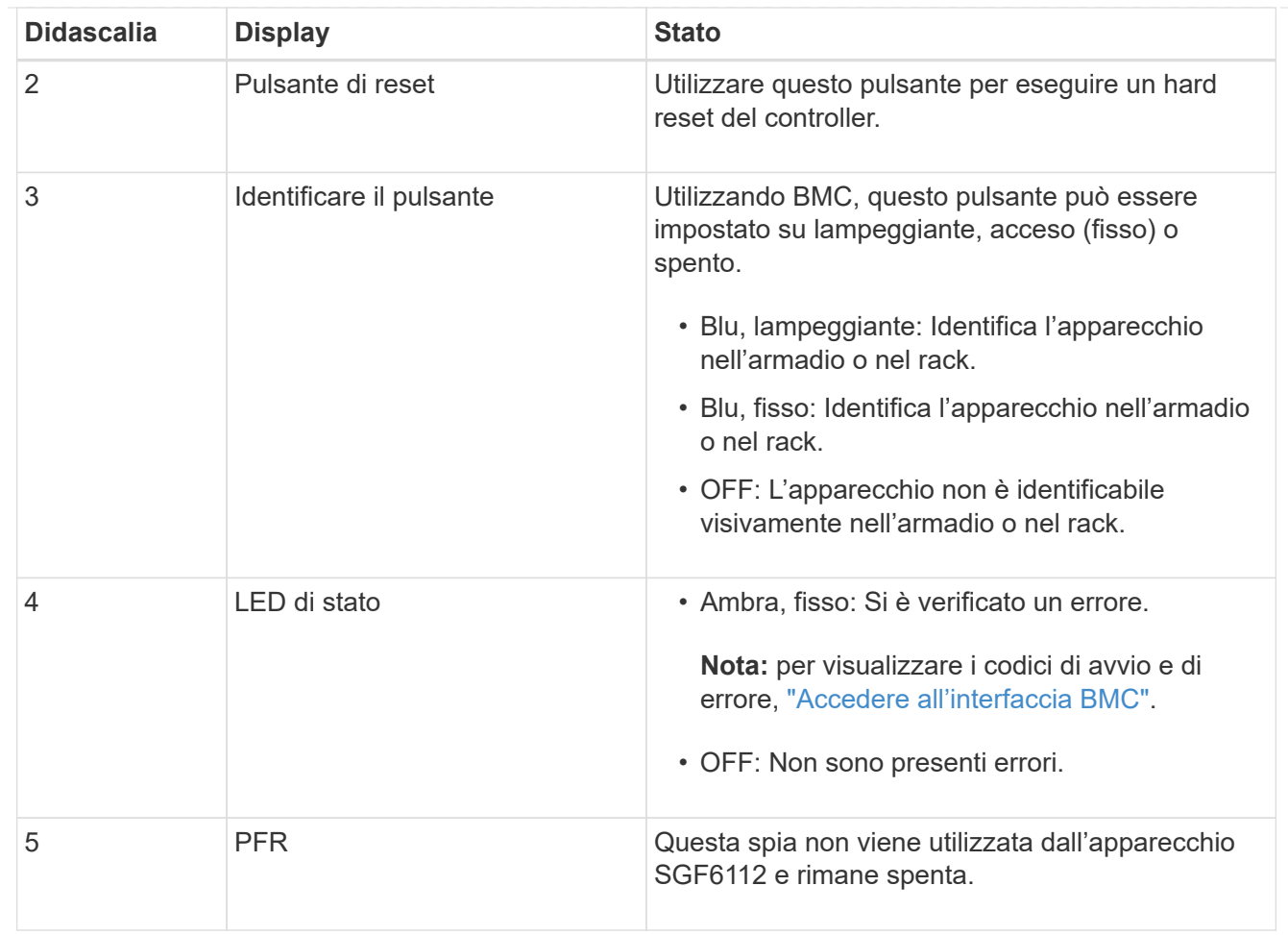

#### <span id="page-49-0"></span>**Codici generali di boot**

Durante l'avvio o dopo una reimpostazione a freddo dell'appliance, si verifica quanto segue:

- 1. Il BMC (Baseboard Management Controller) registra i codici per la sequenza di avvio, inclusi gli eventuali errori che si verificano.
- 2. Il pulsante di alimentazione si illumina.
- 3. Se si verificano errori durante l'avvio, il LED di allarme si accende.

Per visualizzare i codici di avvio e di errore, ["Accedere all'interfaccia BMC".](https://docs.netapp.com/it-it/storagegrid-appliances/installconfig/accessing-bmc-interface.html)

### <span id="page-49-1"></span>**Indicatori SSD**

La figura seguente mostra gli indicatori SSD sull'appliance SGF6112.

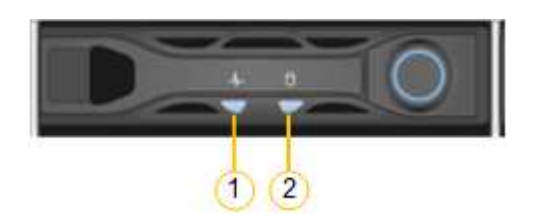

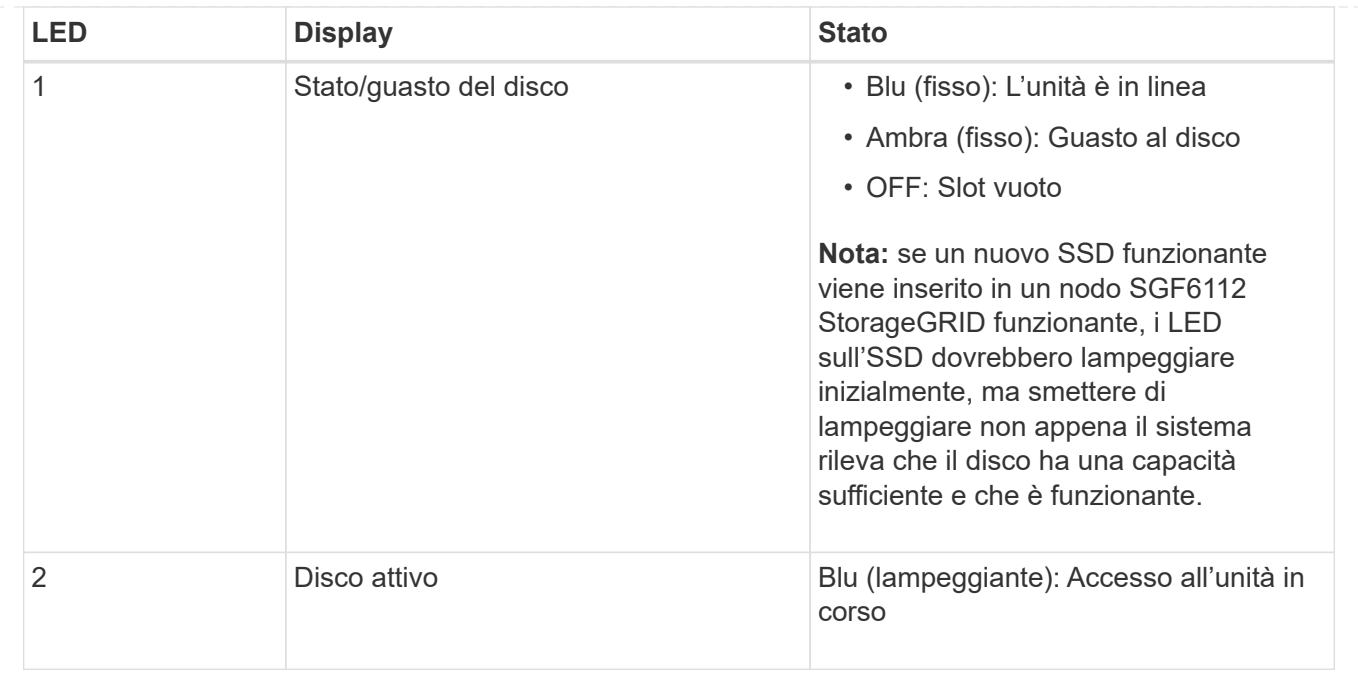

#### **Informazioni sul copyright**

Copyright © 2024 NetApp, Inc. Tutti i diritti riservati. Stampato negli Stati Uniti d'America. Nessuna porzione di questo documento soggetta a copyright può essere riprodotta in qualsiasi formato o mezzo (grafico, elettronico o meccanico, inclusi fotocopie, registrazione, nastri o storage in un sistema elettronico) senza previo consenso scritto da parte del detentore del copyright.

Il software derivato dal materiale sottoposto a copyright di NetApp è soggetto alla seguente licenza e dichiarazione di non responsabilità:

IL PRESENTE SOFTWARE VIENE FORNITO DA NETAPP "COSÌ COM'È" E SENZA QUALSIVOGLIA TIPO DI GARANZIA IMPLICITA O ESPRESSA FRA CUI, A TITOLO ESEMPLIFICATIVO E NON ESAUSTIVO, GARANZIE IMPLICITE DI COMMERCIABILITÀ E IDONEITÀ PER UNO SCOPO SPECIFICO, CHE VENGONO DECLINATE DAL PRESENTE DOCUMENTO. NETAPP NON VERRÀ CONSIDERATA RESPONSABILE IN ALCUN CASO PER QUALSIVOGLIA DANNO DIRETTO, INDIRETTO, ACCIDENTALE, SPECIALE, ESEMPLARE E CONSEQUENZIALE (COMPRESI, A TITOLO ESEMPLIFICATIVO E NON ESAUSTIVO, PROCUREMENT O SOSTITUZIONE DI MERCI O SERVIZI, IMPOSSIBILITÀ DI UTILIZZO O PERDITA DI DATI O PROFITTI OPPURE INTERRUZIONE DELL'ATTIVITÀ AZIENDALE) CAUSATO IN QUALSIVOGLIA MODO O IN RELAZIONE A QUALUNQUE TEORIA DI RESPONSABILITÀ, SIA ESSA CONTRATTUALE, RIGOROSA O DOVUTA A INSOLVENZA (COMPRESA LA NEGLIGENZA O ALTRO) INSORTA IN QUALSIASI MODO ATTRAVERSO L'UTILIZZO DEL PRESENTE SOFTWARE ANCHE IN PRESENZA DI UN PREAVVISO CIRCA L'EVENTUALITÀ DI QUESTO TIPO DI DANNI.

NetApp si riserva il diritto di modificare in qualsiasi momento qualunque prodotto descritto nel presente documento senza fornire alcun preavviso. NetApp non si assume alcuna responsabilità circa l'utilizzo dei prodotti o materiali descritti nel presente documento, con l'eccezione di quanto concordato espressamente e per iscritto da NetApp. L'utilizzo o l'acquisto del presente prodotto non comporta il rilascio di una licenza nell'ambito di un qualche diritto di brevetto, marchio commerciale o altro diritto di proprietà intellettuale di NetApp.

Il prodotto descritto in questa guida può essere protetto da uno o più brevetti degli Stati Uniti, esteri o in attesa di approvazione.

LEGENDA PER I DIRITTI SOTTOPOSTI A LIMITAZIONE: l'utilizzo, la duplicazione o la divulgazione da parte degli enti governativi sono soggetti alle limitazioni indicate nel sottoparagrafo (b)(3) della clausola Rights in Technical Data and Computer Software del DFARS 252.227-7013 (FEB 2014) e FAR 52.227-19 (DIC 2007).

I dati contenuti nel presente documento riguardano un articolo commerciale (secondo la definizione data in FAR 2.101) e sono di proprietà di NetApp, Inc. Tutti i dati tecnici e il software NetApp forniti secondo i termini del presente Contratto sono articoli aventi natura commerciale, sviluppati con finanziamenti esclusivamente privati. Il governo statunitense ha una licenza irrevocabile limitata, non esclusiva, non trasferibile, non cedibile, mondiale, per l'utilizzo dei Dati esclusivamente in connessione con e a supporto di un contratto governativo statunitense in base al quale i Dati sono distribuiti. Con la sola esclusione di quanto indicato nel presente documento, i Dati non possono essere utilizzati, divulgati, riprodotti, modificati, visualizzati o mostrati senza la previa approvazione scritta di NetApp, Inc. I diritti di licenza del governo degli Stati Uniti per il Dipartimento della Difesa sono limitati ai diritti identificati nella clausola DFARS 252.227-7015(b) (FEB 2014).

#### **Informazioni sul marchio commerciale**

NETAPP, il logo NETAPP e i marchi elencati alla pagina<http://www.netapp.com/TM> sono marchi di NetApp, Inc. Gli altri nomi di aziende e prodotti potrebbero essere marchi dei rispettivi proprietari.